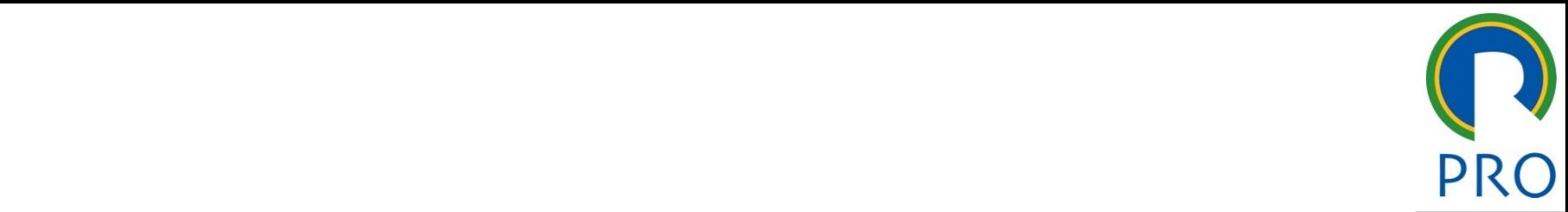

1

# O 3475 – Gestão de Projeto i – Gestão de mes<sup>1</sup>  $\overline{\phantom{a}}$ **PRO 3475 — Gestão de Projetos**<br>Aula Laboratório: MS Project<br>Monitores: Daniela Souza e Lidyane Barros<br>daniela.souza@integradora.com.br<br>Ildyanebarros@usp.br

\_\_\_\_\_ \_\_\_\_ \_\_\_\_\_\_ \_\_ \_\_\_\_\_\_\_ \_\_

estilo do Europa editar en la para editar en la para el mercio de la para el mercio de la para el mercio de la<br>2011 - La para el mercio de la partida de la partida de la partida de la partida de la partida de la partida d<br>

#### \_\_\_\_\_ \_\_\_\_\_ Quinto nível **Monitores: Daniela Souza e Lidyane Barros**

daniela.souza@integradora.com.br lidyanebarros@usp.br

Escola Politécnica da Universidade de São Paulo | Departamento de Engenharia de Produção

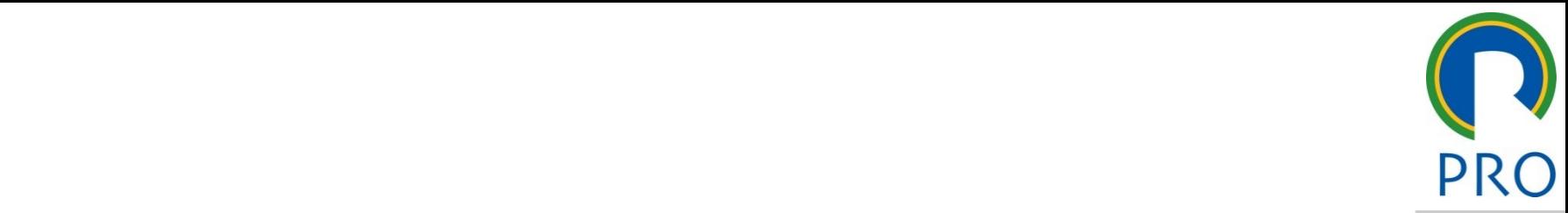

2

# Carla 1 - INTRODUCÃO E **NICÕES INIC** e Aula I e de la propincia de la propincia de la propincia de la propincia de la propincia de la propincia de la propincia<br>En 1870, en 1870, en 1870, en 1870, en 1870, en 1870, en 1870, en 1870, en 1870, en 1870, en 1870, en 1870, **Aula 1 - INTRODUÇÃO E<br>DEFINIÇÕES INICIAIS<br>QUE DEFINIÇÕES INICIAIS DEFINIÇÕES INICIAIS**

Escola Politécnica da Universidade de São Paulo | Departamento de Engenharia de Produção

### **Clique te discript para editar o estilo do título do título do título do título do título do título do título**

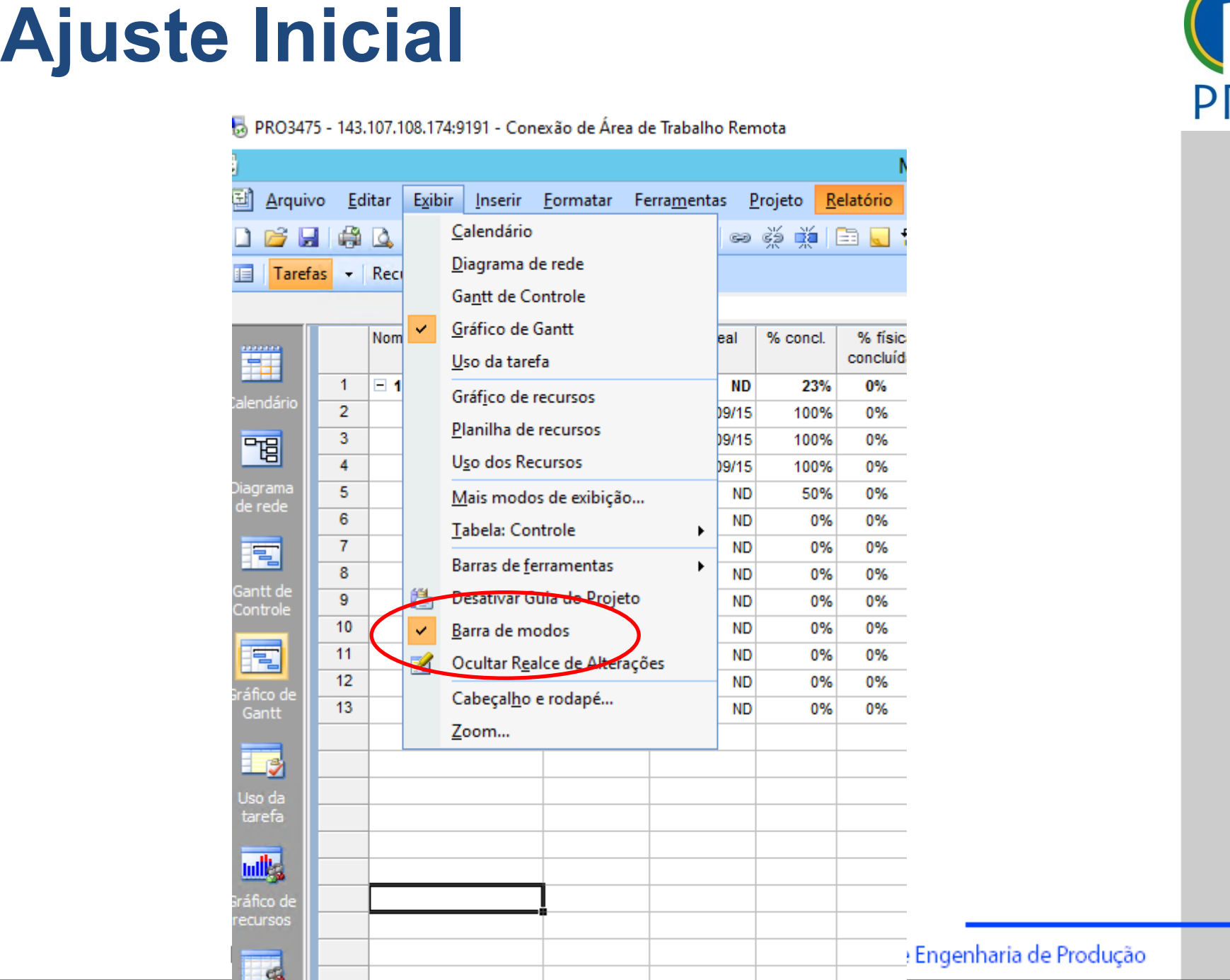

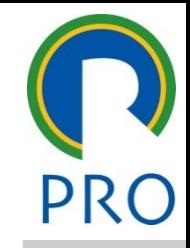

# Diagrama de Gantt

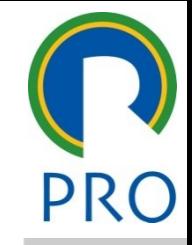

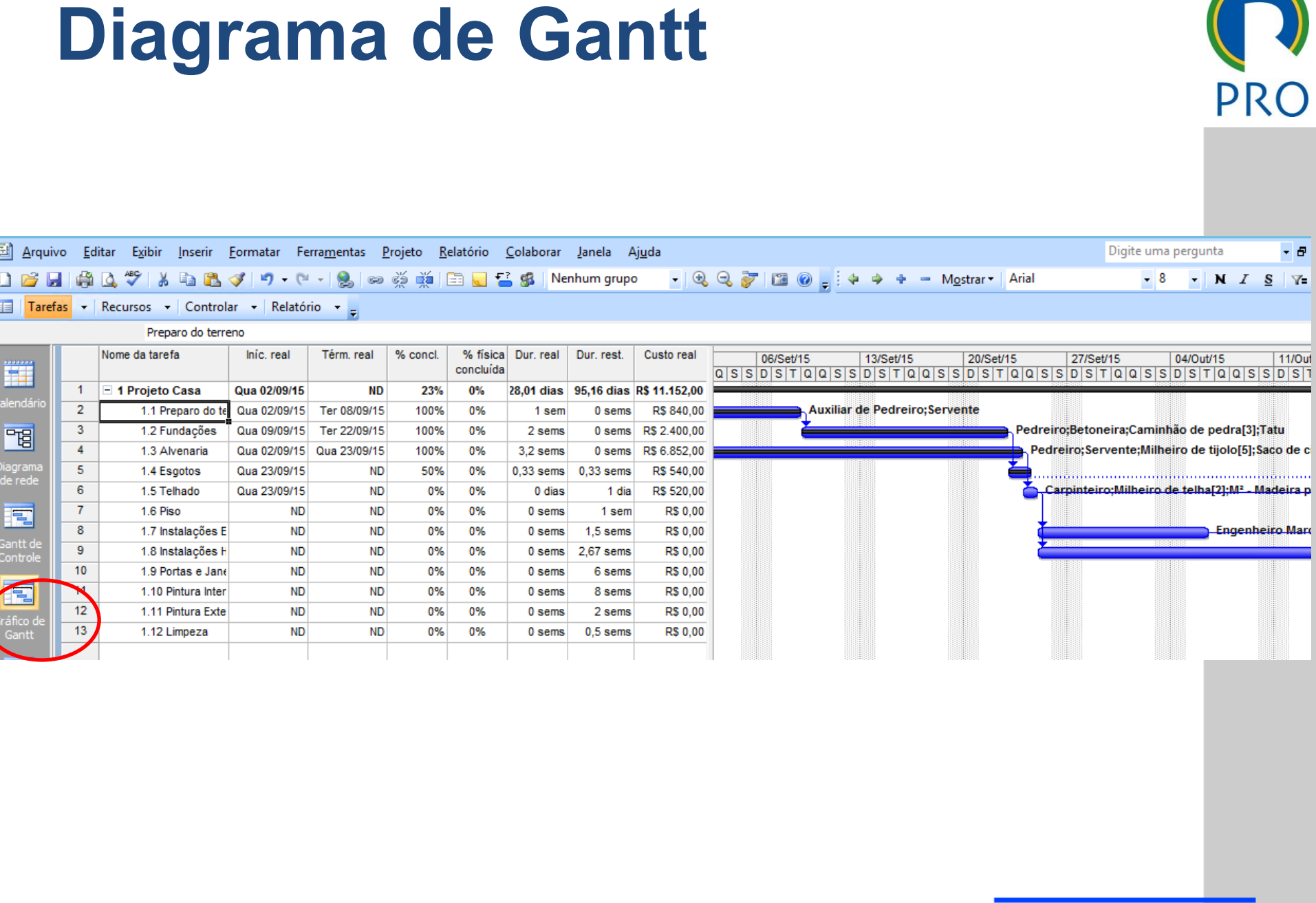

# Cronograma – Definições Iniciais

#### Data de início - Menu / Projeto / Informações sobre o Projeto

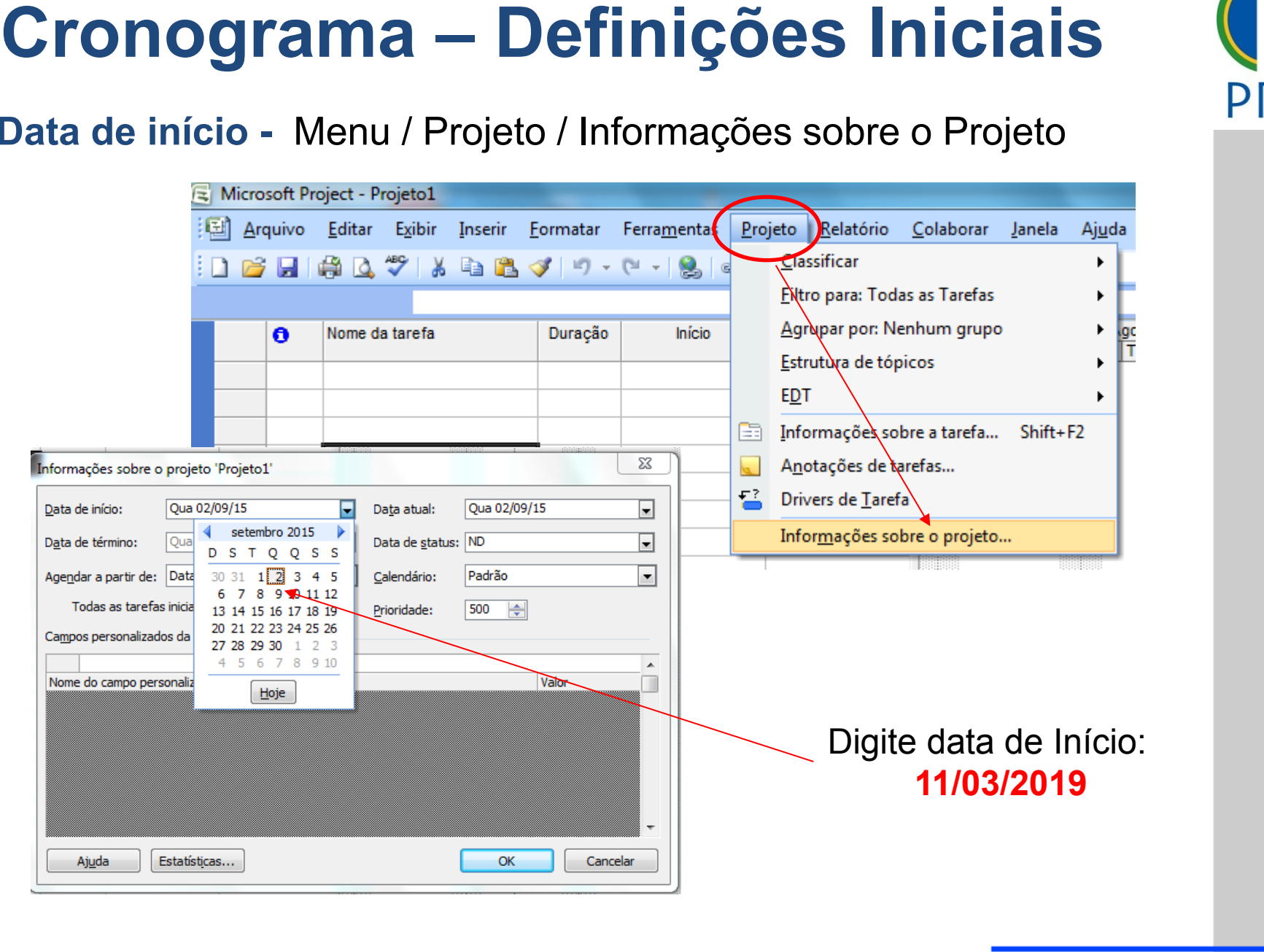

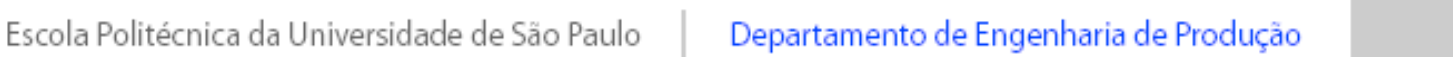

# Definindo - Tipo de calendário

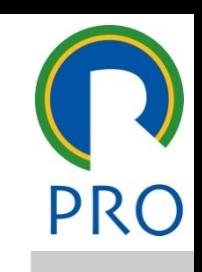

Menu / Ferramentas / Alterar período útil

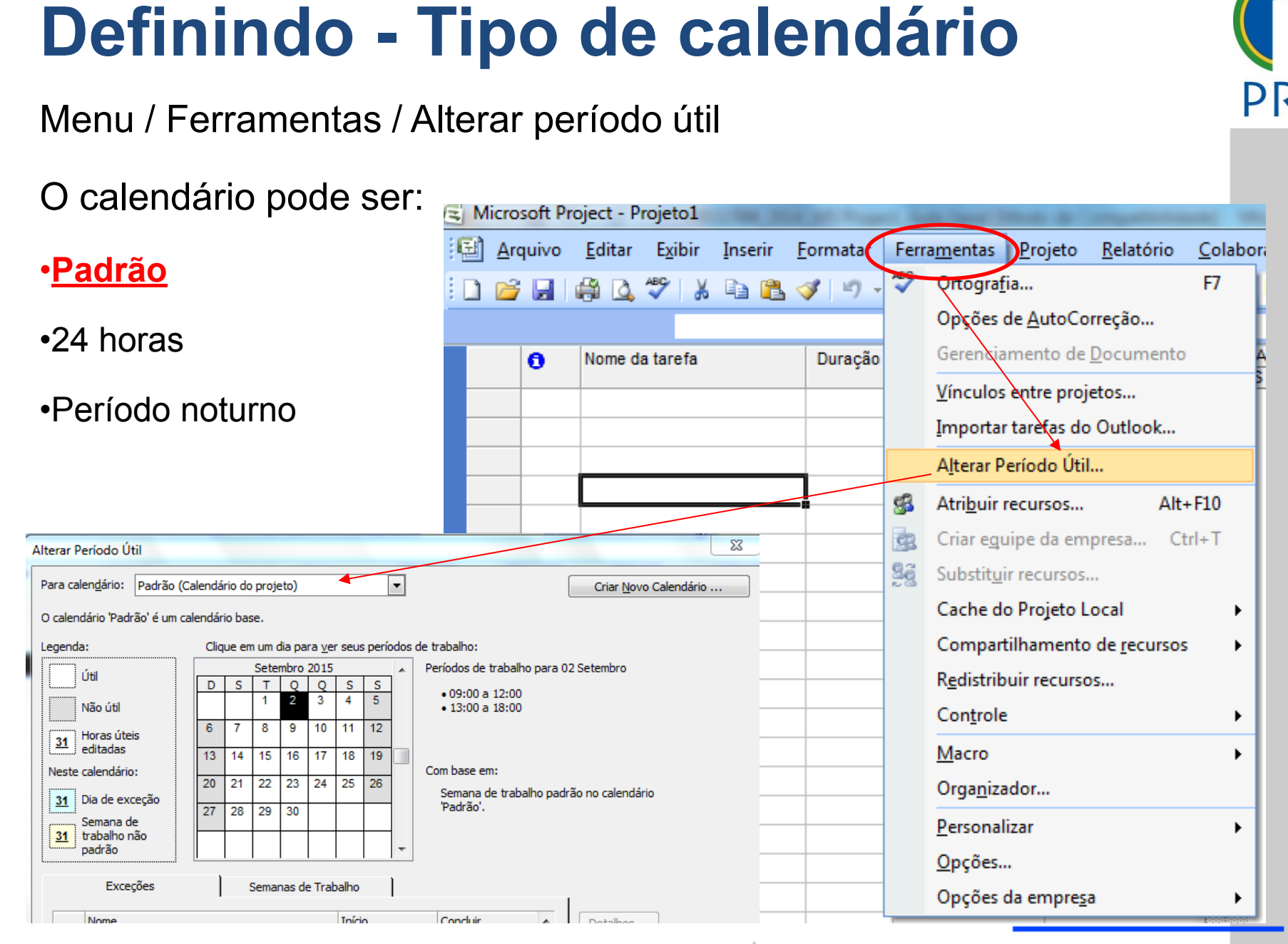

Escola Politécnica da Universidade de São Paulo | Departamento de Engenharia de Produção

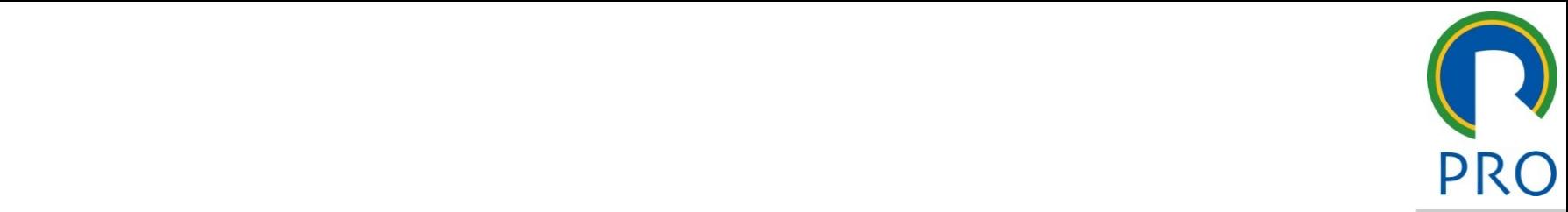

7

# TAREFAS: ENDENCIAS **DEPENDÊNCIAS E**  $RECURSOS$ **TAREFAS:<br>ENDÊNCIAS E<br>RECURSOS<br>PECURSOS**

Escola Politécnica da Universidade de São Paulo | Departamento de Engenharia de Produção

### Carefas do Projeto

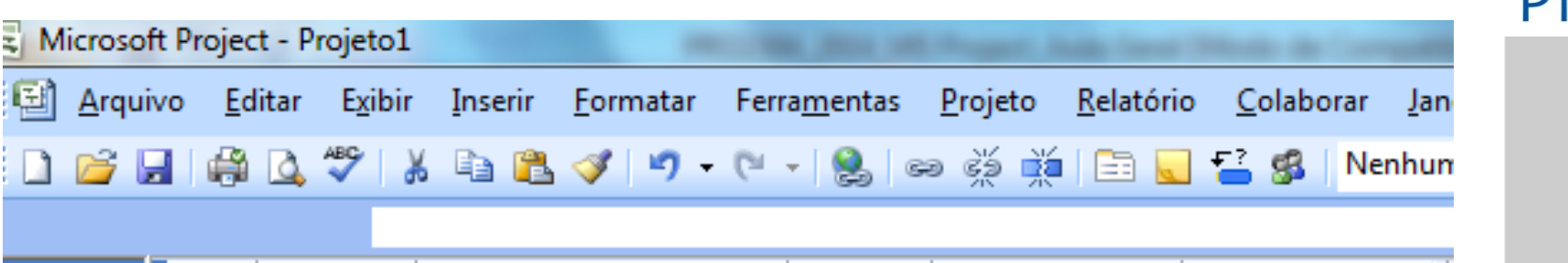

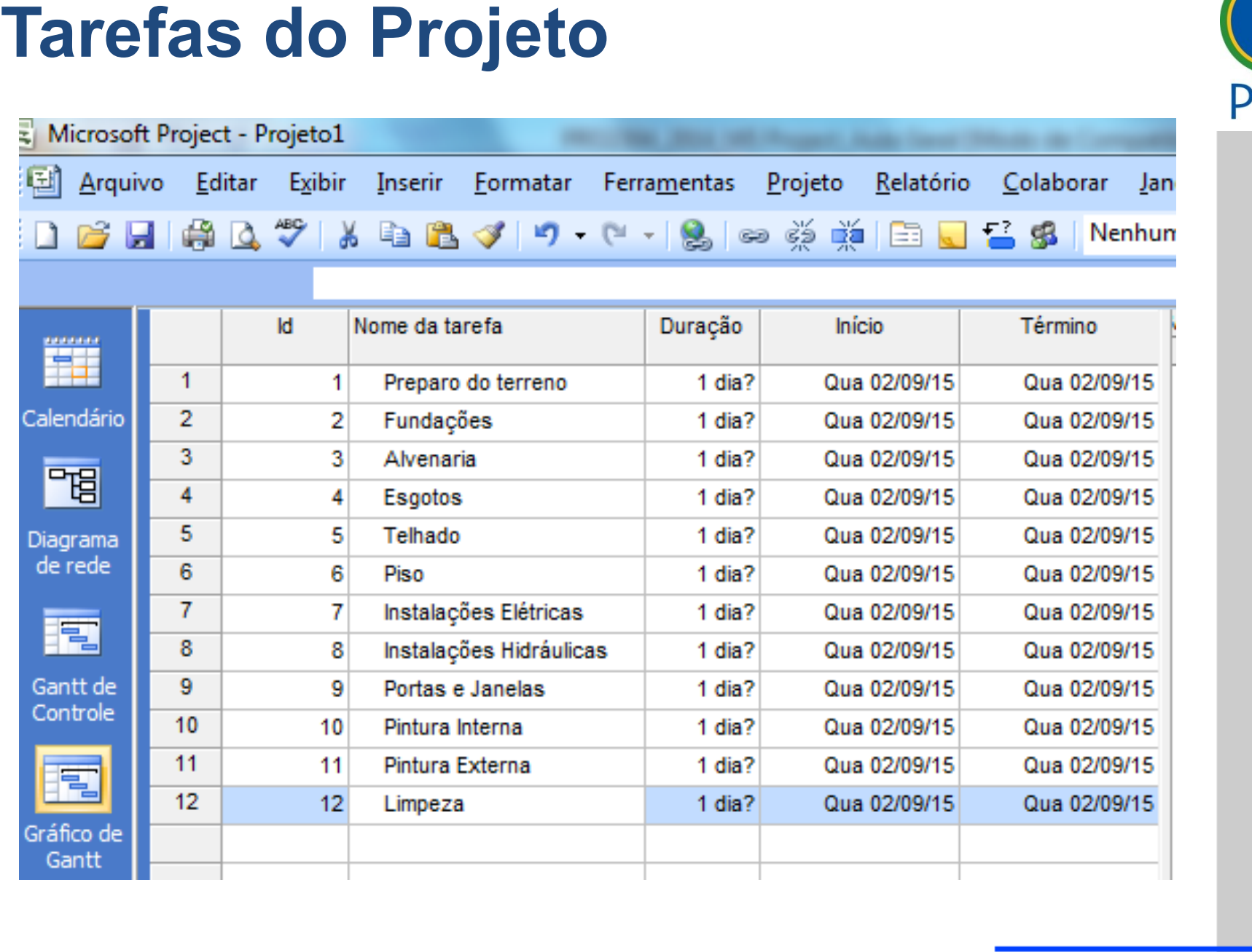

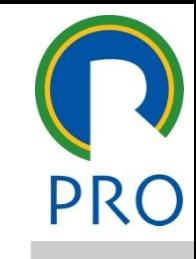

#### Vinculando tarefas do Projeto

- edecessora" da planilha • Digitar na Coluna -> "Predecessora" da planilha
- Selecionar tarefas e ícone ->

1 6 H 4 A 4 K & R 9 · 0 · 1 9 p

Microsoft Project - Aula 1 de Project - Tempo - 2015

Graficamente - Selecionar barras e ícone  $\ge$ • Graficamente - Selecionar barras e ícone  $\geq$ 

Duração Início Término Predecesso ações 1 dia? Qui 03/09/15 Qui 03/09/15 2<br>naria 1 dia? Sex 04/09/15 Sex 04/09/15 3<br>tos 1 dia? Sex 04/09/15 Sex 04/09/15 3 1 dia? Seg 07/09/15 Seg 07/09/15 4<br>1 dia? Seg 07/09/15 Seg 07/09/15 5 Duração Início Término Predecessoras \_\_\_\_\_\_\_ \_\_\_\_\_ \_\_\_\_\_ \_\_\_\_\_ 1 dia? Ter 08/09/15 Ter 08/09/15 6;7<br>1 dia? Ter 08/09/15 Ter 08/09/15 6;7<br>1 dia? Qua 09/09/15 Qua 09/09/15 8;9;10 Duração Início Término Predecessoras 1 dia? (aua 02/09/15 (aua 02/09/15 )<br>1 dia? (aui 03/09/15 (aui 03/09/15 )<br>1 dia? (aui 03/09/15 )<br>1 dia? (aui 09/15 )<br>1 dia? (aui 09/15 ) 1 dia? Seg 07/09/15 Seg 07/09/15 4<br>1 dia? Seg 07/09/15 Seg 07/09/15 5<br>1 dia? Ter 08/09/15 Ter 08/09/15 6 1 dia? Ter 08/09/15 Ter 08/09/15 6;7<br>1 dia? Ter 08/09/15 Ter 08/09/15 6;7<br>1 dia? Qua 09/09/15 Qua 09/09/15 8;9;10 er de Nome da tarefa<br>1 Terceiro Casa de Torna<br>2 Terceiro Casa de Torna de Torna de Torna de Torna de Torna de Torna de Torna de Torna de Torna de Torna de T<br>2 Terceiro de Torna de Torna de Torna de Torna de Torna de Torna  $\begin{array}{|c|c|c|c|}\n\hline\n3 & 3 & \text{Fundações} \\
\hline\n4 & 4 & \text{Alvenaria} \\
\hline\n\end{array}$ e 6 Telhado<br>
7 7 Piso<br>
8 8 Instalações Elétricas **Vinculando tarefas do Projeto**<br>
Digitar na Coluna -> "Predecessora" da planilha<br>
Selecionar tarefas e ícone -><br>
Graficamente - Selecionar barras e ícone -><br>
de la la la <sup>p</sup>ajat - fregue - 2015<br>
de la la la <sup>p</sup>ajat - fregu

Aula 1 de Project - Tempo - 2015<br>Ir Exibir Inserir Eormatar Ferra<u>m</u>entas Projeto Relatório Colabora Lanela Aj<u>u</u>da

 $\frac{5}{2}$ <br>Ferramentas Projeto Relatório Colaboral Janela Aju

 $m$ entas Projeto Relatório Colabora Janela

Lembre-se: Vincular um projeto consiste em estabelecer uma dependência entre as tarefas

Lembre-se: Criar a linha do projeto casa e recuar tarefas

Escola Politécnica da Universidade de São Paulo | Departamento de Engenharia de Produção

# Vínculo entre Tarefas do Projeto **Vínculo entre Tarefas do Projeto**<br>
• Término-a-Início (TI) (Padrão)<br>
• A tarefa 2 não pode iniciar até a tarefa 1 terminar<br>
• Início-a-Início (II)<br>
• A tarefa 2 não pode iniciar até a tarefa 1 iniciar<br>
• Término-a-Término

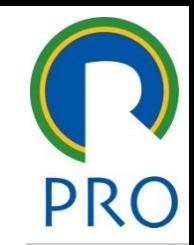

10

• **Término-a-Início (TI) (Padrão)**

remimo-a-imeio (11) (1 aurao)<br>A tarefa 2 não pode iniciar até a tarefa 1 terminar

clique para estilo do control do control do control do control do control do control do control do control do<br>Calique para estilo do control do control do control do control do control do control do control do control do • **Início-a-Início (II)**

niciar até a tarefa 1 iniciar iniciar até a tarefa 1 iniciar micio-a-inicio (ii*)*<br>A tarefa 2 não pode iniciar até a tarefa 1 iniciar

• **Término-a-Término (TT)**

**Término-a-Término (TT)**<br>A tarefa 2 não pode terminar até a 1 terminar

Quarto nível • Quinto nível • **Início-a-Término (IT)**

erminar até a tarefa 1 inicia A tarefa 2 não pode terminar até a tarefa 1 iniciar

#### lependências entre tarefas do Projeto

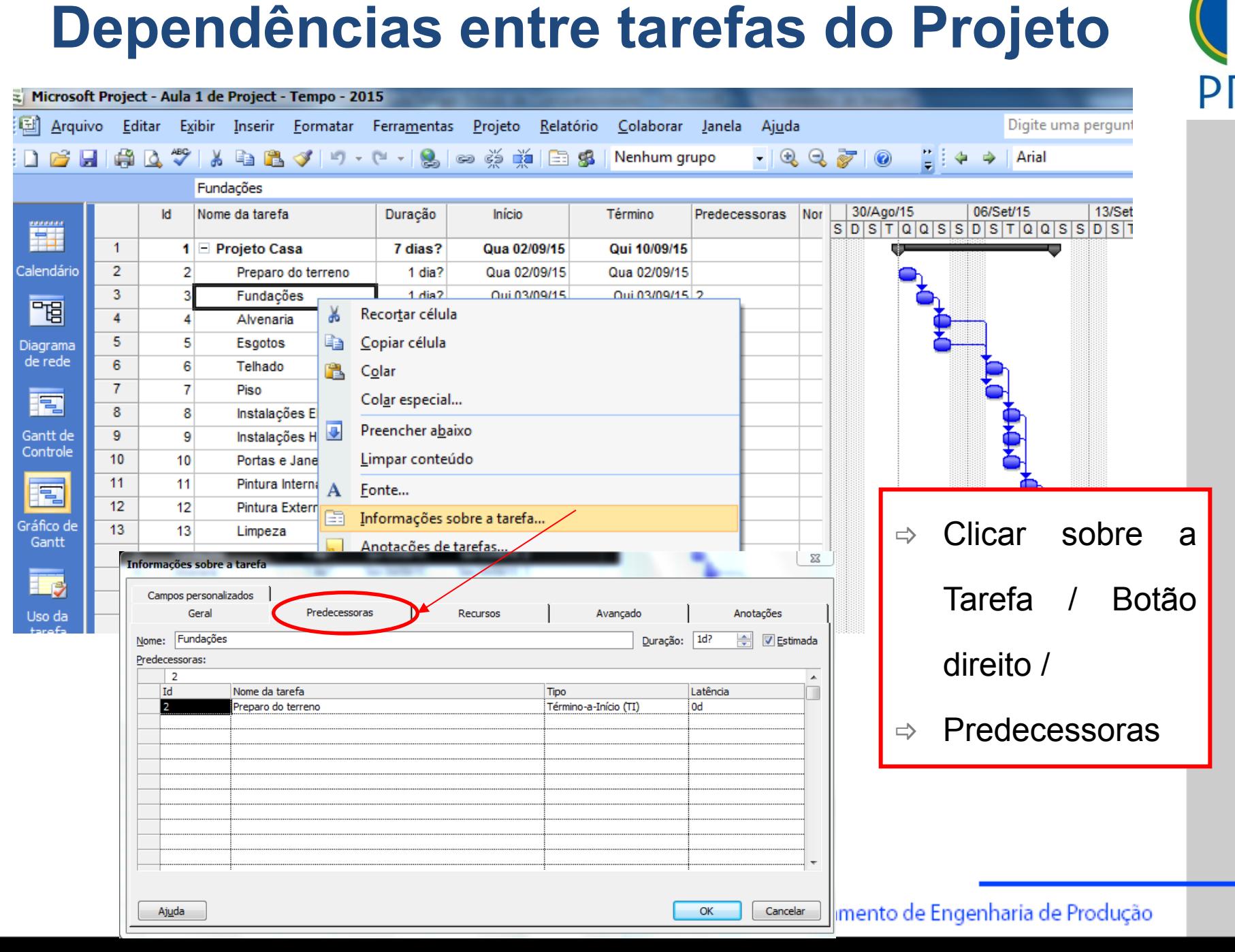

# Duração das tarefas do Projeto

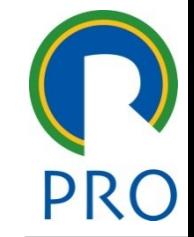

12

Duração = Trabalho<br>Inidade de Recurso

e estilos de la contradición de la contradición de la contradición de la contradición de la contradición de la<br>Estilos do texto de la contradición de la contradición de la contradición de la contradición de la contradició

Unidade de Recurso

 $\overline{\phantom{a}}$  , and the contract of the contract of the contract of the contract of the contract of the contract of the contract of the contract of the contract of the contract of the contract of the contract of the contrac

Clique para estilos do contrato do estilos do estilos do estilos do estilos do estilos do estilos do estilos d<br>Clique para estilos do estilos do estilos do estilos do estilos do estilos do estilos do estilos do estilos do

- ração = intervalo de tempo entre o início e o término de ur alo de tempo entre o início e mestre e mangere en montene en de la de la de la de la de la de la de la de la de la de la de la de la de la de la de<br>La de la de la de la de la de la de la de la de la de la de la de la de la de la de la de la de la de la de la • **Duração** = intervalo de tempo entre o início e o término de uma
- rabamo quantidado do empernio, em amadado do<br>(horas ou dias) para que um recurso conclua uma tarefa **Trabalho =** quantidade de empenho, em unidade de tempo<br>(horas ou dias) para que um recurso conclua uma tarefa **Duração = Trabalho**<br>
Unidade de Recurso<br>
Unidade de Recurso<br>
Duração = intervalo de tempo entre o início e o término de uma<br>
tarefa<br>
1. Trabalho = quantidade de empenho, em unidade de tempo<br>
(horas ou dias) para que um re
	- **unidade de Recurso =** quantidade de tempo<br>recurso, conforme calendário de recursos • **Unidade de Recurso =** quantidade de tempo disponível de um

#### Recursos editar o estilo do título do título do título do título do título do título do título do título do tí

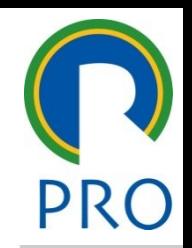

13

equipamentos e materiais <u>ssoas</u><br>Ssoas clique para estilos do para estilos do para estilos do para estilos do para estilos do para estilos do para es<br>A estilos do para estilos do para estilos do para estilos do para estilos do para estilos do para estilos do p example para editar os estilos do texto do texto do texto do texto do texto do texto do texto do texto do text<br>Desenversos Recursos são pessoas, equipamentos e materiais necessários para realizar uma tarefa em um projeto

#### **Pessoas**

- o identificado pelo nome: José, Pedro, João, etc. lo nome: José, Pedro, João, etc<br>Lecensia de la construcción mestre •Indivíduo identificado pelo nome: José, Pedro, João, etc.
- títunção: pintor, programador,<br>Conhecimento, comum (não ·Indivíduo identificado pela função: pintor, programador, etc.

clique para estilo do estilo do estilo do estilo do estilo do estilo do estilo do estilo do estilo do estilo d<br>A estilo do estilo do estilo do estilo do estilo do estilo do estilo do estilo do estilo do estilo do estilo d a rançao: pintor, programador, o<br>n conhecimento comum (não desempenhar a tarefa contanto que tenha o conhecimento requerido):<br>olotriciatos podreiros eta •Grupo de pessoas com conhecimento comum (não importa quem irá acoomponhar a tarcia od<br>eletricistas, pedreiros, etc. **Recursos**<br> **Recursos**<br> **Recursos**<br> **Recursos**<br> **Recursos**<br> **Ressoas**<br> **Proposes**<br> **Proposes**<br> **Proposes**<br> **Proposes**<br> **Proposes and the proposes**<br> **Proposes and the proposes**<br> **Calcity and the proposes of the proposes of** 

#### **Equipamentos**

•Exemplos: computadores, impressoras, copiadoras, veículos de frota, caminhões de mudança

#### Recursos editar o estilo do título do título do título do título do título do título do título do título do tí

#### **Recurso material**

• Materiais de consumo

materiale ae ecricariie<br>Exemplos: madeira, pregos, concreto, etc. materiais de consumo

conditar conditar para estimate para estilo do estilo do estilo do estilo do estilo do estilo do estilo do est<br>A estilo do estilo do estilo do estilo do estilo do estilo do estilo do estilo do estilo do estilo do estilo d mpios. maach<br>loouree eust • Recurso custo

ma mensalidade de aluguel d<br> uma mensaliuaue de aluguel de Exemplo: pagamento de uma mensalidade de aluguel de um equipamento

# Clique para editar o estilo do \_\_\_\_\_\_\_ \_\_\_\_\_ Terceiro nível • Quarto nível **O Project foca em dois aspectos do recurso:**

**Disponibilidade:** indica quanto e quando um recurso<br>ma tarefa **Recurso material**<br>
• Materiais de consumo<br>
• Exemplos: madeira, pregos, concreto, etc.<br>
• Recurso custo<br>
• Recurso custo<br>
• Deproject foca em dois aspectos do recurso:<br>
• Project foca em dois aspectos do recurso:<br>
• Proje •**Disponibilidade:** indica quanto e quando um recurso pode trabalhar em uma tarefa

será necessário pagar por e •**Custo:** quanto de dinheiro será necessário pagar por esse recurso

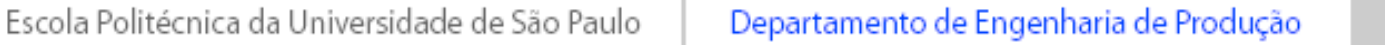

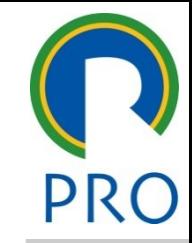

## Planilha de recursos

#### **Exercício:** inserir recursos

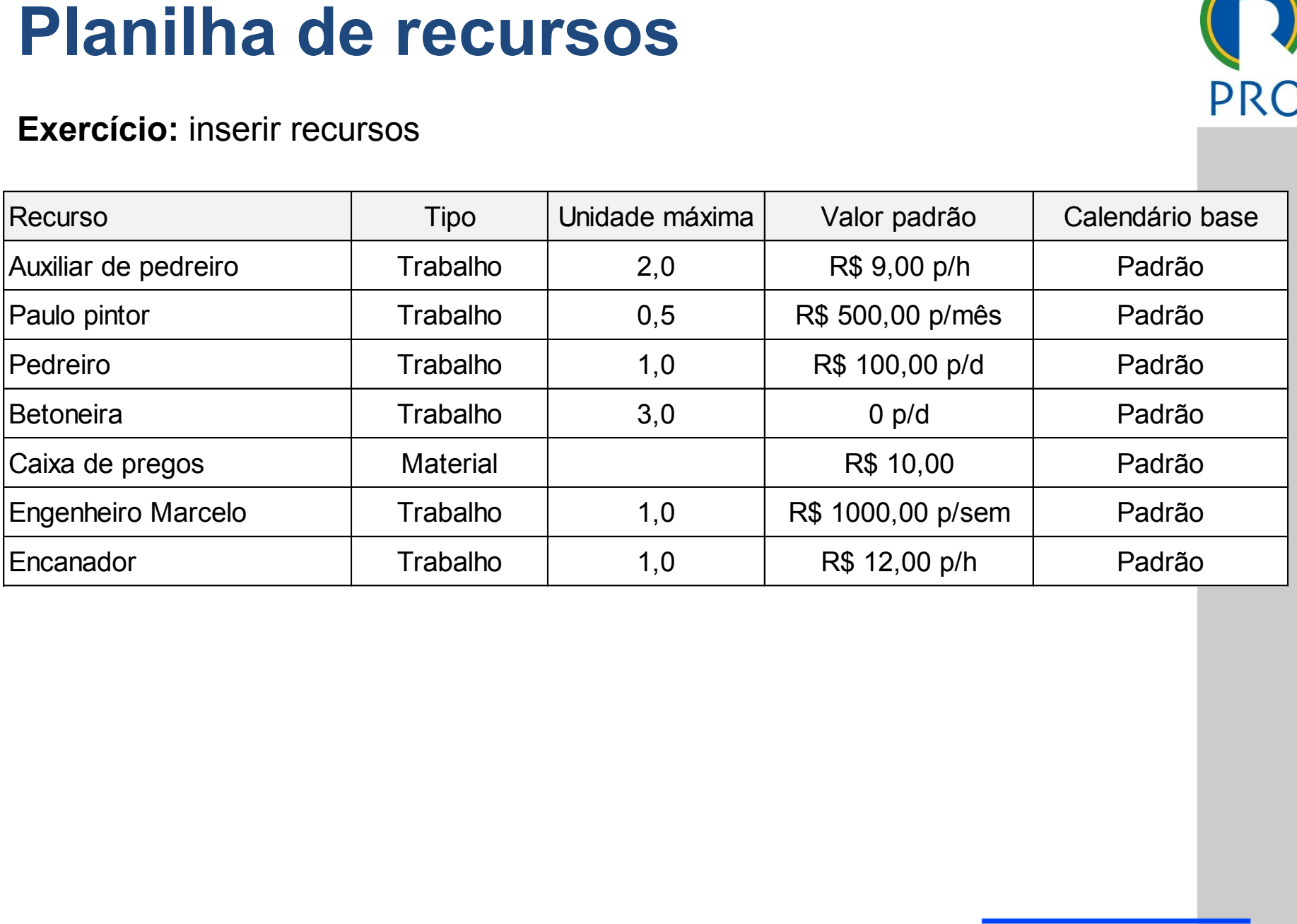

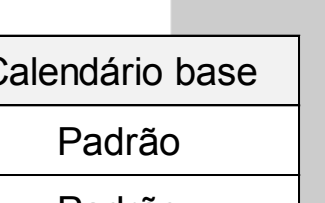

# Planilha de recursos do Projeto

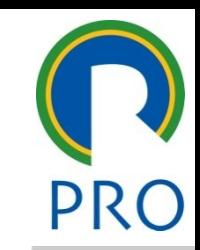

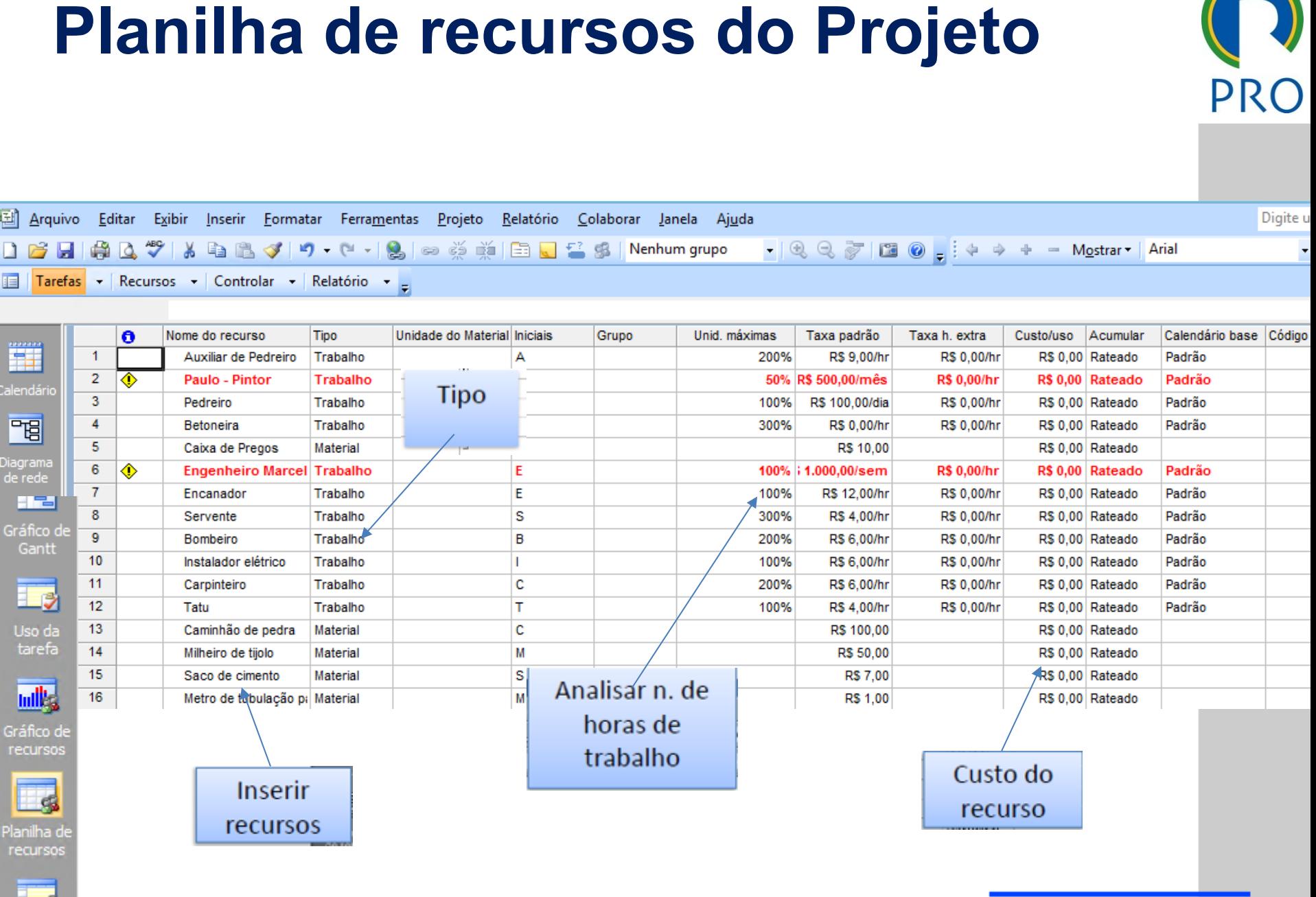

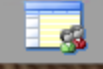

# Planilha de recursos do Projeto

ual ou decimal : Para trabalho em Percentual ou decimal :

Ferramentas / Opções / Cronograma / Mostrar unidades em Decimal ou<br>Porcentagem

#### Porcentagem

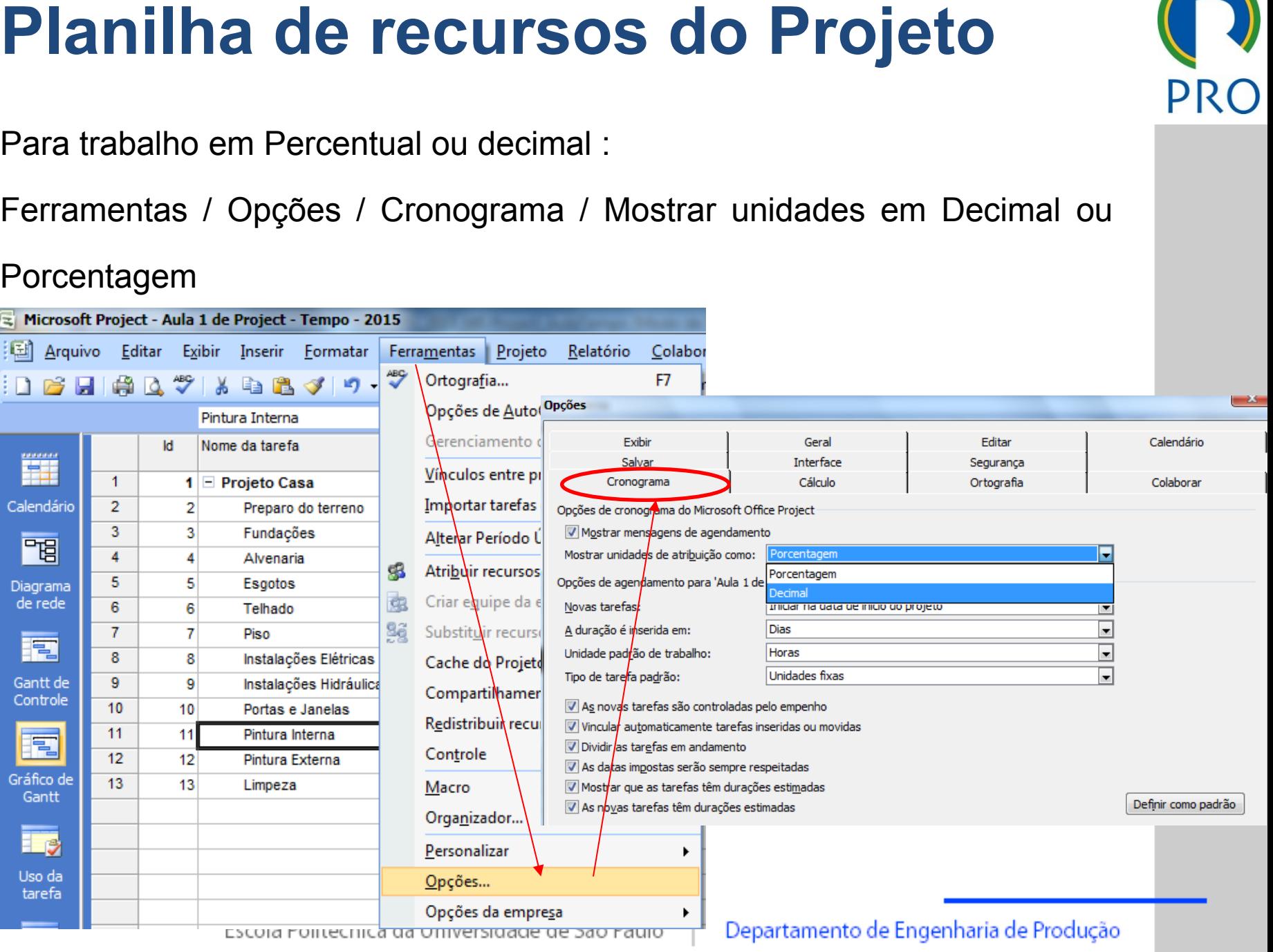

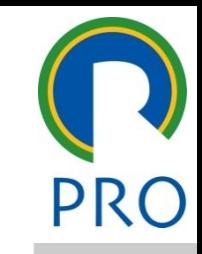

# Recursos do Projeto e Tarefas

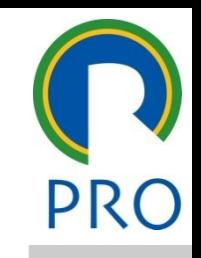

18

Exercício: atribuir recursos na planilha de tarefas (GANTT)

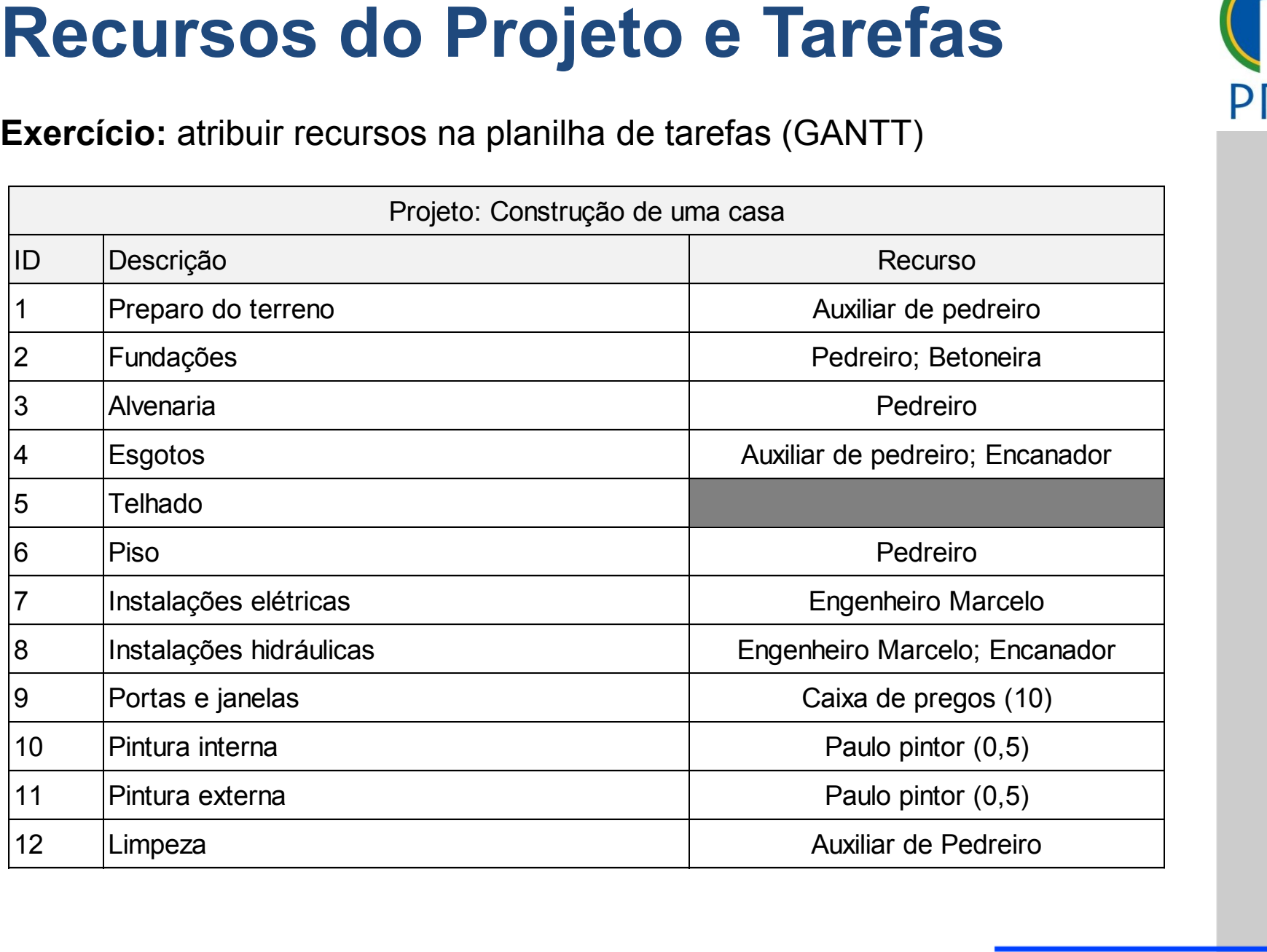

# Recursos do Projeto e Tarefas

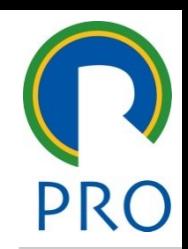

19

#### Gráfico de GANTT – botão direito na linha superior

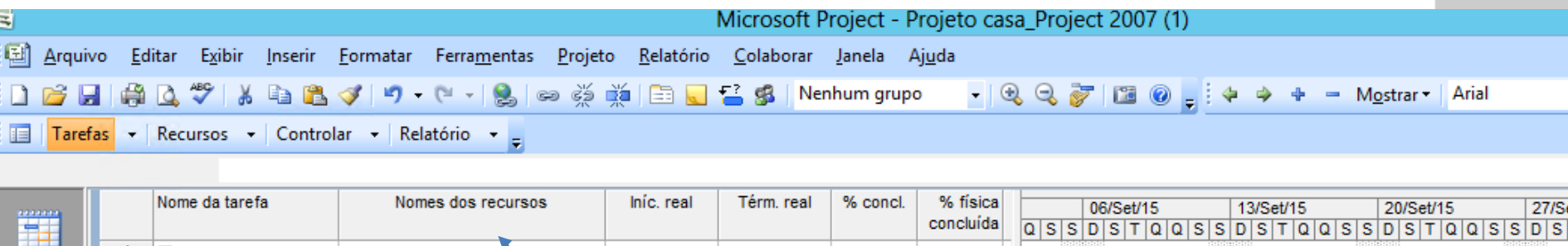

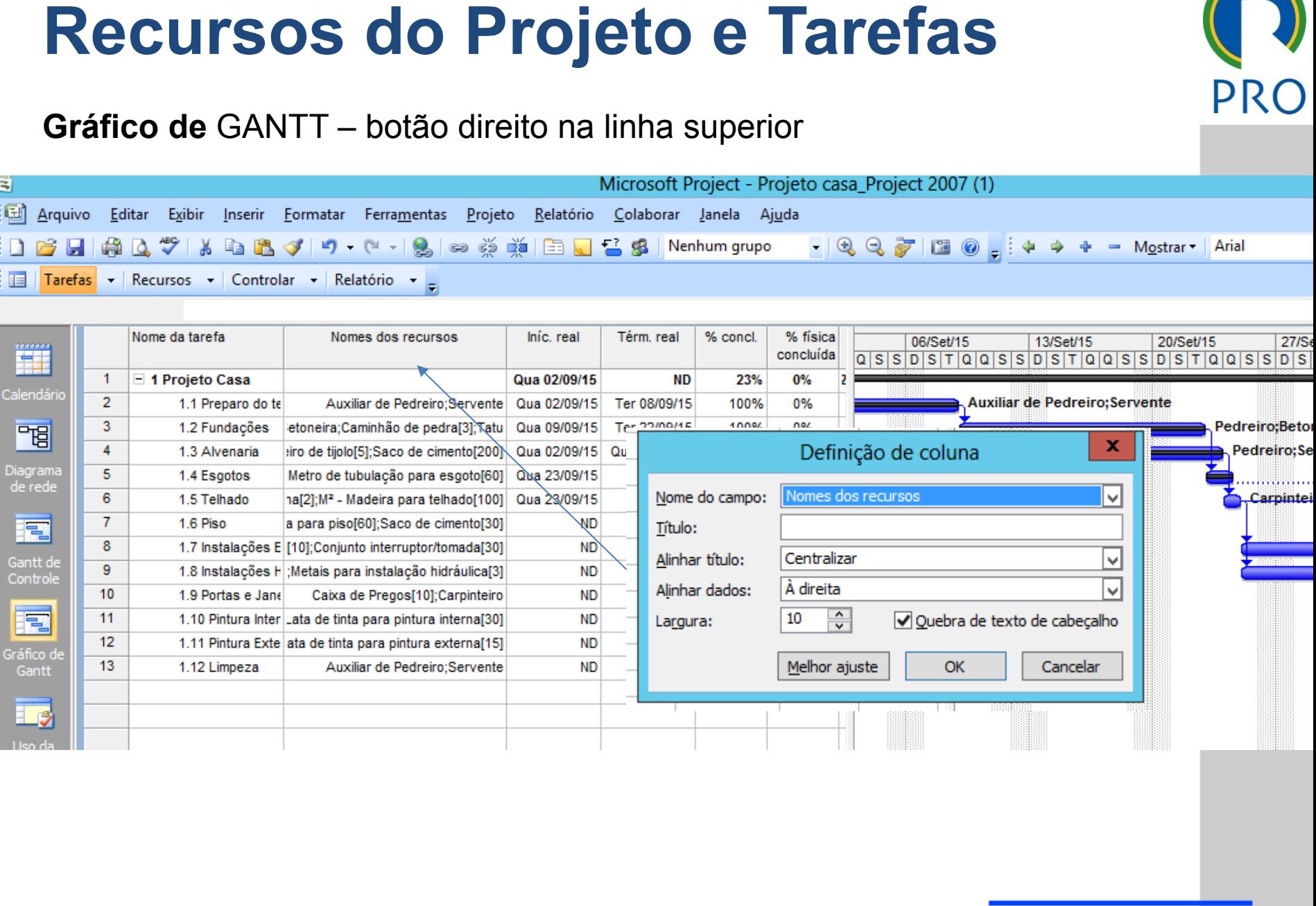

#### Narcos do Projeto

Definição de Marcos de Projeto:

)efinição de Marcos de Projeto:<br>Botão direito / Informações sobre a tarefa / Avançado / Marcar tarefa como • Clique para editar os estilos do texto **etapa**

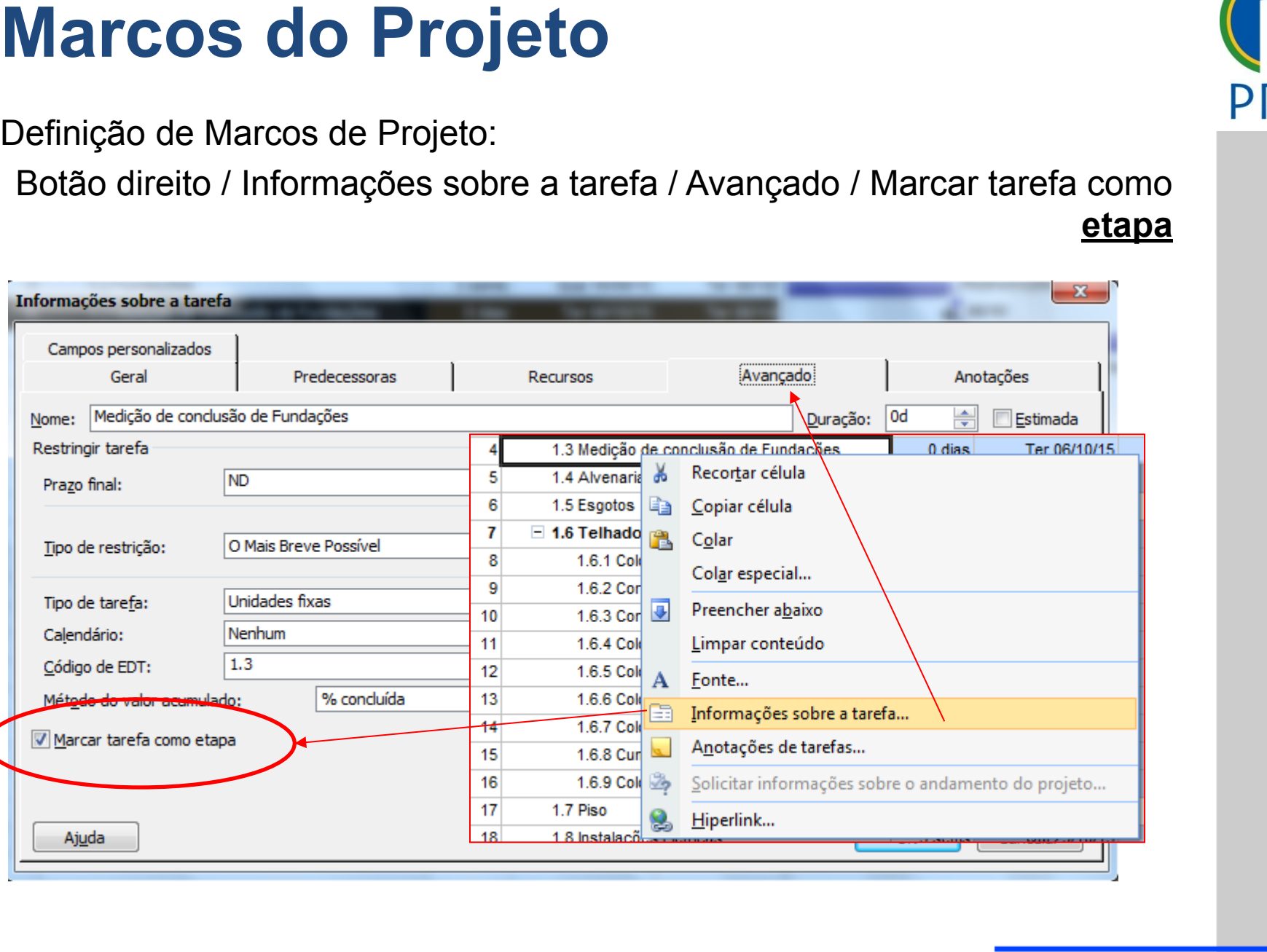

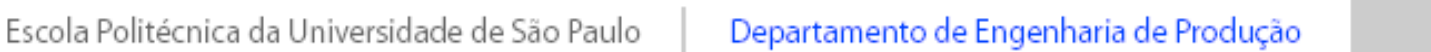

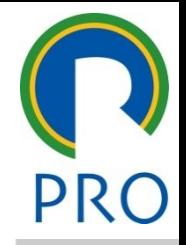

#### Narcos do Projeto

Definição de Marcos do Projeto:

ção de Marcos do Projeto:<br>Botão direito / Informações sobre a tarefa / Avançadas / Marcar tarefa

Clique para editar o estilo do

 $\overline{\phantom{a}}$ 

 $\bigwedge$ 

 $\bigcup$   $\bigcup$   $\bigcup$   $\bigcup$   $\bigcup$   $\bigcup$   $\bigcup$   $\bigcup$   $\bigcup$   $\bigcup$   $\bigcup$   $\bigcup$   $\bigcap$   $\bigcup$   $\bigcap$   $\bigcap$   $\bigcap$   $\bigcap$   $\bigcap$   $\bigcap$   $\bigcap$   $\bigcap$   $\bigcap$   $\bigcap$   $\bigcap$   $\bigcap$   $\bigcap$   $\bigcap$   $\bigcap$   $\bigcap$   $\bigcap$   $\bigcap$   $\bigcap$   $\bigcap$   $\bigcap$   $\bigcap$   $\bigcap$ CONTO <u>Elapa</u>  $\sim$  Como  $\epsilon$ como **etapa**

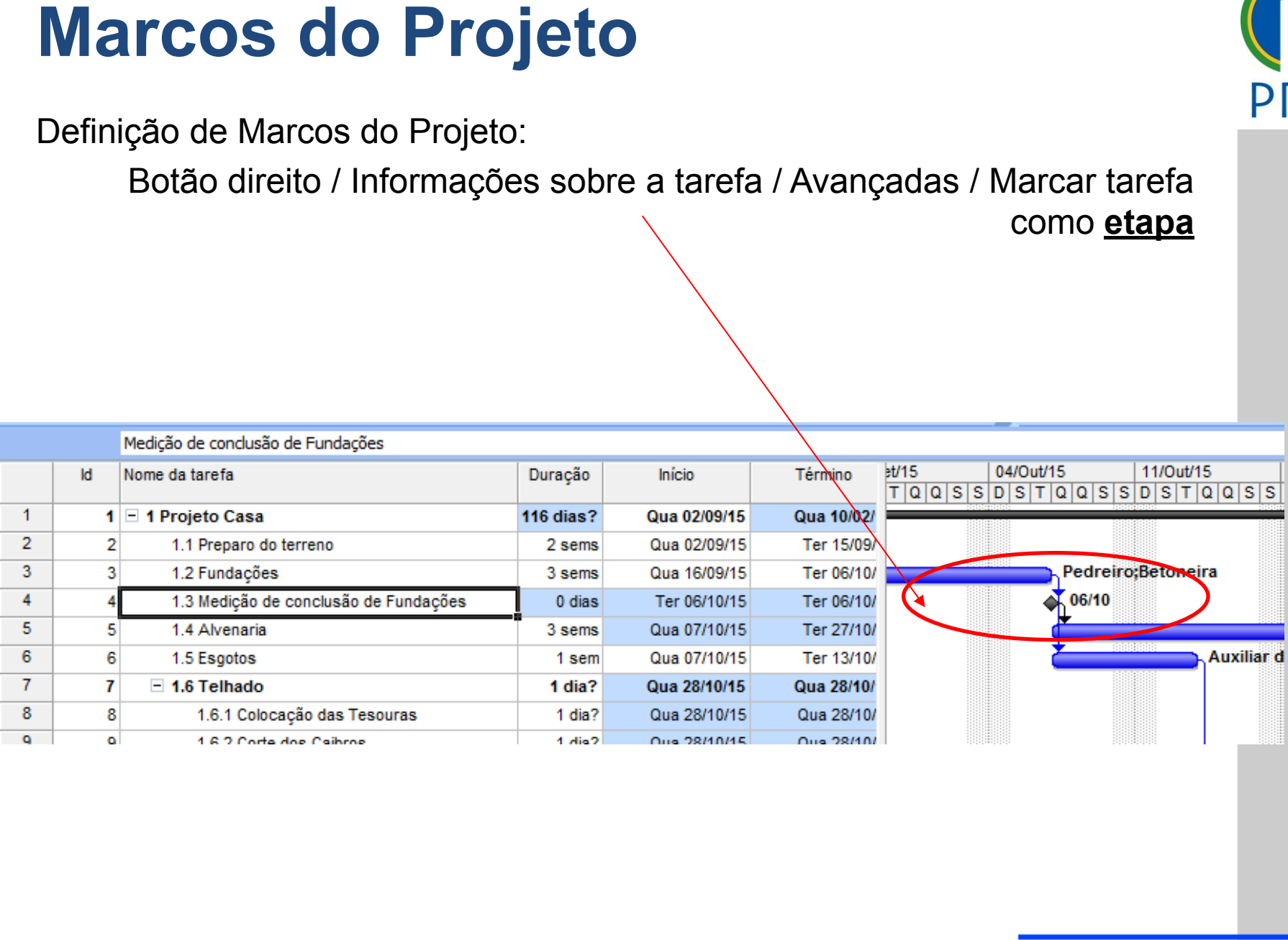

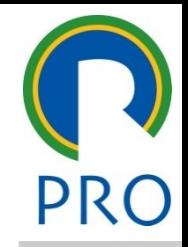

#### <u>Clique para editar do título do título do título do título do título do título do título do t</u>

No MS Project os custos são definidos diretamente nas tarefas: Aula 2 - Custo<br>
No MS Project os custos são definidos diretamente nas tarefas:<br>
• Custo fixo da tarefa<br>
• Custo dos recursos que estão ligados às tarefas<br>
• Custo dos recursos que estão ligados às tarefas

- como da tarefa editar para editar o estilo do estilo do estilo do estilo do estilo do estilo do estilo do esti<br>Casa e estilo do estilo do estilo do estilo do estilo do estilo do estilo do estilo do estilo do estilo do est \_\_\_\_\_ \_\_\_\_ \_\_\_\_\_\_ \_\_ \_\_\_\_\_\_\_ \_\_ • Custo fixo da tarefa
- <sub>l</sub>ue estão ligados às tarefa<br> que estão ligados as tareias • Custo dos recursos que estão ligados às tarefas

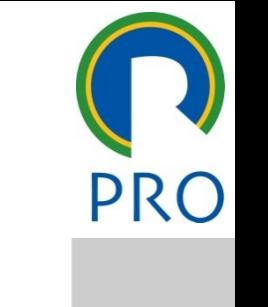

# Custo fixo

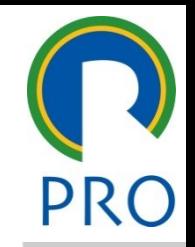

23

Refere-se ao valor fornecido independente da duração ou dos \_\_\_\_\_ \_\_\_\_ \_\_\_\_\_\_ \_\_ \_\_\_\_\_\_\_ \_\_  $\cos$  que a tareia variatilizar  $\cos$ recursos que a tarefa vai utilizar en el provincion do texto do texto do texto do texto do texto do texto do t<br>Texto do texto do texto do texto do texto do texto do texto do texto do texto do texto do texto do texto do te

- calor fixo a ser pago a um terceiro pela execução da tarefa pago a um terceiro pela exed UTT VAIOL TIXU A SEI PAYU • Um valor fixo a ser pago a um terceiro pela execução da tarefa
- ma compra de materiais p · O valor global de uma compra de materiais para execução da e valor global de allin.<br>tarefa tarefa
- <sub>tarera</sub><br>• Quando os cálculos dos custos das tarefas, baseados em recursos, foram calculados em outro software e pretende-se usar apenas os valores resumidos<br>
Termidos **Custo fixo**<br> **Exercise ao valor fornecido independente da duração ou dos<br>
recursos que a tarefa vai utilizar<br>
23<br>
24 Cum valor fixo a ser pago a um terceiro pela execução da tarefa<br>
20 valor global de uma compra de materi**

#### Custo fixo

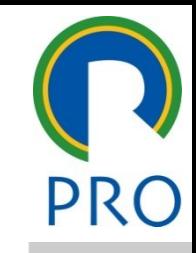

24

# mestre título mestre Gráfico de Gantt → Exibir → Tabela → Custo

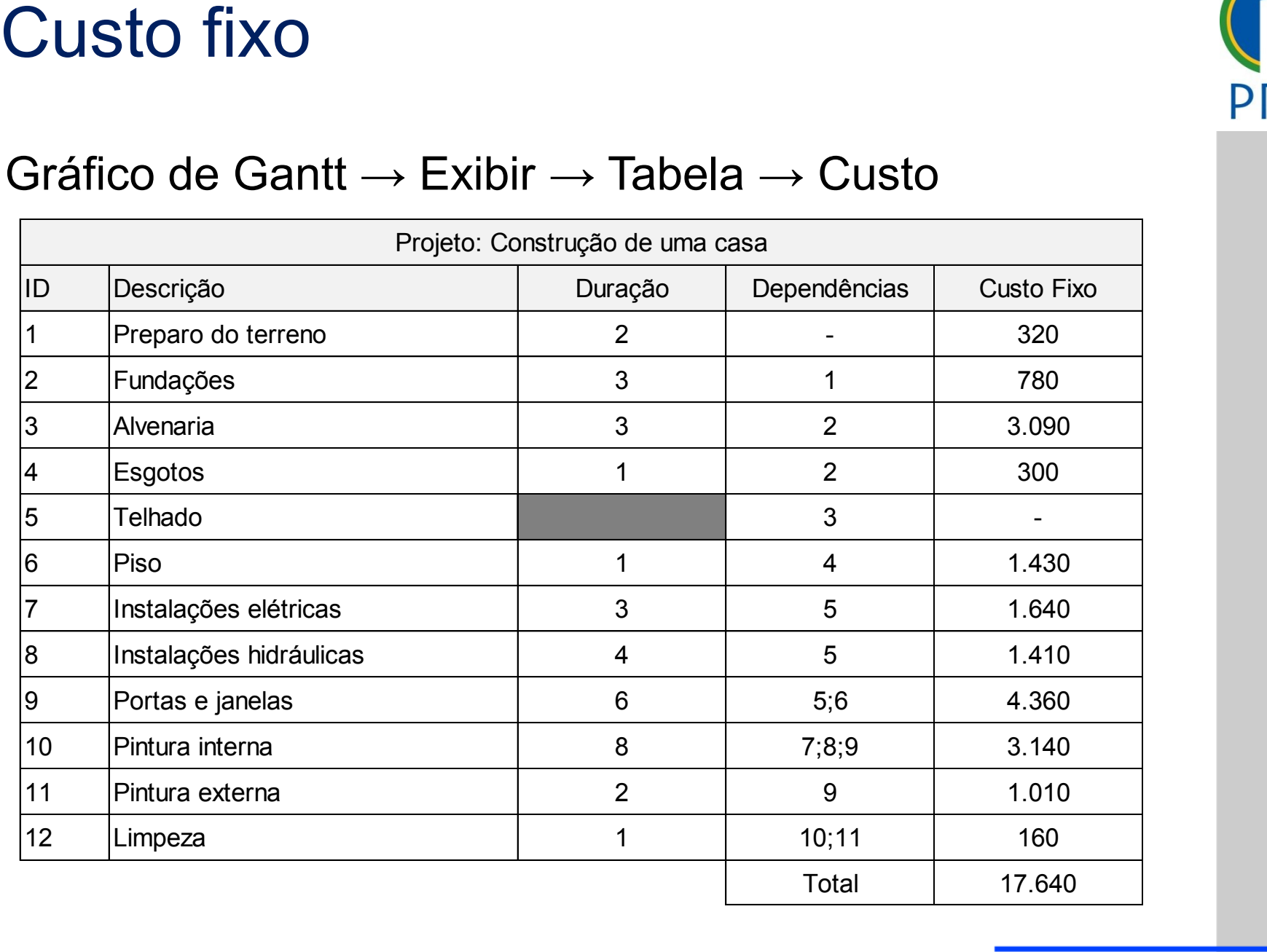

25

Para fornecer os custos unitários de um recurso deve-se utilizar a  $\lambda$  anilha de recurso $\lambda$ como para el control de recurso do estilos do estilos do estilos do estilos do estilos do estilos do estilos d<br>A estilos do estilos do estilos do estilos do estilos do estilos do estilos do estilos do estilos do estilos d planilha de recurso

Recursos podem ser do tipo:<br>
— mestre do tipo:

- a equipamento. I ossuem<br>iro, betoneira, etc.) o upo.<br><sub>N</sub>u equipamento Possuem c eiro, betoneira, etc.) · Trabalho: pessoal ou equipamento. Possuem custo por período trapamado (engenneiro Custo do recurso<br>
Para fornecer os custos unitários de um recurso deve-se utilizar a<br>
planilha de recurso<br>
Recursos podem ser do tipo:<br>
• Trabalho: pessoal ou equipamento. Possuem custo por período<br>
trabalhado (engenheiro, trabalhado (engenheiro, betoneira, etc.)
- Material: insumos. Possuem custo pelo uso (cimento)
- $\lim_{\alpha\to 0}$  (aluquel) subtítulo mestre.<br>Texto mestre mestre mestre mestre mestre mestre mestre mestre mestre mestre mestre mestre mestre mestre mestre  $\frac{1}{2}$ dia anticipa de la construcción de la construcción de la construcción de la construcción de la construcción de<br>Altres de la construcción de la construcción de la construcción de la construcción de la construcción de la co • Quarto nível • Quinto nível • Custo: repetitivo (aluguel)

### Custo fixo

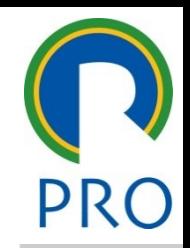

- mestre título mestre Custo Total: Somatório do Custo Total de todas as tarefas (calculado pelo programa) = custo fixo + custo dos recursos.
- a de base: É o custo total congelado em uma determinada<br> cusio total congelado em c • Linha de base: É o custo total congelado em uma determinada era e da segundo nível da segundo nível da segundo da segundo da segundo da segundo da segundo da segundo da s<br>En el segundo da segundo da segundo da segundo da segundo da segundo da segundo da segundo da segundo da segun Custo fixo<br>
2013 - Custo Total: Somatório do Custo Total de todas as tarefas<br>
2013 - Custo programa) = custo fixo + custo dos recursos.<br>
2014 - Linha de base: É o custo total congelado em uma determinada<br>
2014 - Variação: data
- ntre o custo estimado da custo real de execução<br>-<br>Real: Custo verdadeiro da execução da tarefa entre o custo estimado da lir vanaçao. vanaçao em<br>~ • Variação: Variação entre o custo estimado da linha de base e o custo real de execução
- o da execução da tanéncia<br> ante<br>onte • Real: Custo verdadeiro da execução da tarefa
- nte<br>Tecnología • Restante: Custo restante

#### Custo fixo

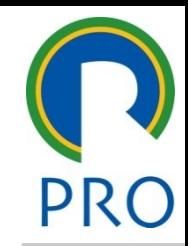

27

# mestre título mestre Gráfico de Gantt → Exibir → Tabela → Custo

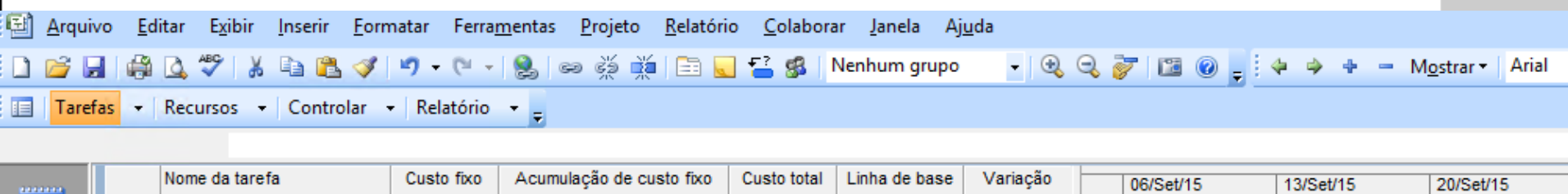

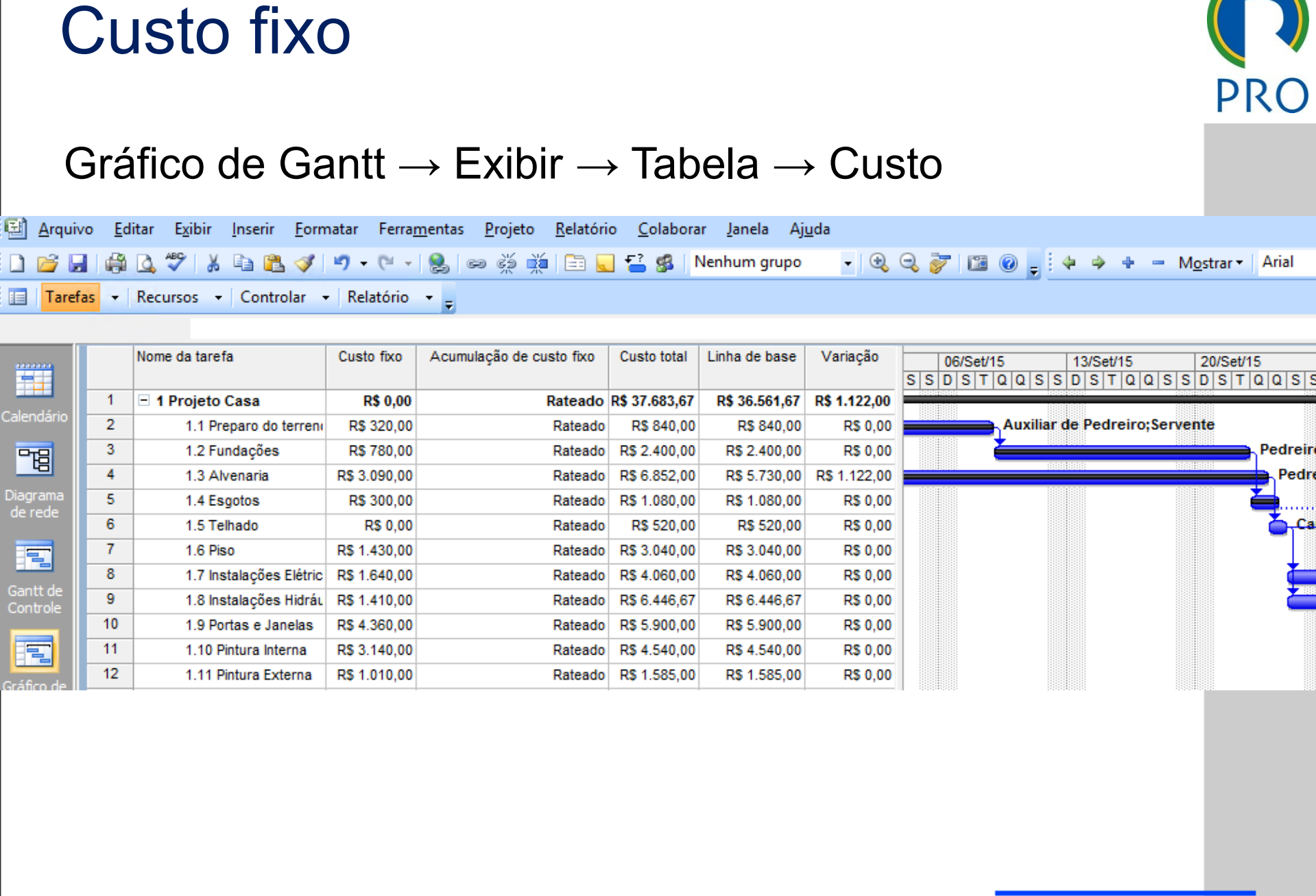

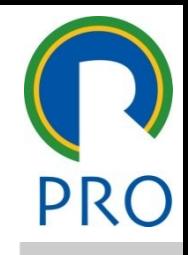

28

#### s<br>India<br>Selecionar: Planilha de Inserir recursos e custos -> Selecionar: Planilha de Recursos

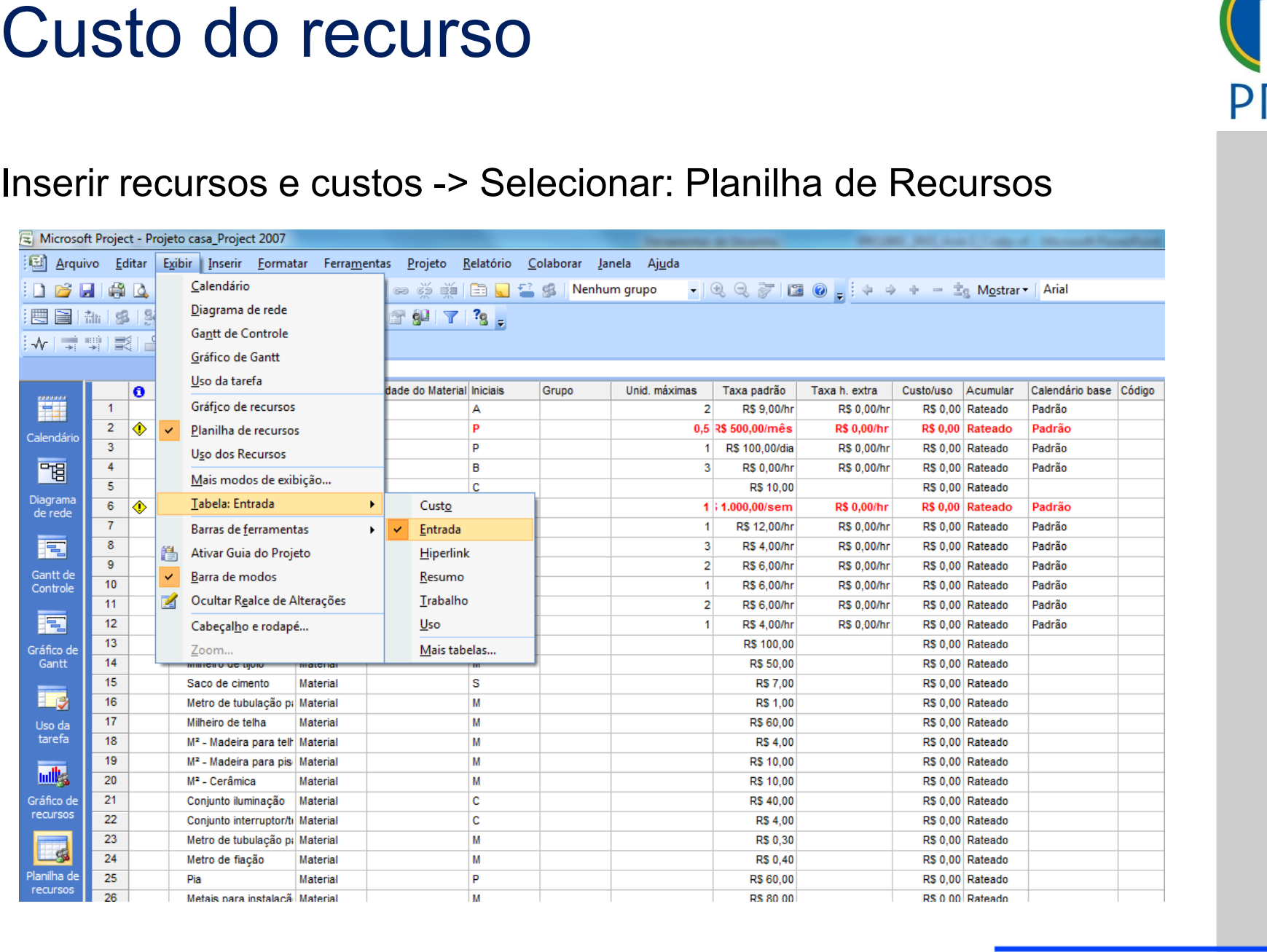

Escola Politécnica da Universidade de São Paulo | Departamento de Engenharia de Produção

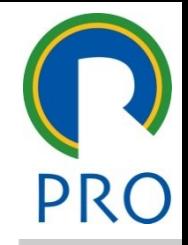

29

#### título mestre mestre mestre mestre mestre mestre mestre mestre mestre mestre mestre mestre mestre mestre mestr<br>Titulo mestre mestre mestre mestre mestre mestre mestre mestre mestre mestre mestre mestre mestre mestre mestr Inserir recursos e custos

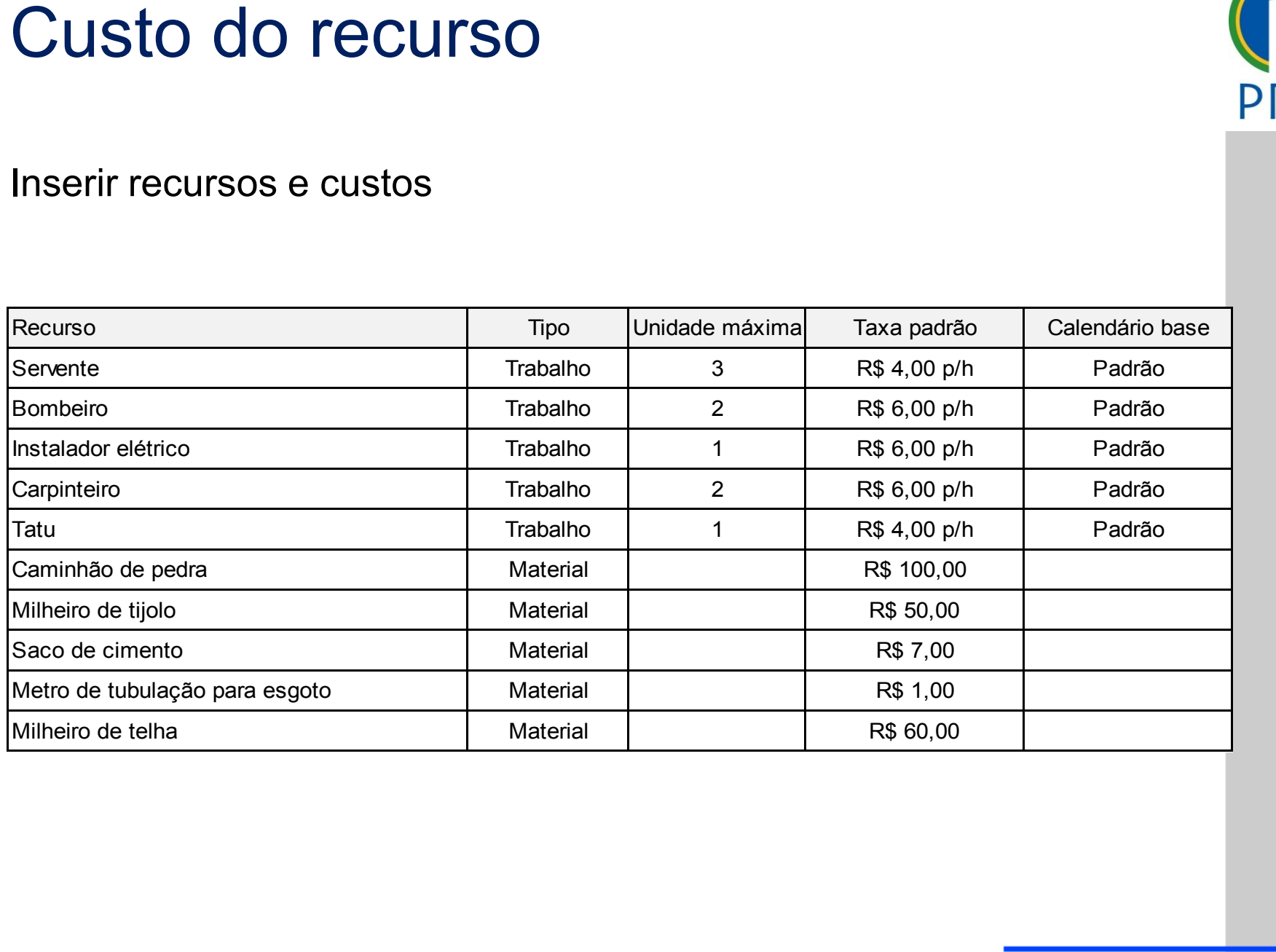

30

#### Atribuir recursos às tarefas

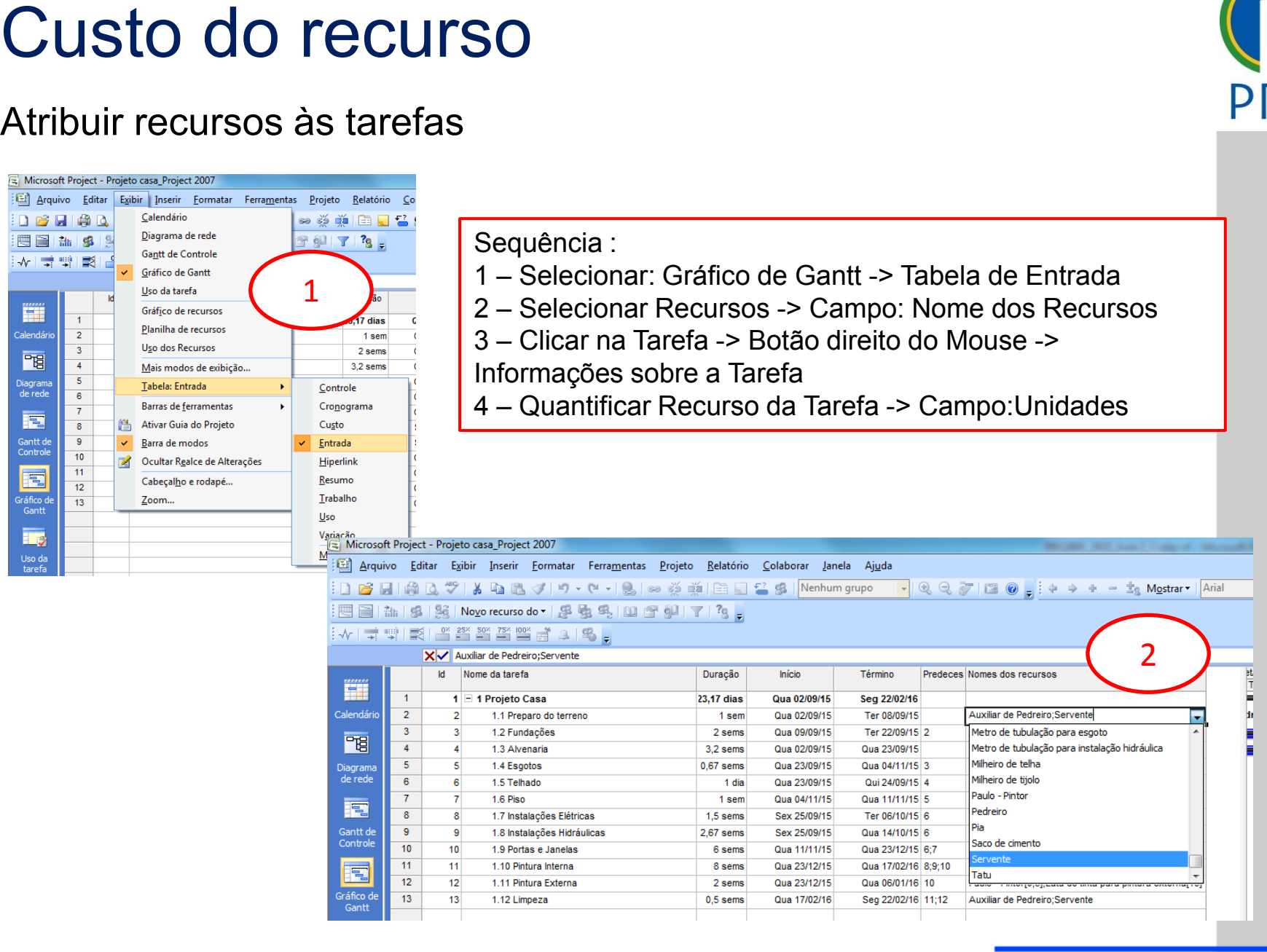

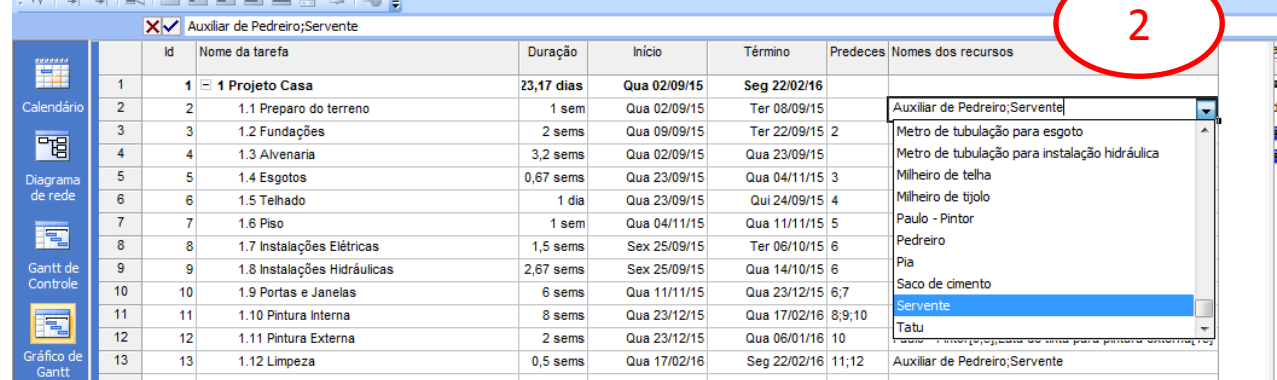

Escola Politécnica da Universidade de São Paulo | Departamento de Engenharia de Produção

#### Atribuir recursos às tarefas

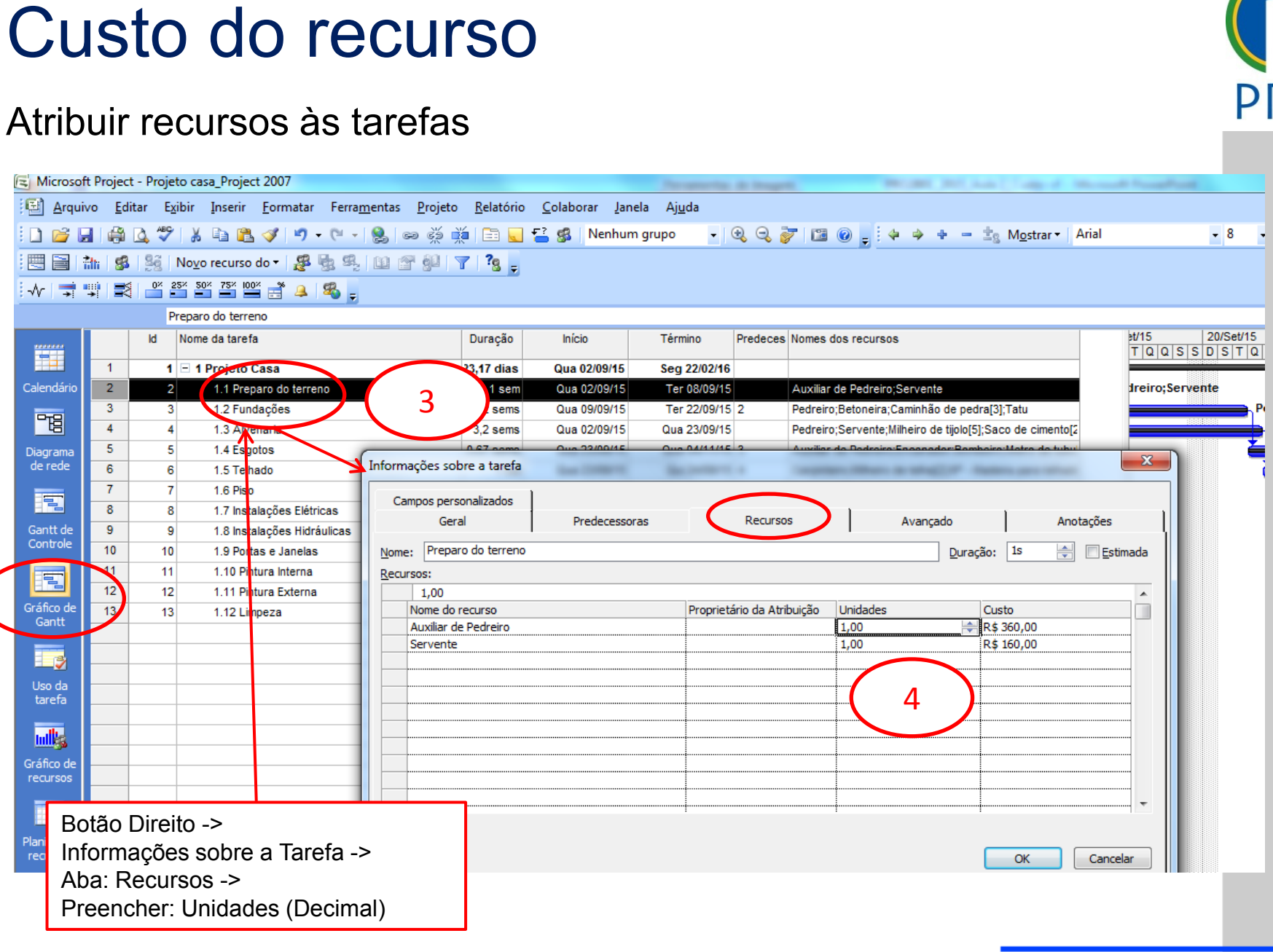

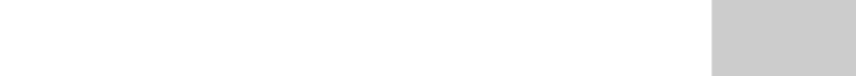

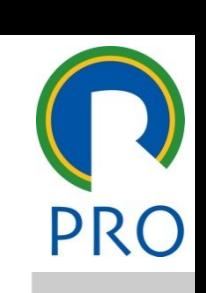

Escola Politécnica da Universidade de São Paulo | Departamento de Engenharia de Produção

#### Atribuir recursos às tarefas

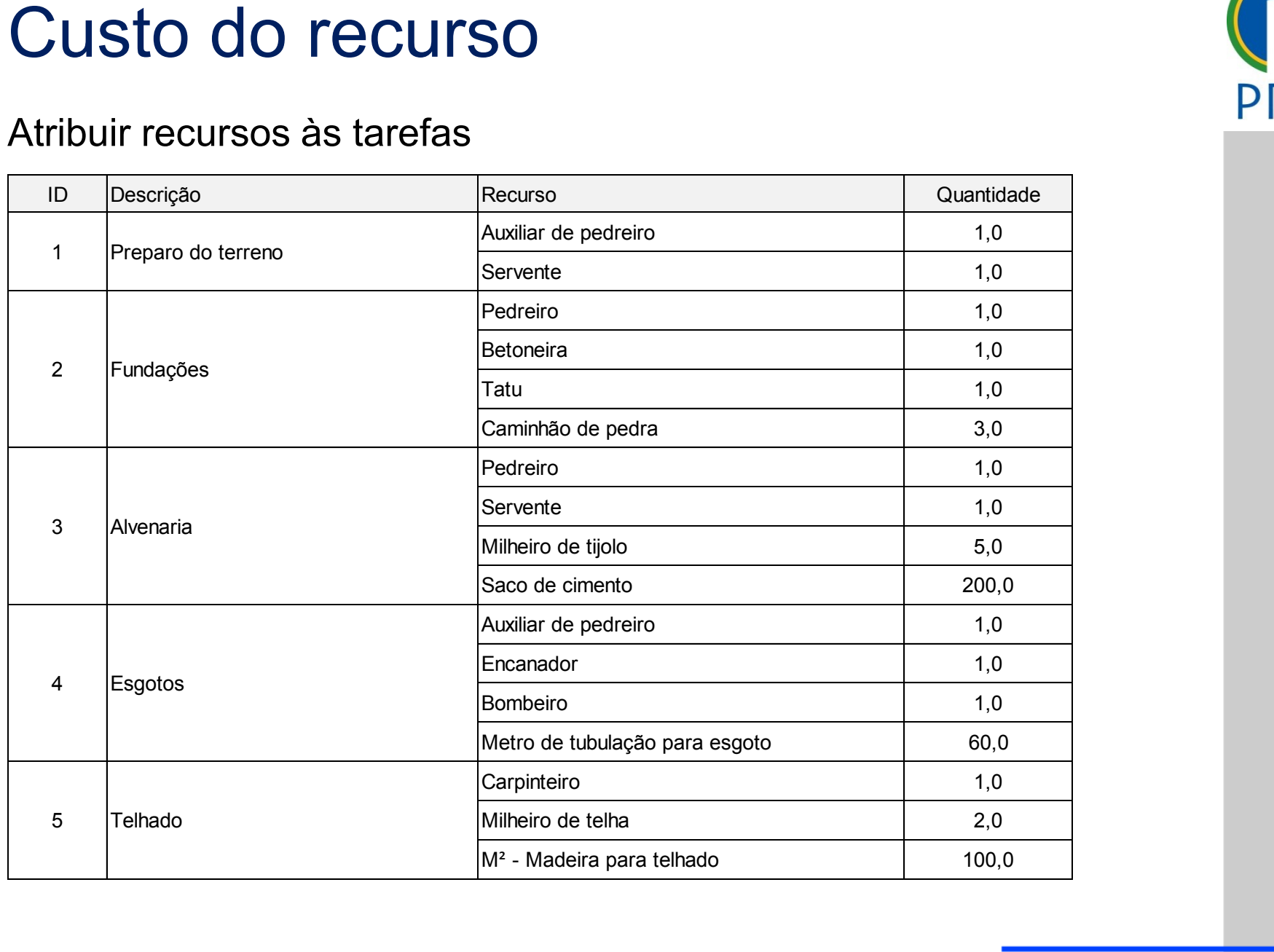

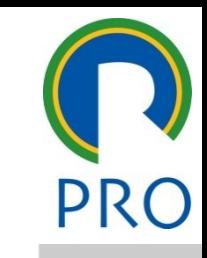

#### Atribuir recursos às tarefas

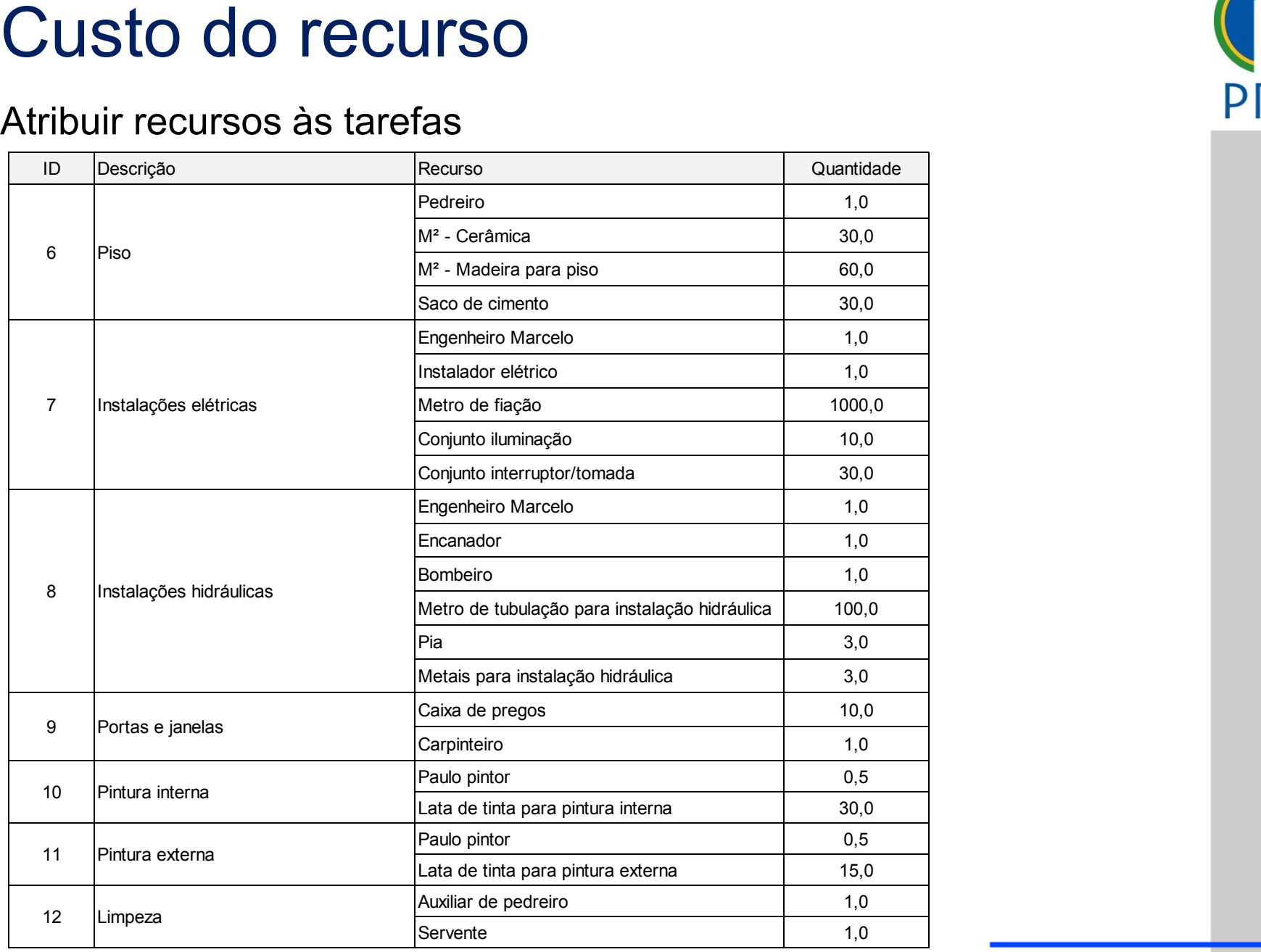

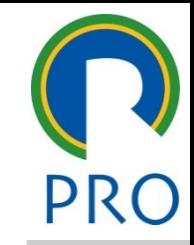

#### Puração do projeto

e<br>Após fornecer os dados das tarefas de um projeto, deseja-se saber qual a sua duração global estilos do texto do texto do texto do texto do texto do texto do texto do texto do te<br>A sua duração global

 $\rightarrow$  informações sobre o projeto  $\rightarrow$  estatísticas  $\sim$  sobre o projeto  $\rightarrow$  estatistic Projeto → informações sobre o projeto → estatísticas

 $\begin{array}{|c|c|c|c|c|}\hline \textbf{x} & \textbf{y} & \textbf{y} \\\hline \end{array}$ ND NCAL SUITE<br>ND ND ND ND ND Projeto est <u>ho Custo R\$ 36.561,67</u>  $\frac{x}{a}$  té \_\_\_\_\_\_\_ \_\_\_\_\_ \_\_\_\_\_ \_\_\_\_\_  $\begin{array}{c|c|c|c|c|c|c|c} \hline \text{A} & \text{A} & \text{B} & \text{C} & \text{A} & \text{A} & \text{B} \\ \hline \text{I.480h} & & & \text{R$$_$36.561,67} & \text{A} & \text{B} & \text{B} & \text{B} & \text{B} \\ \hline \text{Fechar} & & & & \text{Fechar} & \text{B} & \text{B} & \text{B} & \text{B} & \text{B} & \text{B} & \text{B} \\ \hline \end{array}$ <u>x</u> Terceiro nível alho Custo R\$ 36.561,67<br>
1.480h R\$ 36.561,67<br>
Oh R\$ 0,00  $\begin{array}{c|c}\n\hline\n\text{1.480h} & \text{R$$_>$36.561,67}\n\hline\n\end{array}$ Estatísticas do projeto 'Projeto casa\_Project 2007'<br>Início essantian<br>haBase MD<br>eal < MD ا Duração<br>باستان 95,83d<br>باستان 195,83d<br>ماران 195,000 DURAÇãO do projeto<br>
Após formecer os dados das tarefas de um projeto, deseja-se saber<br>
qual a sua duração global<br>
Projeto → informações sobre o projeto → estatísticas<br>
durante de la de la de la de la de la de la de la de Atual: provável data de término mantendo-se a atual tendência Real: somente quando o projeto está encerrado Variações entre os valores da linha de base atual

### Caminho crítico do título do título do título do título do título do título do título do título do título do t<br>Caminho do título do título do título do título do título do título do título do título do título do título do

- tivel and mestre mestre mestre mestre mestre mestre mestre mestre mestre mestre mestre mestre mestre mestre me<br>The contract mestre mestre mestre mestre mestre mestre mestre mestre mestre mestre mestre mestre mestre mestre indicação do valor da folga references and the control of the control of the control of the control of the control of the control of the c<br>In the control of the control of the control of the control of the control of the control of the control of th No MS Project é possível definir quais as tarefas caminho crítico, através da total
- Ferramentas  $\rightarrow$  Opções  $\rightarrow$ Cálculo
- a margem de atraso é menor  $\tau$  and  $\tau$  and  $\tau$  and  $\tau$  and  $\tau$  and  $\tau$  and  $\tau$  and  $\tau$  and  $\tau$  and  $\tau$ • Tarefas são criticas quando ou igual a x dias

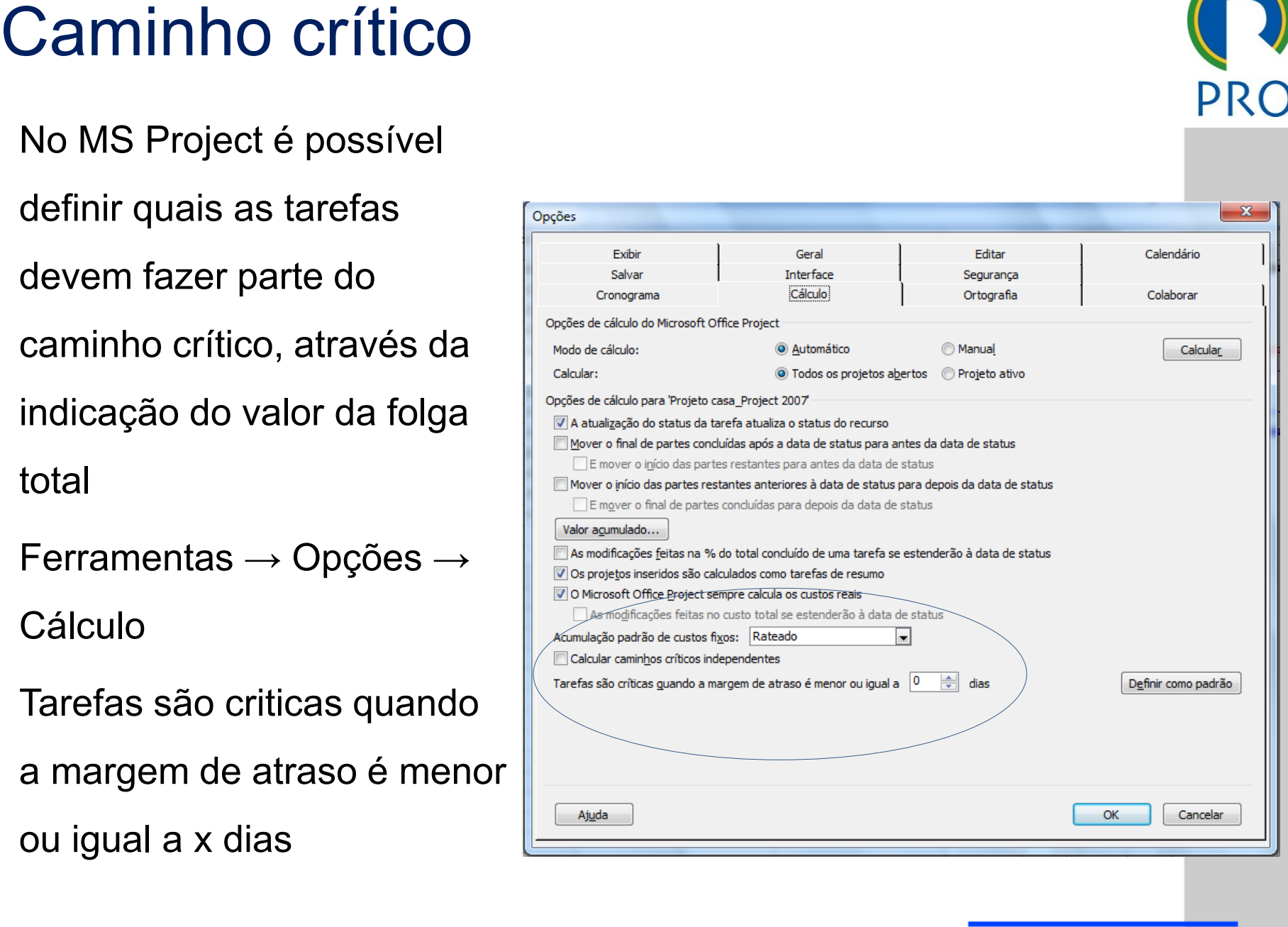

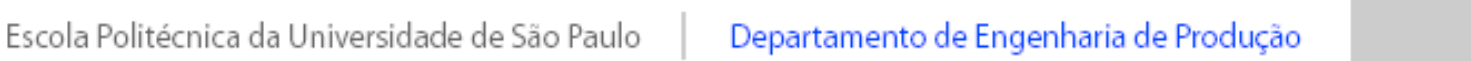

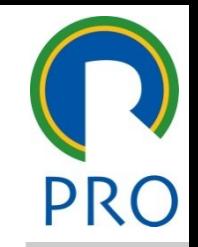

Projeto → Filtrar por → Crítico

• Terreiro de la conservación de la conservación de la conservación de la conservación de la conservación de l<br>La conservación de la conservación de la conservación de la conservación de la conservación de la conservación

• Quarto nível

Estrutura de tópicos<br>  $\begin{array}{c|c}\n\text{EDT} & \rightarrow & \text{Crtica} \\
\hline\n\end{array}$ <br>
Informações sobre a tarefa... Shift+F2 Duração e prioridade

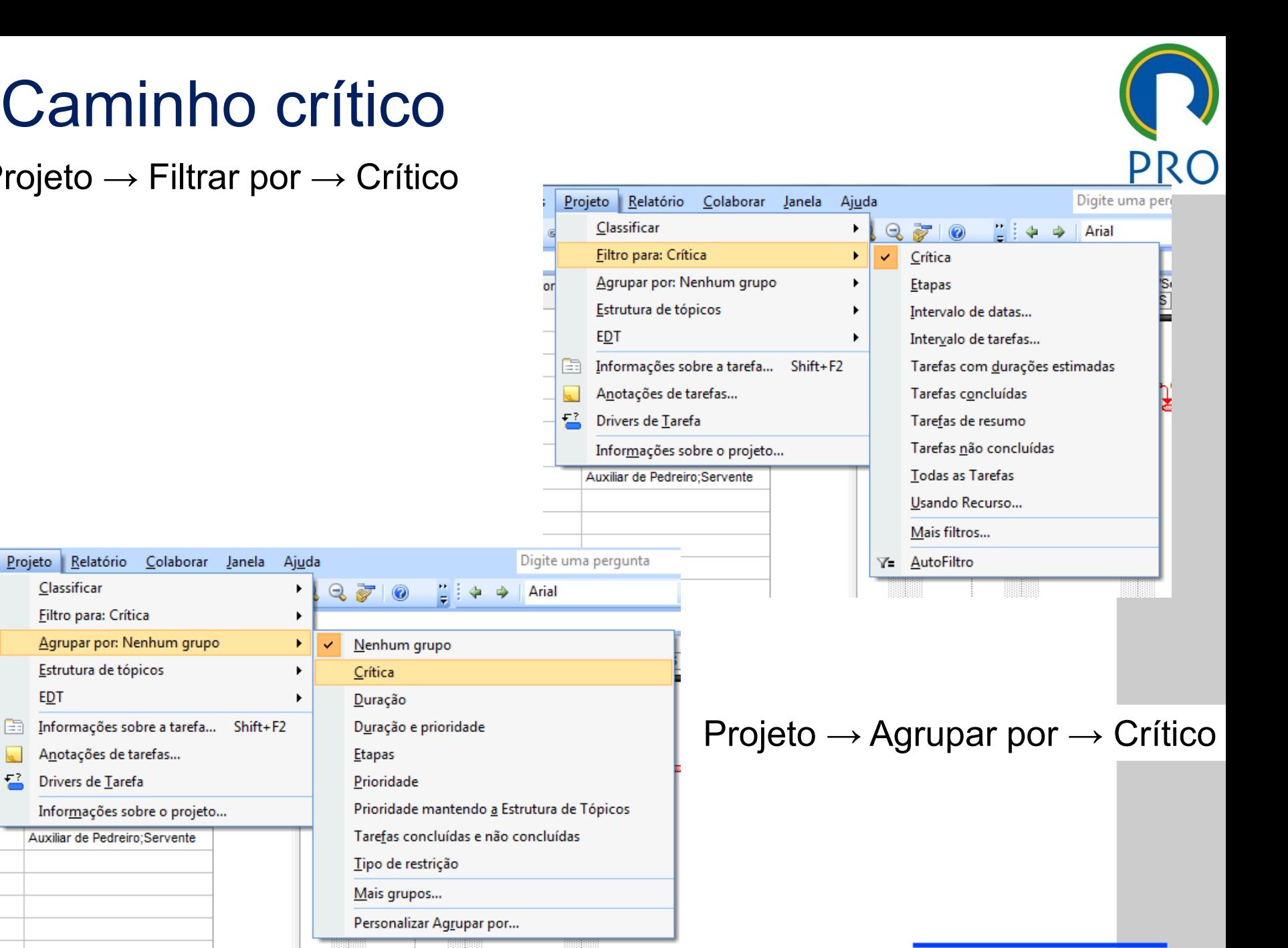

Escola Politécnica da Universidade de São Paulo | Departamento de Engenharia de Produção
- Diagrama de Gantt
- 
- Relatórios

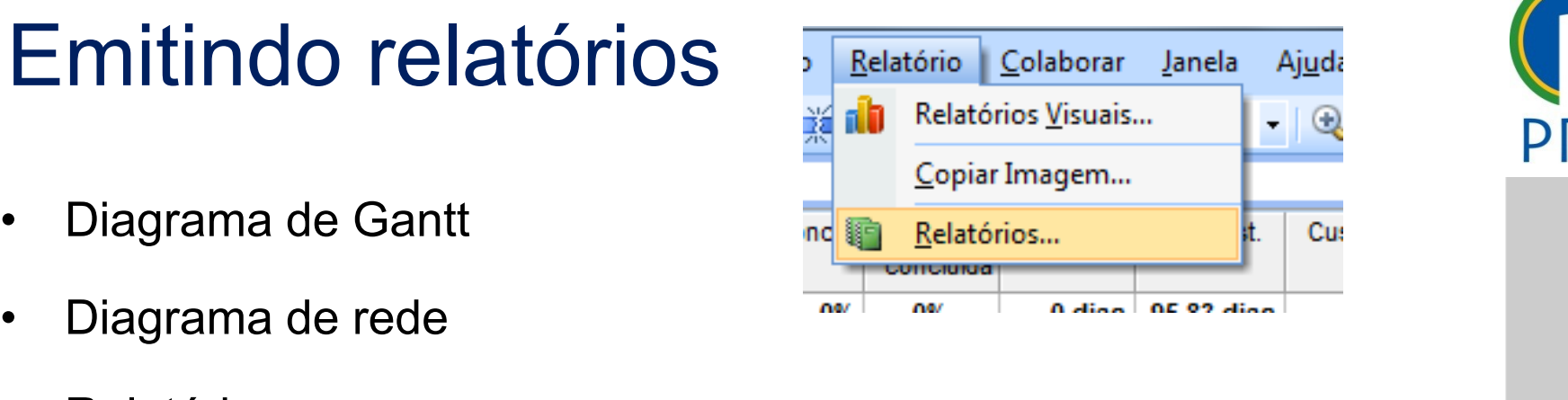

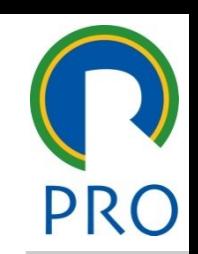

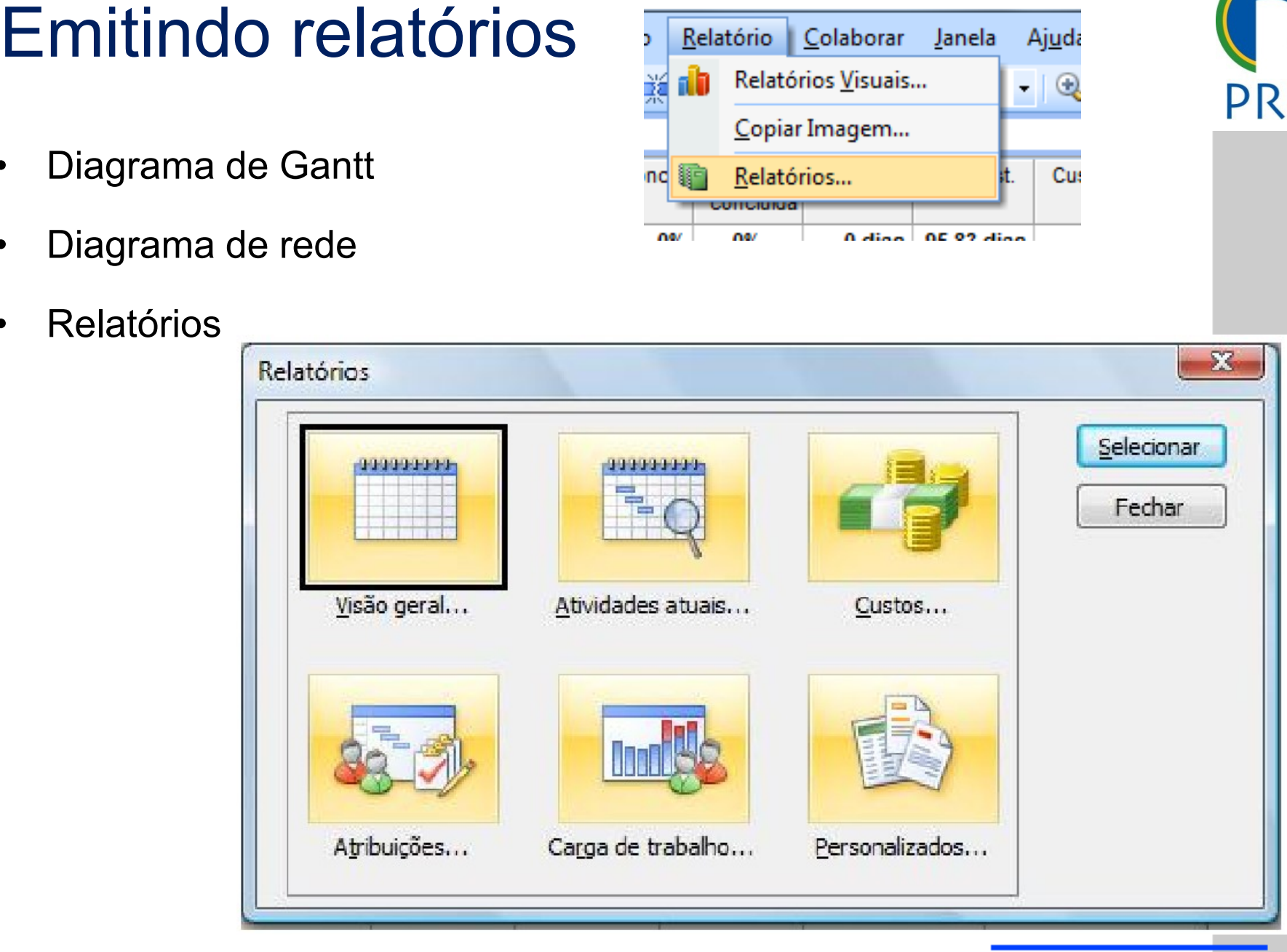

Escola Politécnica da Universidade de São Paulo | Departamento de Engenharia de Produção

# Emitindo relatórios

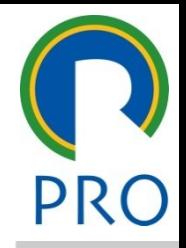

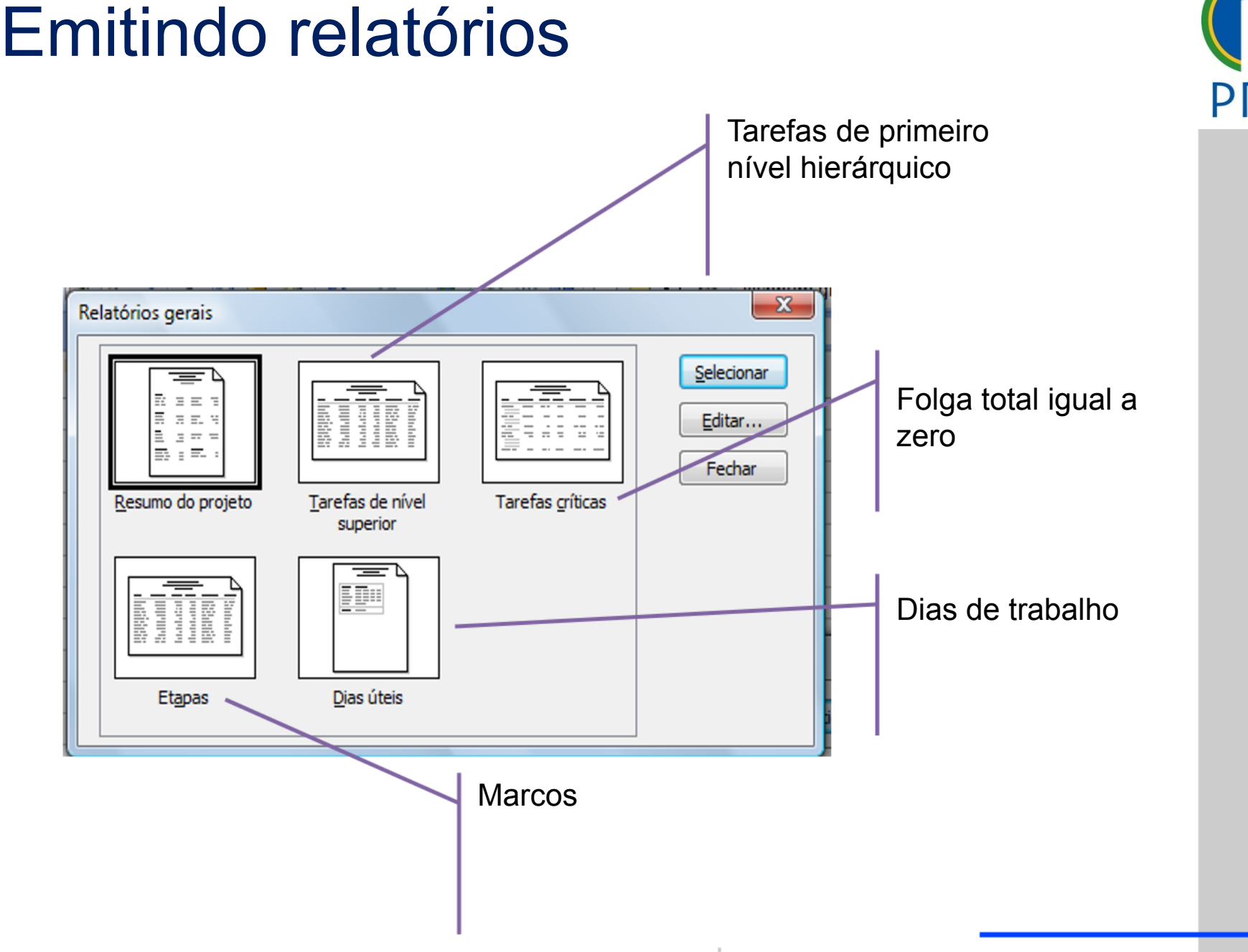

### Aodo de exibição - calendário

- semana do projeto • Mostra o que é
- Conveniente para pequenos projetos
- Semelhante a uma experience are extra appear agenda de anotações

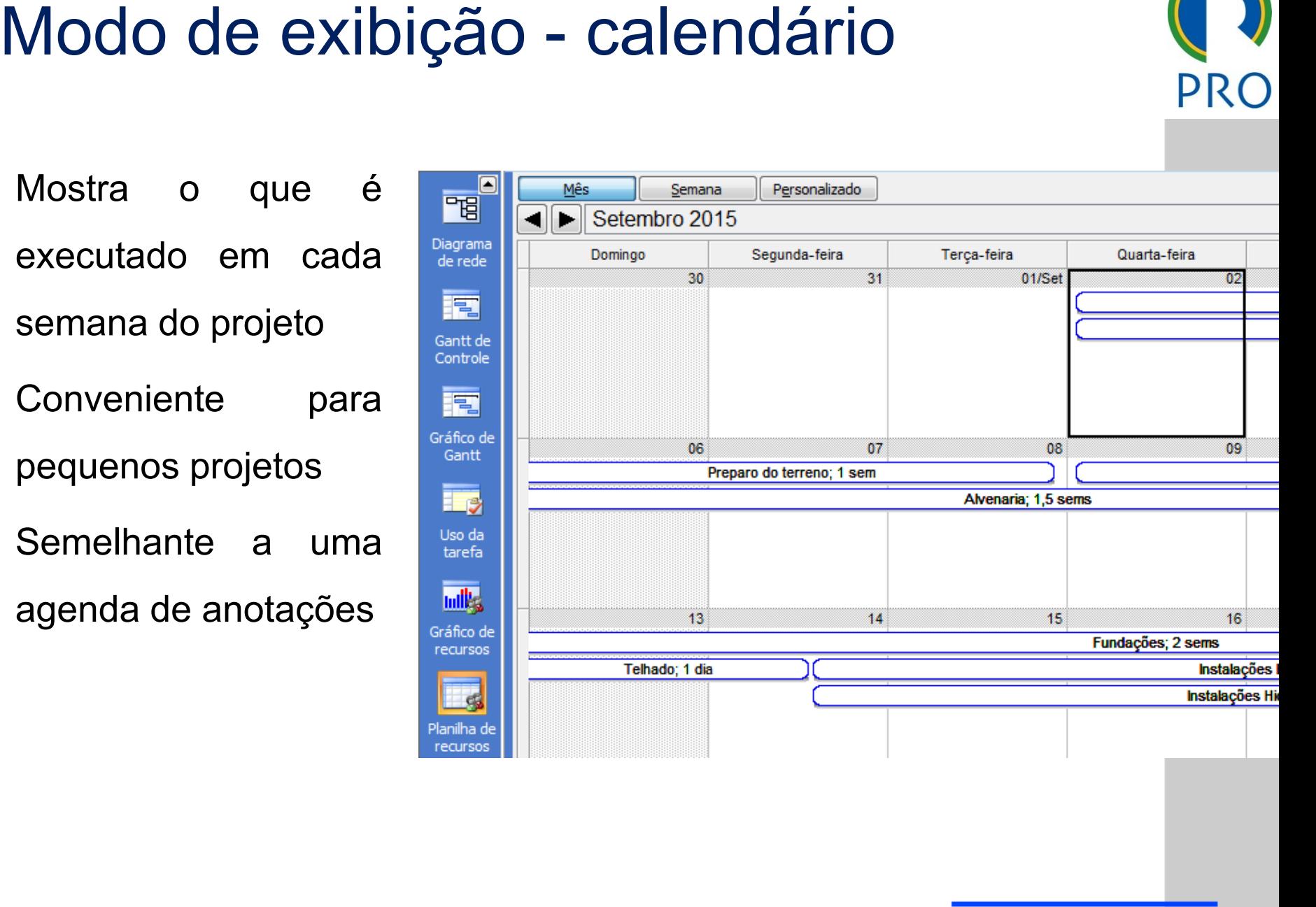

#### Diagrama de redes **Clique editar Campos** Diagrama de redes<br>
Diagrama de redes<br>
Clicar com o direito  $\rightarrow$ <br>
Estilos de Caixas;<br>
Layout<br>
Layout<br>
Layout<br>
Layout<br>
Layout<br>
Layout<br>
Layout<br>
Layout<br>
Layout<br>
Layout<br>
Layout<br>
Layout<br>
Layout<br>
Layout<br>
Layout<br>
Layout<br>
Layout<br> Estilos de caixa<br>
Configurações de estilo para:<br>
Visualização:<br>
Não crítica<br>
Não crítica Mestre de la Visualização:<br>Nisualização:<br>El particular de la Visualização: • Diagrama de rede • Clicar com o direito →  $\frac{|\text{Resum of a critical case of the image is a 2.1\%}|\text{Resum of a critical case of the image is a 2.1\%}}{\text{Projeto instead of the provided of the image is a 2.1\%}}$  $\text{ICar com } O \text{ direction} \rightarrow \text{``Propeto inserido crítico" (A) Fwerto for the surface of the Propeto inserido crítico" (B) Fenerto for the surface of the Propeto inserido crítico" (B) Fermino: [Término] Dur: [Durașăoj] (B) Fuerto, [Durașăoj] (C) Fuerto, [Durașăoj] (Durașăoj" (Durașăoj" (Estilos de caixa...)) (Estilos de caixa...) (Estilos de caixa...) (Estilos de caixa...) (Estilos de caixa...) (Estilos de caixa...) (Estilos de caixa...) (Estilos de caixa...) (Estilos de caixa...) (Est$  $\text{COMO} \text{ O} \text{ H} \text{ C} \text{ C} \text{ M} \text{ C} \text{ C} \text{ H} \text{ C} \rightarrow \text{C} \text{ H} \text{ C} \text{ H} \text{ C} \text{ C} \text{ H} \text{ C} \text{ H} \text{ C} \text{ H} \text{ C} \text{ H} \text{ C} \text{ H} \text{ C} \text{ H} \text{ C} \text{ H} \text{ C} \text{ H} \text{ C} \text{ H} \text{ C} \text{ H} \text{ C} \text{ H} \text{ D} \text{ H} \text{ D} \text{ D} \text{ E} \text{ H} \text$ Estilos de Caixas; **de Caixas**,<br> **Externa não crítica**<br> **Externa não crítica**<br> **Externa não crítica**<br> **Externa não crítica**<br> **Externa não crítica**<br> **Externa não crítica**<br> **Externa não crítica**<br> **Externa não crítica**<br> **Externa não crítica**<br> Definir estilo de filtro de realce<br>
Mostrar dados da identificação da tarefa:<br>
Modelo de dados<br>
Padrão<br>
Mais p The Definir estilo de filtro de realce<br>
Mostrar dados da identificação da tarefa<br>
Mostrar dados da identificação da tarefa<br>
Padrão  $\left\| \text{a} \right\|_{\text{Borda}}$ Borda<br>
Forma: <u>Dan Salar Cor:</u> **Dan Azul Salar Largura:** Dan Mostrar linhas de grade horizontais<br>
Dann de fundo Forma:  $\Box$   $\Box$  Cor:  $\Box$  Azul  $\Box$  Largura:  $\Box$ <br>
Mostrar linhas de grade horizontais  $\Box$  Mostrar linhas de grade verticais<br>
Plano de fundo Forma:  $\Box$   $\Box$   $\Box$   $\Box$   $\Box$   $\Box$   $\Box$  Azul  $\Box$  Largura:  $\Box$ <br>
Mostrar linhas de grade horizontais  $\Box$  Mostrar linhas de grade verticais Plano de fundo • Terceiro nível Layout<br>
Modo de layout<br>
Modo de layout<br>
Modo de layout<br>
De posicionar automaticament<br>
Layout da caixa Layout<br>
Modo de layout<br>
Modo de layout<br>
Modo de layout<br>
Modo de layout<br>
De posicionar auto<br>
Layout da caixa er de la construction de la construction de la construction de la construction de la construction de la constr<br>La construction de la construction de la construction de la construction de la construction de la construction Climate para est do prosidente todas as caixas<br>Clique para editar do para estabelecidade do para extreme do para extreme do para extreme do para extreme do p<br>Clique para extreme do para extreme do para extreme do para extr  $\blacksquare$ Meio: 23/09/15 Identificação: 5<br>Término: 28/09/15 Dur: 0,67 sems Columna: Alimento: 28/09/15 Dur: 0,67 sems Columna: Alimento: 2009/15 Dur: 0,67 sems Columna: Alimento: 2009/15 Dur: 0,67 sems Columna: 2009/15 Dur: 0,67 se Mostra territorica de l'alphantificação: 5<br>Mostra 28/09/15 Dur: 0,67 sems columna: 28/09/15 Dur: 4 Minhan<br>Nec: Auxiliar de Pedreiro; Encanador; Bombeiro; Metro d<br>Mostra tarefas (1) Mostra tarefas (1) Mostra tarefas  $\blacksquare$ Início: 09/09/15 Identificação: 3<br>• Término: 22/09/15 - Dur: - 2 sems<br>• Rec: - Pedreiro: Betoneira: Caminhão de pedra[3]: Tatu 1999/15 1999/15 Identificação: 5<br>1999/15 Dur: 0,67 sems Coluna: Alinhamento: Centralizar<br>1999/15 Dur: 0,67 sems<br>1999/16 Coluna: Alinhamento: Centralizar<br>1999/Mostrar tarefas de resumo<br>1999/Mostrar tarefas com seus resumos \_\_\_\_\_ \_\_\_\_\_ nstalações Elétricas<br>
Grecia: 14/09/15 Identificação: 8<br>
Grecia: Engenheiro Marcelo; Instalador elétrico; Metro de fi<br>
Engenheiro Marcelo; Instalador elétrico; Metro de fi<br>
Cor do vínculo (O Vínculo S)<br>
Cor do vínculo (O V  $\overline{\phantom{a}}$ <u>24/09/2020 40 Processes and the second control of</u> Processes and the second control of Processes and the Second

### Clique para editar o estilo do título do título do título do título do título do título do título do título do<br>Clique para estilo do título do título do título do título do título do título do título do título do título d

- · Após a criação do cronograma do projeto
- Menu → Ferramentas → Controle → Definir Linha de Base<br>Etimamentas Projeto Relatório Colaborar Janela Ajuda

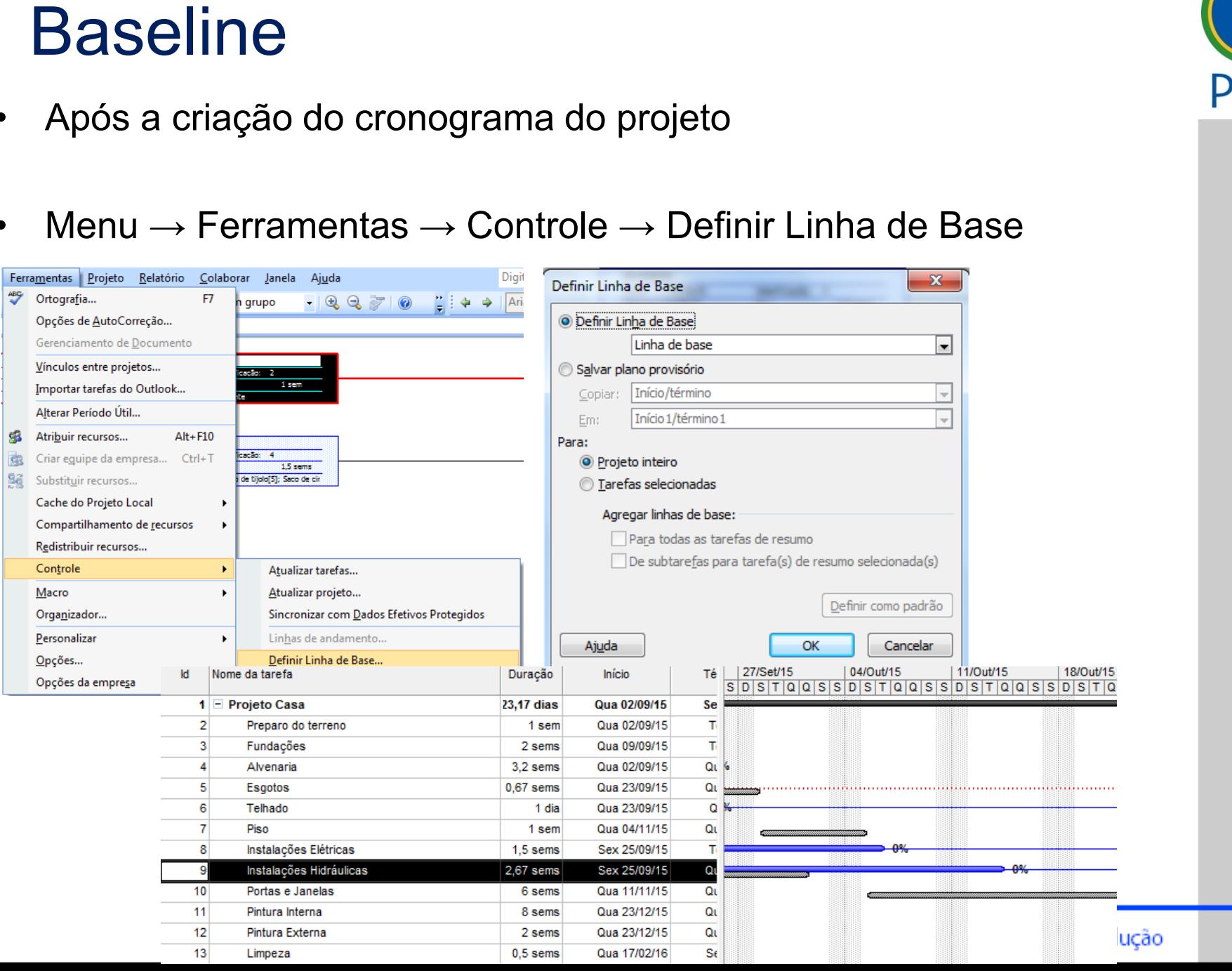

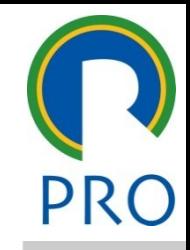

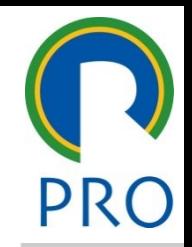

42

conforme o projeto vai sendo executado é possível fornecer os dados de controle no MS Project, através das seguintes opções: Controle de execução<br>
conforme o projeto vai sendo executado é possível fornecer os<br>
dados de controle no MS Project, através das seguintes opções:<br>
• Barra de Controle<br>
• Tabela Controle<br>
• Formulários de Controle<br>
• Visu

- Clique para editar o estilo do título mestre  $\frac{1}{2}$ texto mestre mestre mestre mestre mestre mestre mestre mestre mestre mestre mestre mestre mestre mestre mestre<br>texto mestre mestre mestre mestre mestre mestre mestre mestre mestre mestre mestre mestre mestre mestre mestre • Barra de Controle
- Segundo nível • Tabela Controle
- Formulários de Controle • Formulários de Controle
- $\frac{1}{2}$   $\frac{1}{2}$  • Visualização Gantt de Controle • Visualização Gantt de Controle

Antes de iniciar as atualizações dos dados é preciso definir a data<br>em que isso será feito em que isso será feito

a de status en la constantidad de status de status de la constantidad de status de la constantidad de la const<br>En la constantidad de la constantidad de la constantidad de la constantidad de la constantidad de la constanti contra estatus estatus estilos do estilos do estilos do estilos do estilos do estilos do estilos do estilos do<br>Estilos do estilos do estilos do estilos do estilos do estilos do estilos do estilos do estilos do estilos do • Clique para editar os estilos do texto Data de status

<u>Data ao otatae</u><br>Projeto → Informações sobre o projeto<br>Fete dete é etilizado serre has e era e étados de etradización de

título para calcalos as sobre o projeto<br>omo base para cálculos de to 'Projeto casa\_Project 2007' **with the control of the control of the control of the control of the control of the control of the control of the control of the control of the control of the control of the control of the c** eto 'Projeto casa\_Project 2007' **Maria Casa Angles Casa Angles Casa** Esta data é utilizada como base para cálculos de atualização dos<br>dados do tompo dados do tempo

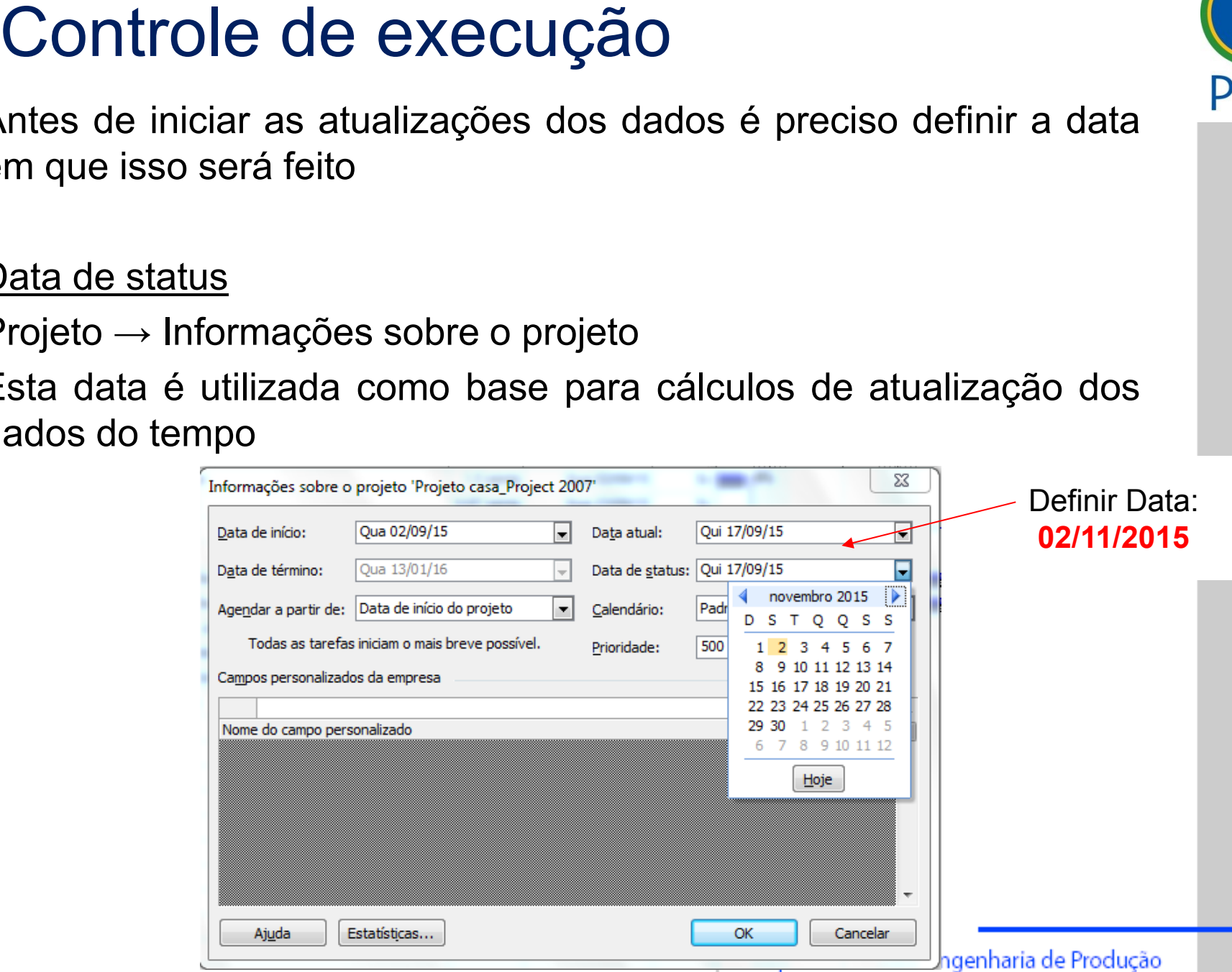

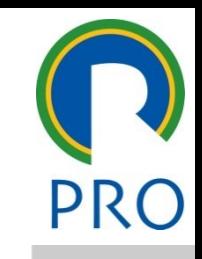

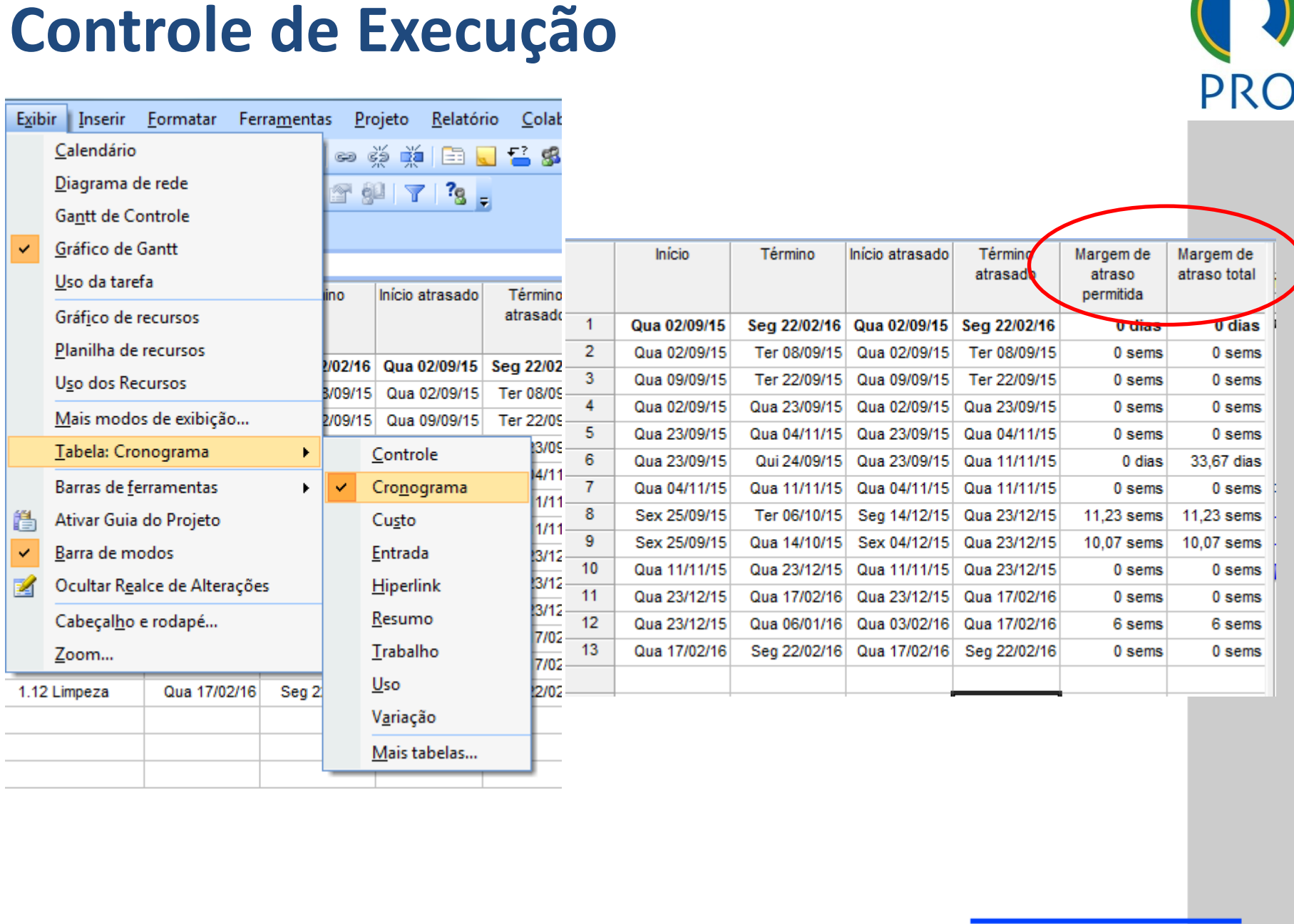

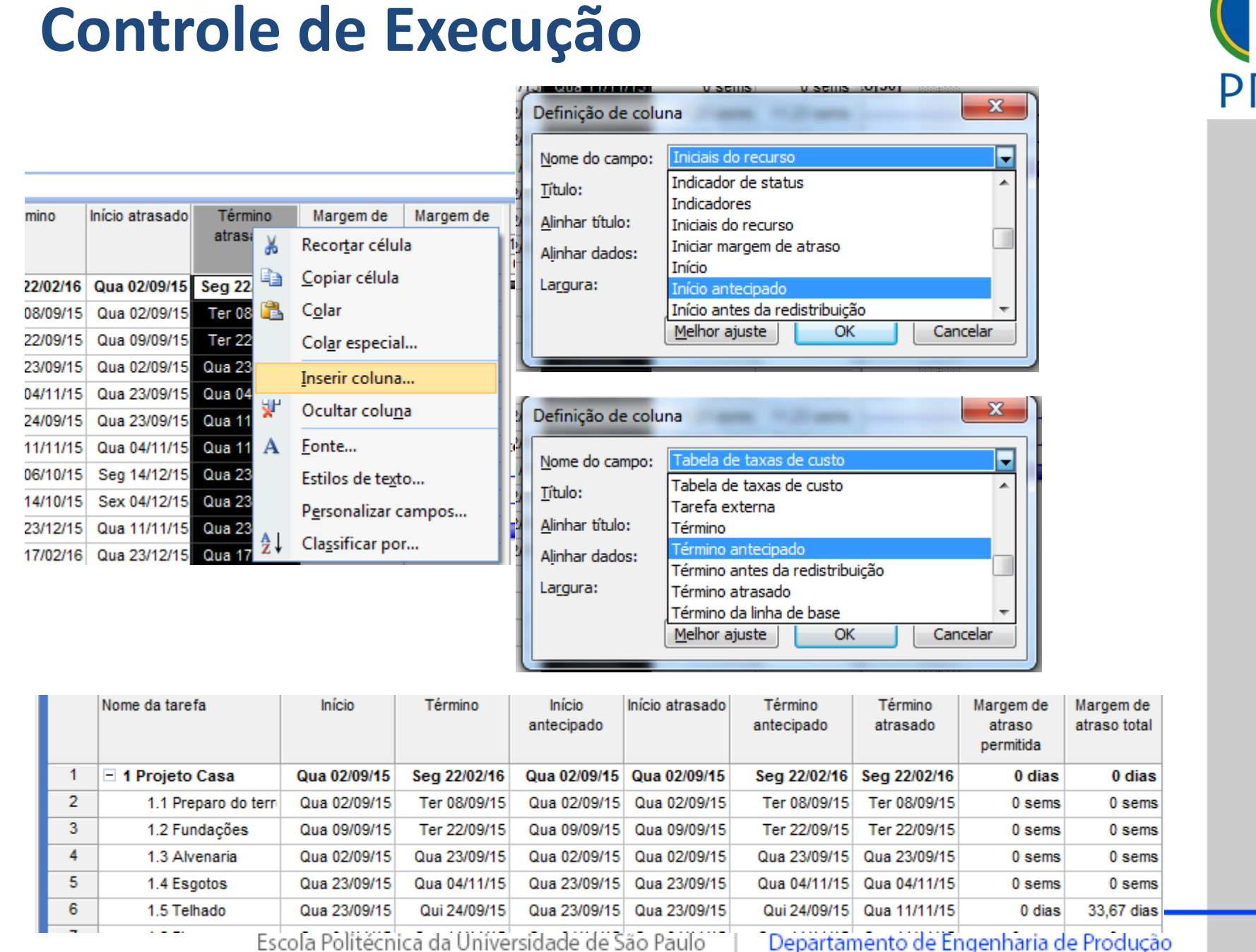

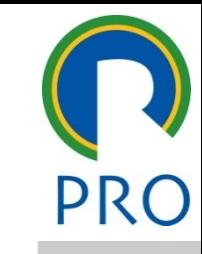

#### Ativar barra de status

• Formatar  $\rightarrow$  Linha de grade  $\rightarrow$  Selecionar data de status<br>  $\begin{bmatrix} \frac{1}{2} & \frac{1}{2} & \frac{1}{2} \\ \frac{1}{2} & \frac{1}{2} & \frac{1}{2} \end{bmatrix}$ 

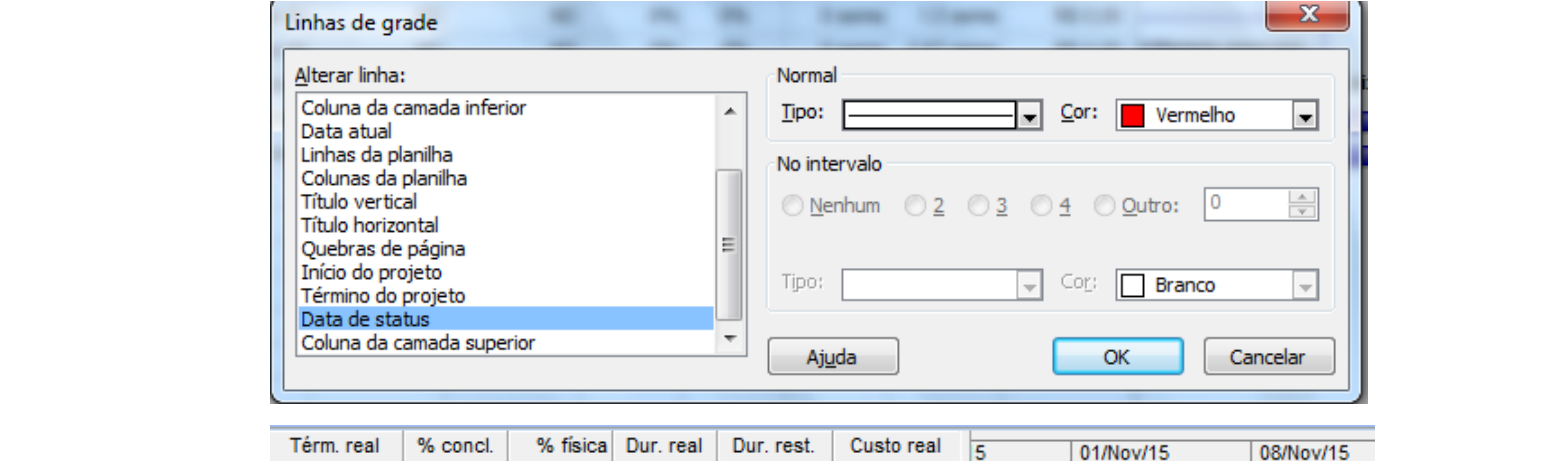

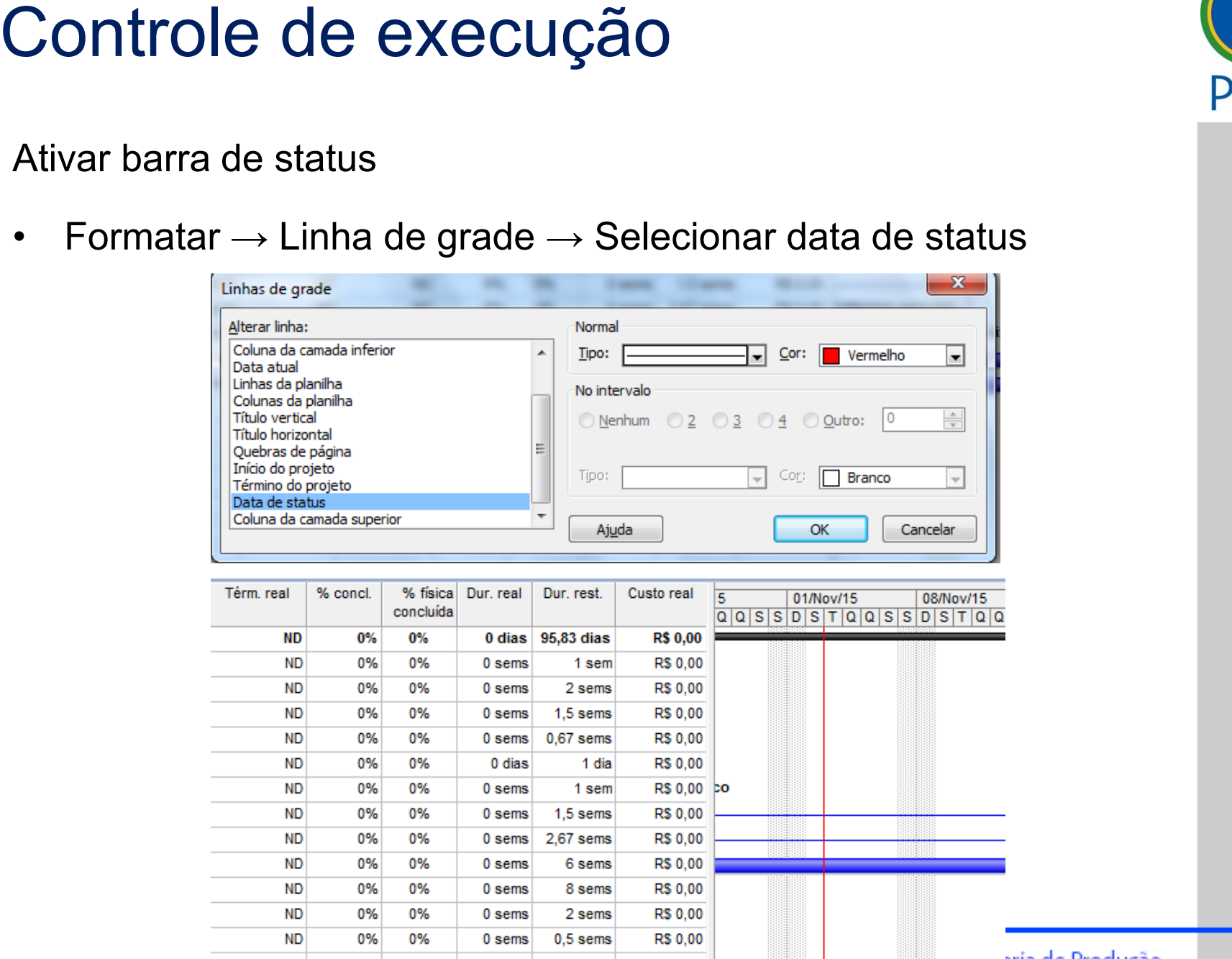

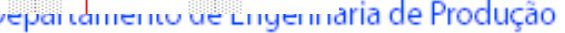

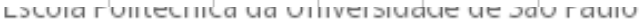

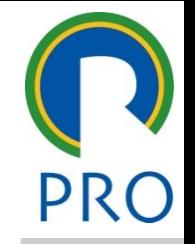

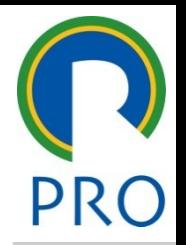

47

mestre visualização Gantt de Controle<br>
visualização Gantt de Controle título mestre.<br>1980 - Paris Contra de Característica e a contra de Característica e a contra de Característica e a contra de<br>1980 - Paris Contra de Característica e a contra de Característica e a contra de Característica e Uma das maneiras de se comparar dados reais de execução é a<br>visualização Gantt de Controle<br>Exibir/Gantt de Controle<br>⇒Situação atual do projeto (barras azuis e vermelhas)<br>⇒A situação de andamento de cada tarefa (% concluíd

 $\sqrt{2}$  by  $\sqrt{2}$  equal equal equal equal equal equal equal equal equal equal equal equal equal equal equal equal equal equal equal equal equal equal equal equal equal equal equal equal equal equal equal equal equal equa título mestre mestre de la construction de la construction de la construction de la construction de la construction de la construction de la construction de la construction de la construction de la construction de la const ntrole<br>htrole trole<br>trole Exibir/Gantt de Controle

→ Situação atual do projeto (barras azuis e vermemas)<br>
⇒A situação de andamento de cada tarefa (% concluída)  $\mathcal{L}=\mathcal{L}=\mathcal{$ Segundo nível (\* 1932)<br>Segundo nível (\* 1932)<br>Segundo nível (\* 1933) • Terceiro nível Situação atual do projeto (barras azuis e vermelhas)

#### $\frac{e}{\sqrt{2}}$ Ativar a barra de controle

# Exibir → Barra de ferramentas → Controle<br>Exibir → Barra de ferramentas → Controle

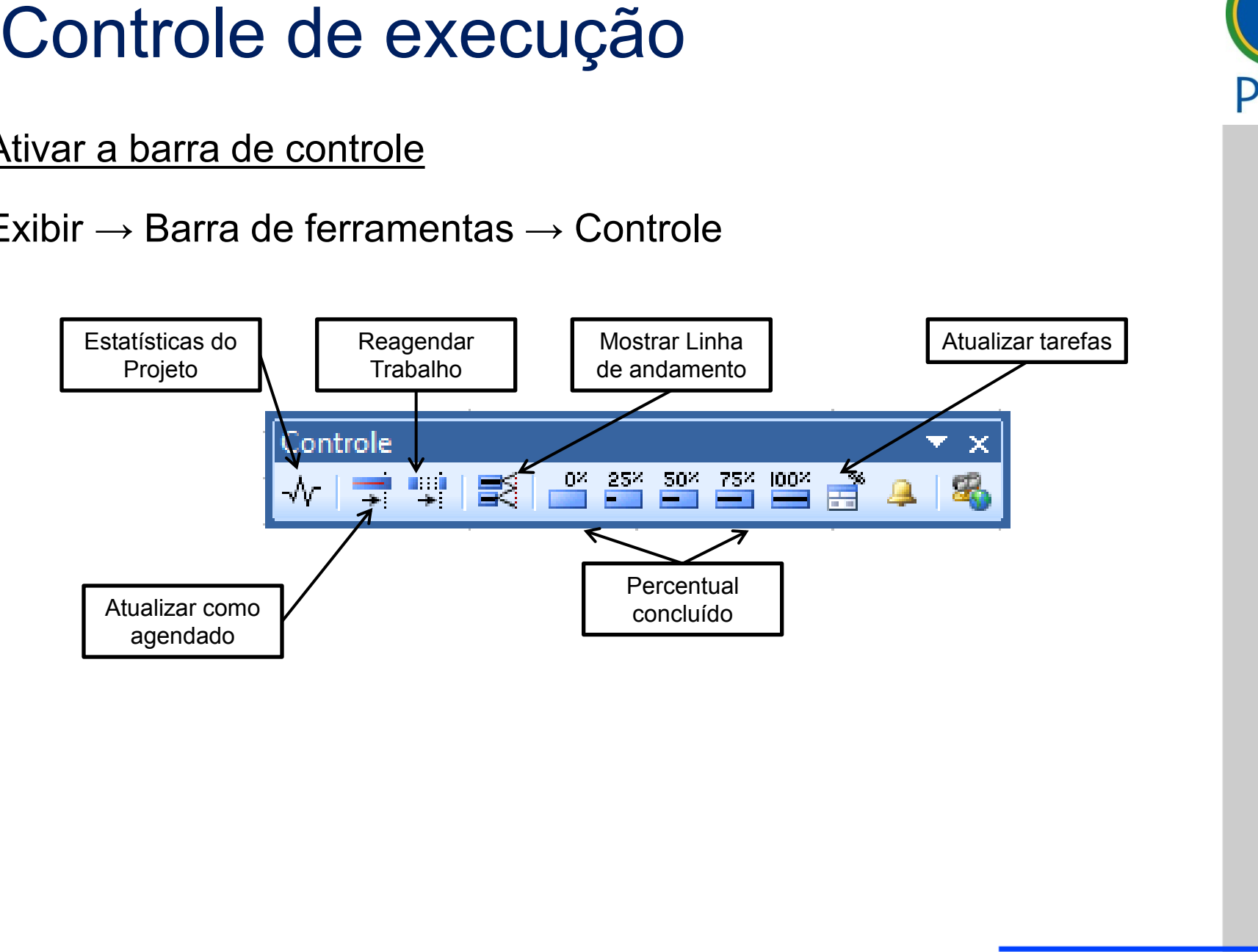

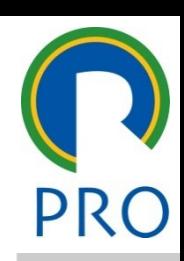

#### Ativar a Barra de Controle

#### mestre de la mondiale de la mondiale de la mondiale de la mondiale de la mondiale de la mondiale de la mondial<br>La mondiale de la mondiale de la mondiale de la mondiale de la mondiale de la mondiale de la mondiale de la mo título mestre Exibir/Barra de Ferramentas/Controle

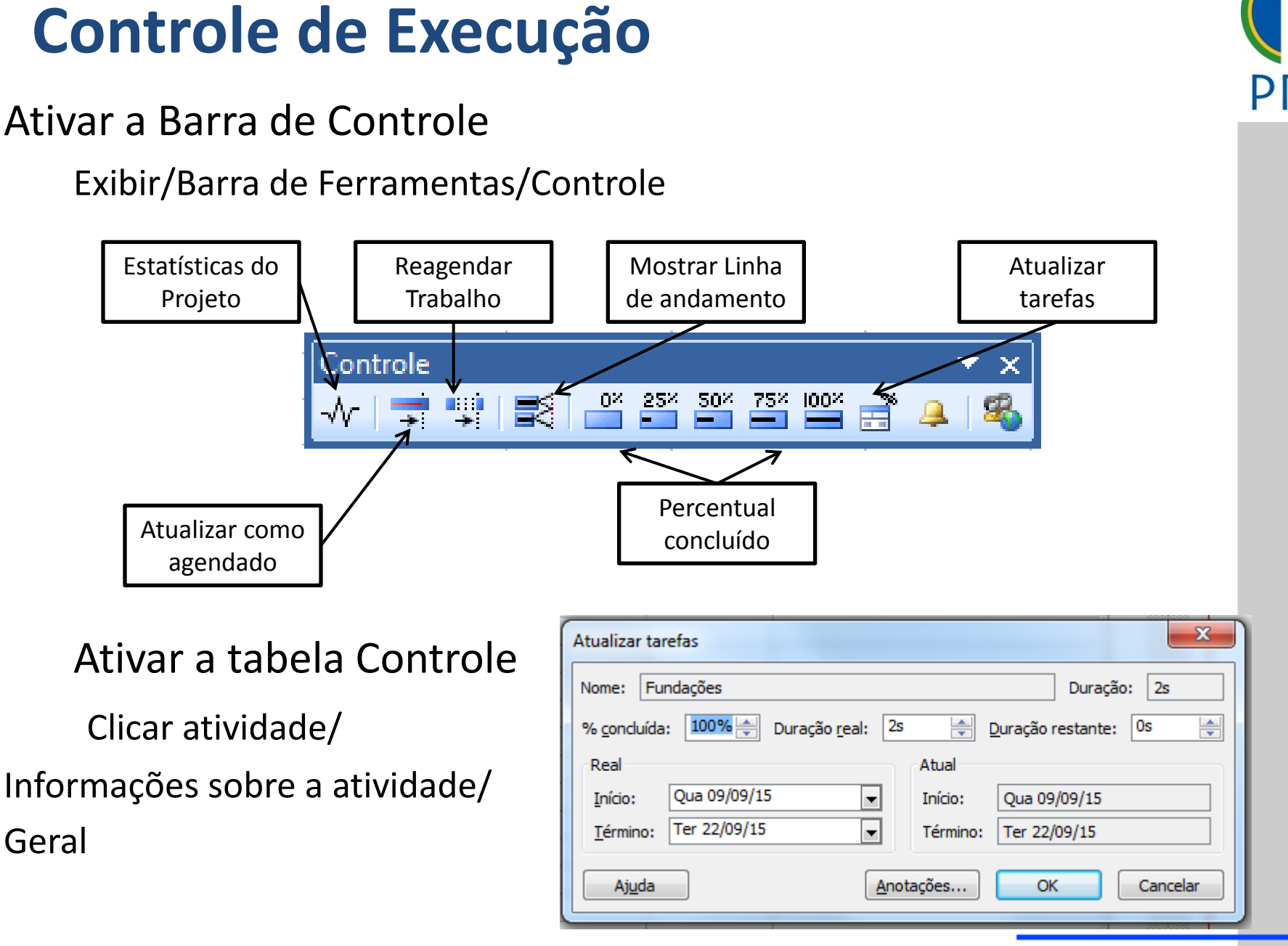

Escola Politécnica da Universidade de São Paulo | Departamento de Engenharia de Produção

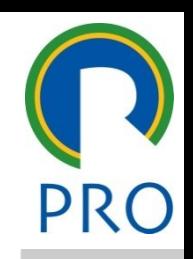

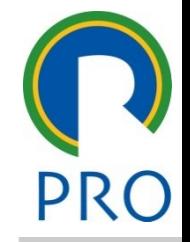

50

executadas exatamente co Tarefas já encerradas e executadas exatamente como o planejado

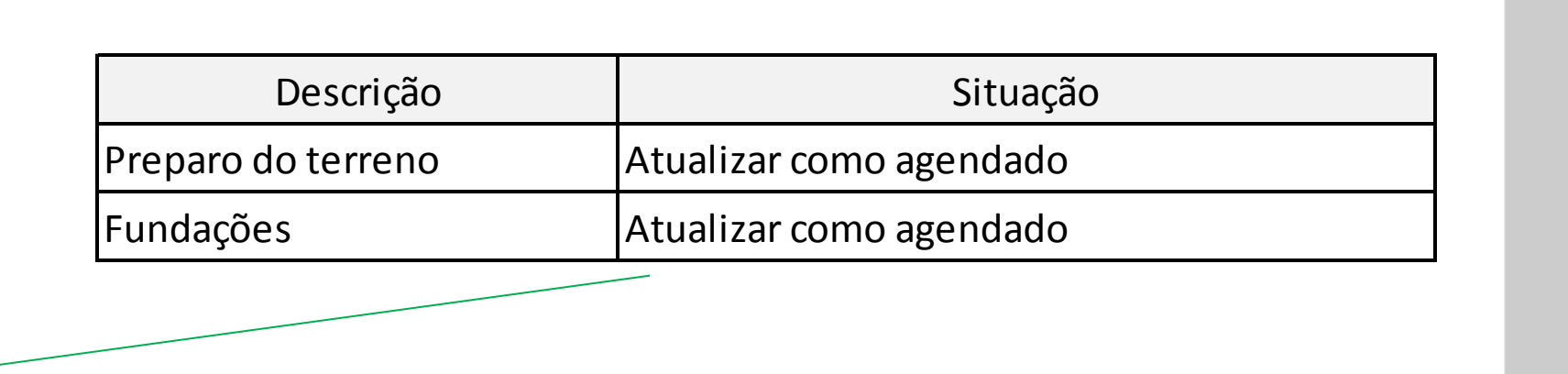

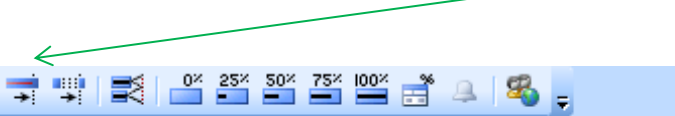

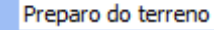

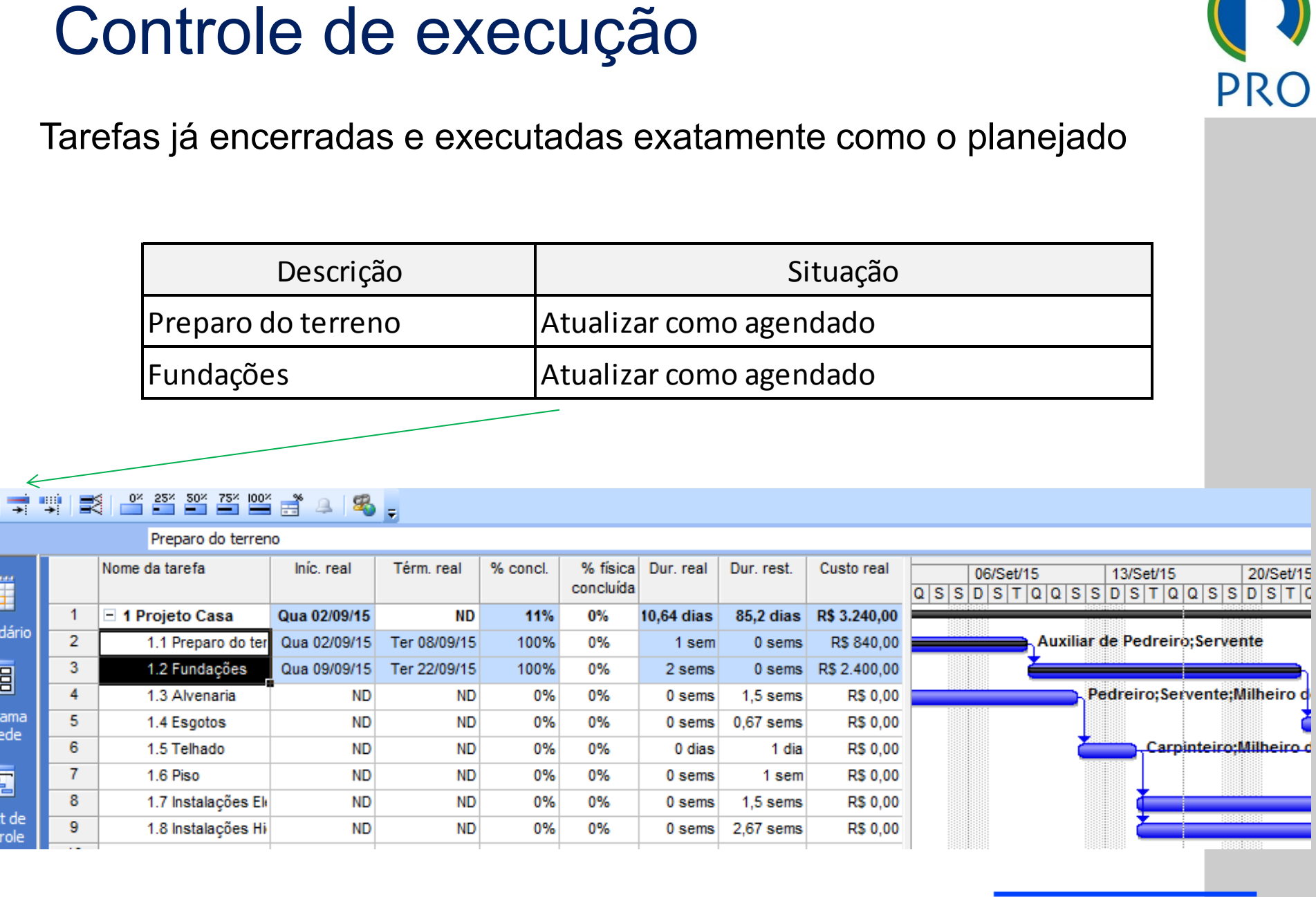

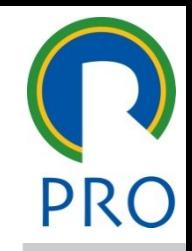

dados diferentes de planois Tarefas encerradas com dados diferentes do planejado

• Terceiro nível

er a control de la control de la control de la control de la control de la control de la control de la control de la control de la control de la control de la control de la control de la control de la control de la control

edário 2 Preparo do terreno 1990 - 1991 - 1992<br>1991 - Fundações 1992 - 1993 - 1993 - 1994 - 1994 - 1994 - 1995 - 1996 - 1997 - 1998 - 1999 - 1999 - 1999 - 1<br>1999 - 1999 - 1999 - 1999 - 1999 - 1999 - 1999 - 1999 - 1999 - 19

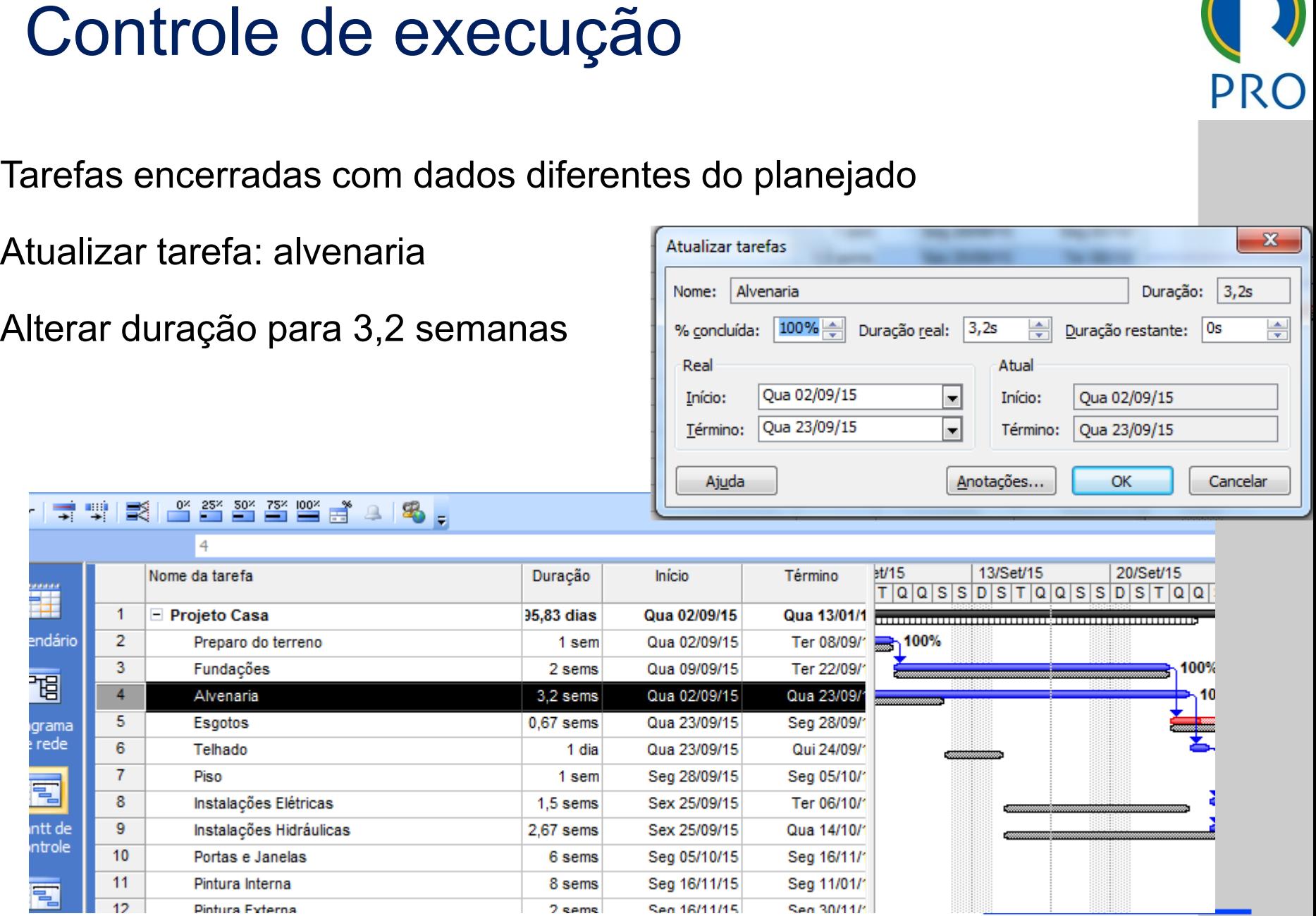

24/09/2021 - Pintura Externa<br>Escola Politécnica da Universidade de São Paulo | Departamento de Engenharia de Produção

mestre de la componente de la componente de la componente de la componente de la componente de la componente d<br>En la componente de la componente de la componente de la componente de la componente de la componente de la co título mestre Tarefas parcialmente executadas

- Selecione a tarefa "Esgotos" en estilos do texto do texto do texto do texto do texto do texto do texto do texto do texto do texto do texto do texto do texto do texto do texto do texto do texto do texto do texto do texto
	- que no ícone 50% da barra de ferramentas Controle  $\frac{1}{2}$ % da barra de ferramentas mestre • Clique no ícone 50% da barra de ferramentas Controle

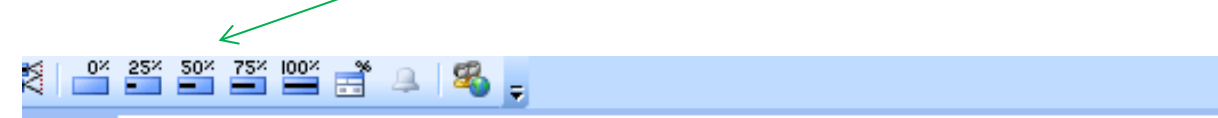

• Segundo nível

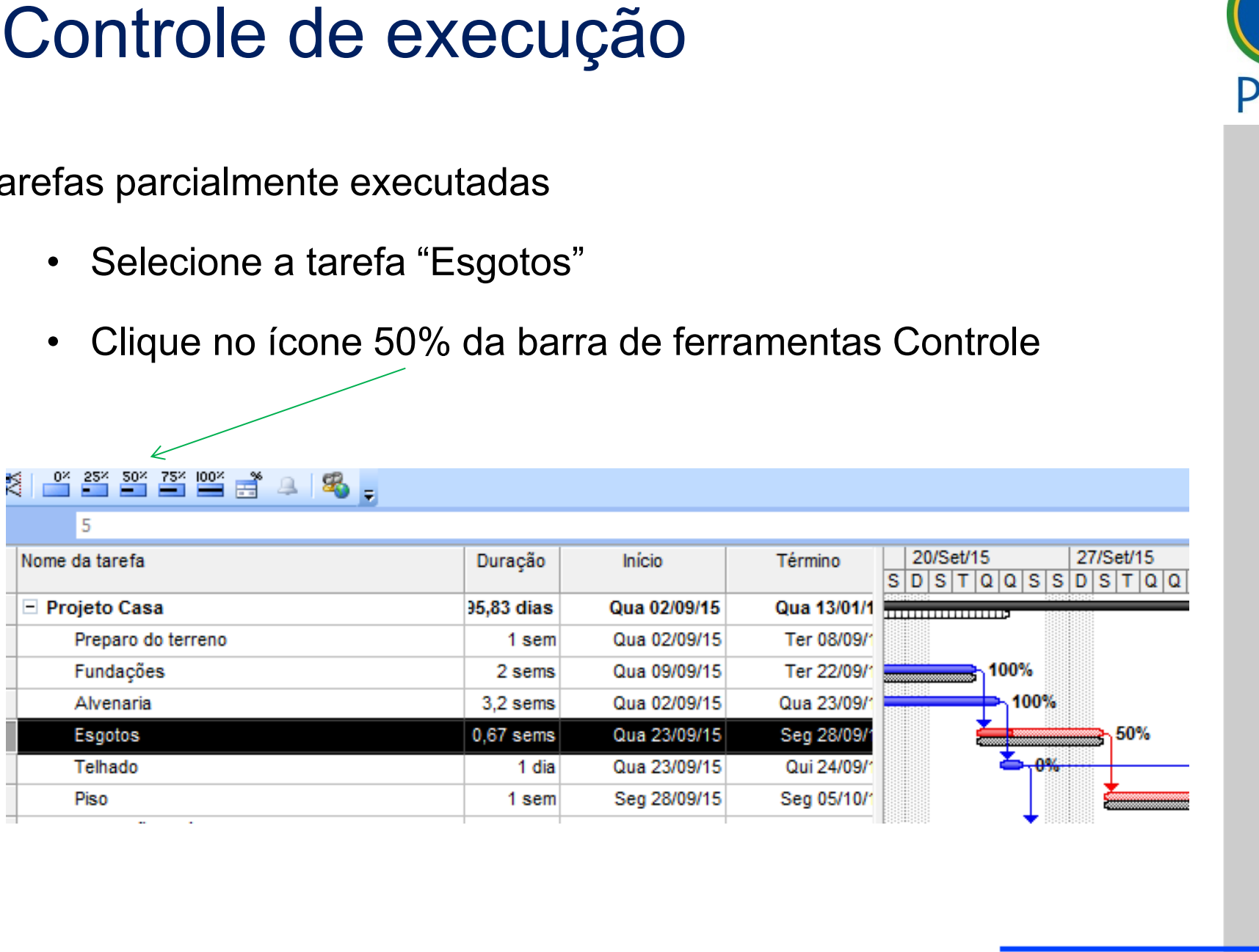

título mestre.<br>1980 - Paris Barbara, americano al Indonesia de Santo de Santo de Santo de Santo de Santo de Santo de Santo d<br>1980 - Paris Barbara, acerdo de Santo de Santo de Santo de Santo de Santo de Santo de Santo de Sa

 $\mathcal{L}_\text{max}$  and  $\mathcal{L}_\text{max}$  are the set of  $\mathcal{L}_\text{max}$ 

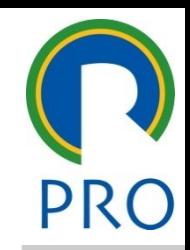

A tarefa "Esgotos" está incompleta e é anterior a data de status 02/11/2015

a data de status 02/11/2015 ponha que a parte não completada vai ser executada na semana  $\frac{1}{2}$  S 02/11/2015 mestre seguinte à data de status 02/11/2015 Suponha que a parte não completada vai ser executada na semana

 $\text{t}$ tos"  $\rightarrow$  Reagendar trabalh • Selecione a tarefa "Esgotos" → Reagendar trabalho **Valla Reagendar** 

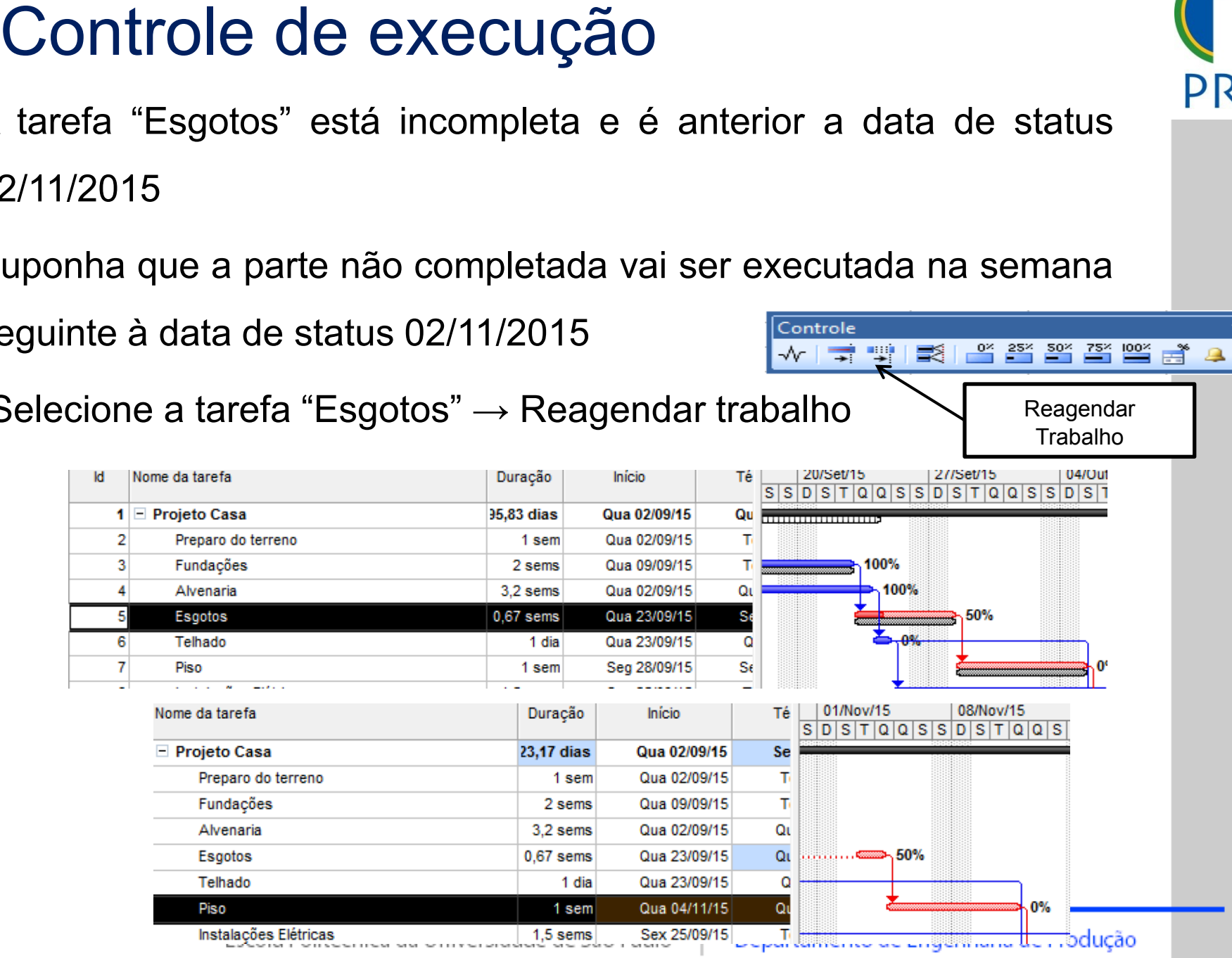

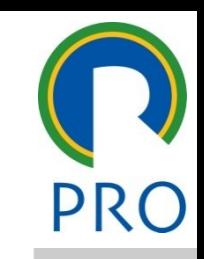

 $\star \times$ 18.

Trabalho

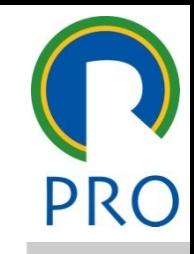

×

54

Tolhado" vom sondo oxogi Suponha que a tarefa "Telhado" vem sendo executada conforme

ejado<br>ejado en el controle en el seu el seu el seu el seu el seu el seu el seu el seu el seu el seu el seu el seu e Controle<br>Controle<br>The para edit are star as a set as easy sox as ideas as editar editar editar editar editar editar editar editar editar editar editar editar editar editar editar edit<br>Experimental editar editar editar editar editar editar editar editar editar editar editar editar editar editar planejado

- Selecione a tarefa "Telhado"  $\sqrt[n]{\sqrt[n]{\frac{1}{n}+\frac{10}{n}}}\sqrt[3]{\frac{65}{n} \cdot \frac{25}{n} \cdot \frac{50^{6}}{n}}$
- $\tan$  como agendado  $\searrow$  $\overline{z}$  $\overline{\phantom{a}}$ Segundo nível • Clique no ícone Atualizar como agendado Atualizar como

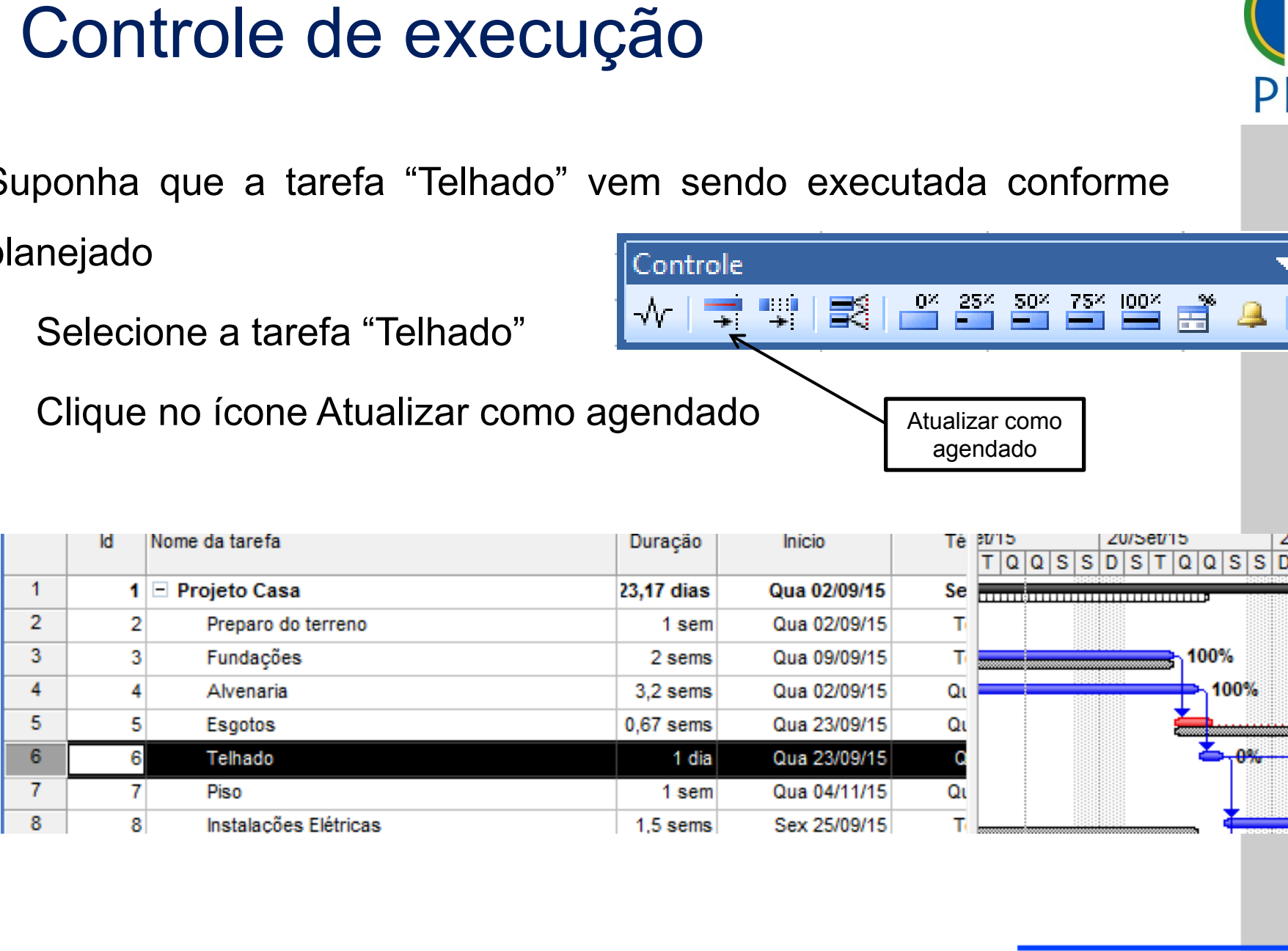

agendado

### Performance

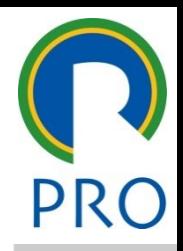

o uso do modolo "Earr **Management System"**<br> **Constant of the System of the System of the System of the System of the System of the System of the System of the System of the System of the System of the System of the System of the System of the S** O MS Project permite o uso do modelo "*Earned Value Project*

Valor Agregado – Indicadores de Custo<br>Exibia — Tabeles — Meia tabeles — Indicadores de susta de ve

<del>uores ue cusio</del><br>ais tabelas → Indicadores Exibir → Tabelas → Mais tabelas → Indicadores de custo de valor

acumulado

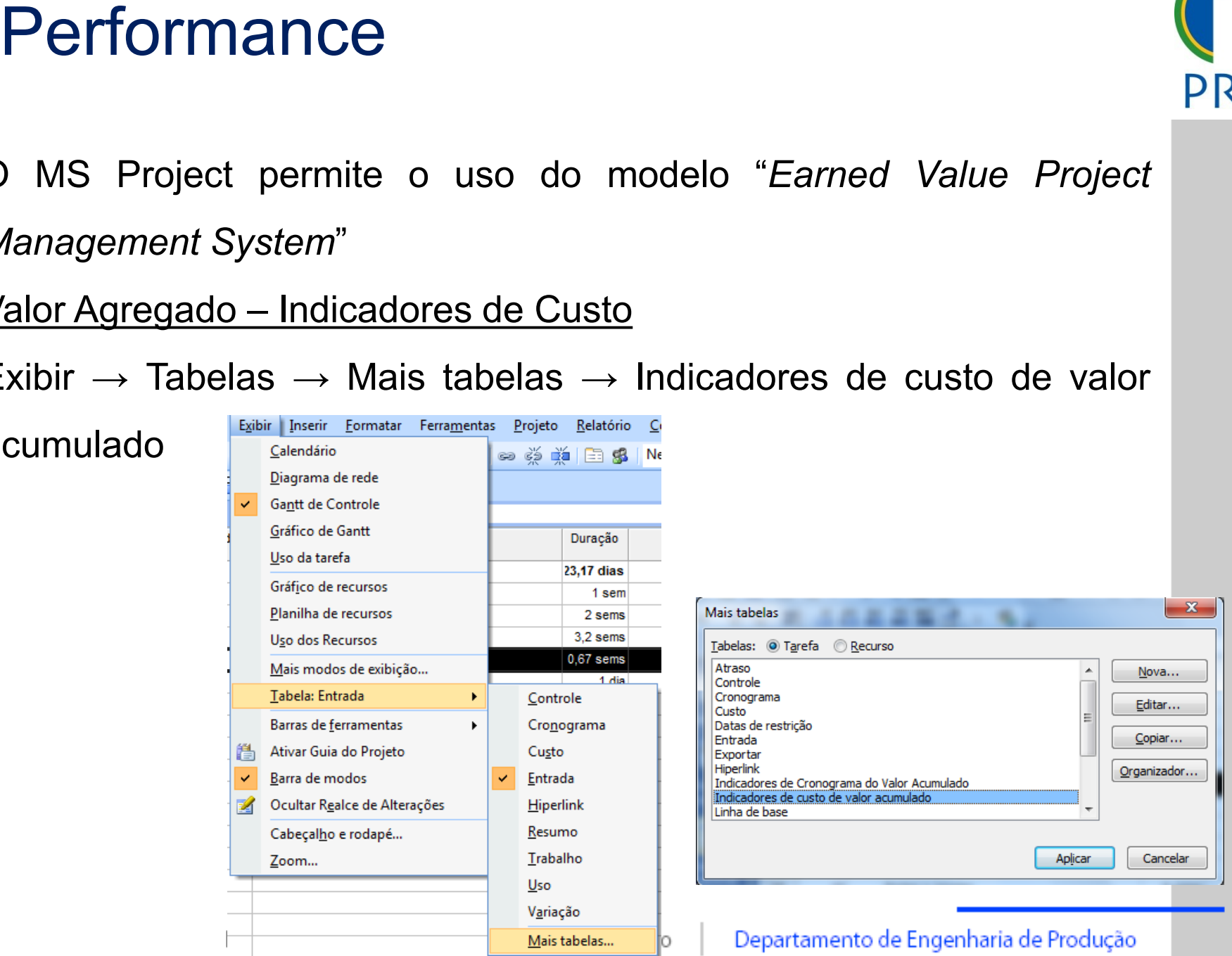

### Performance

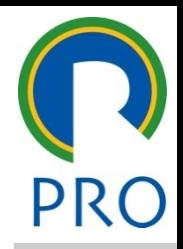

o uso do modolo "Earr **Management System"** *Contract of the System of the System of the System of the System of the System of the System of the System of the System of the System of the System of the System of the System of the System of the S* ement System"<br>
Clique para estilos do para estilos do para estilos do para estilos do para estilos do para estilos do para e<br>
Clique do para estilos do para estilos do para estilos do para estilos do para estilos do para e O MS Project permite o uso do modelo "*Earned Value Project*

Valor Agregado – Indicadores de Prazo<br>Exibia — Tabalas — Maia tabalas — Indiandarea de aranemarea

<del>uores de FTa∠o</del><br>ais tabelas → Indicadores o Exibir  $\rightarrow$  Tabelas  $\rightarrow$  Mais tabelas  $\rightarrow$  Indicadores de cronograma de

valor acumulado

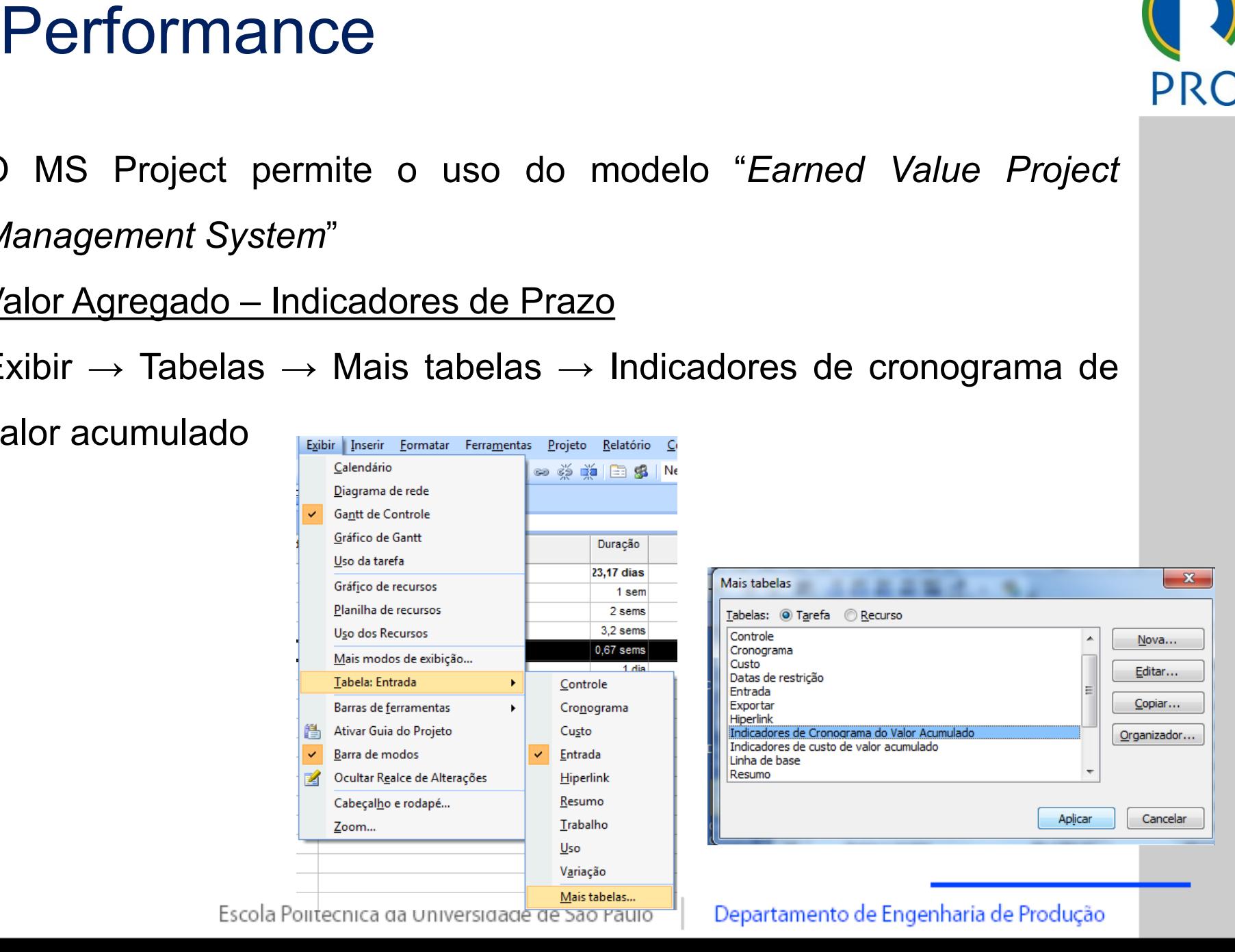

## Acompanhamento de Progresso:

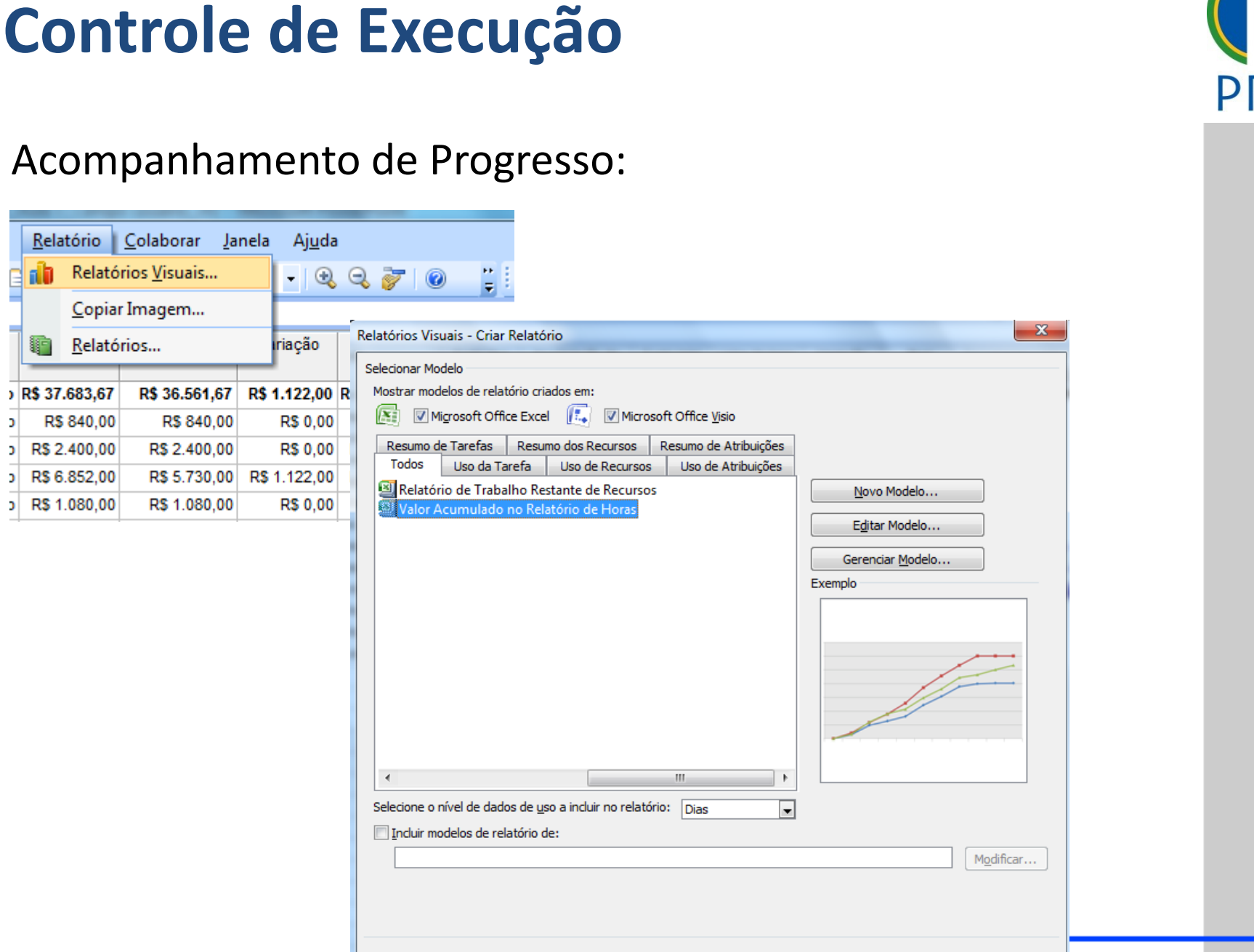

57

Escola Politécnica da Universidade de São Paulo | Departamento de Engenharia de Produção

## Acompanhamento de Progresso:

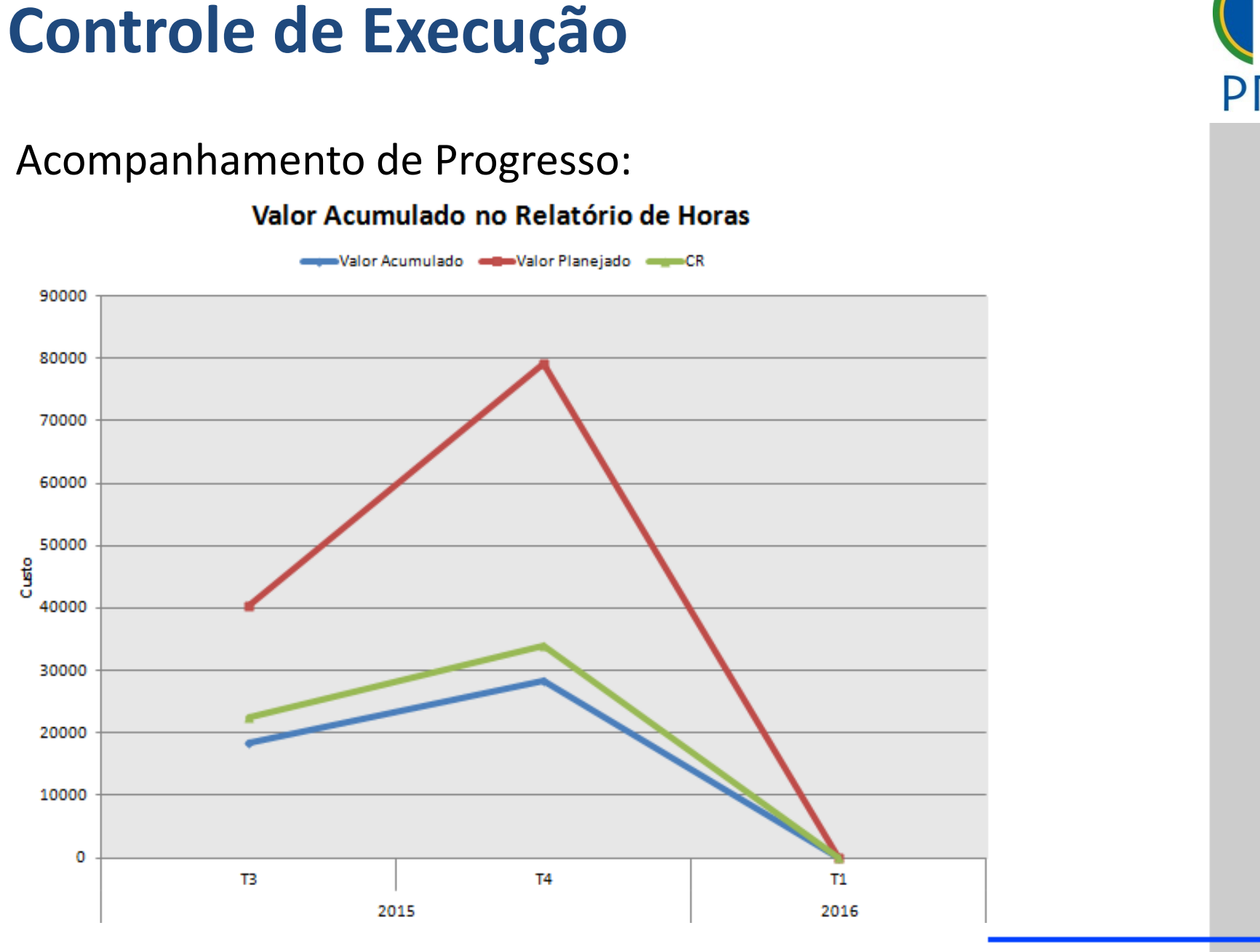

58

Escola Politécnica da Universidade de São Paulo | Departamento de Engenharia de Produção

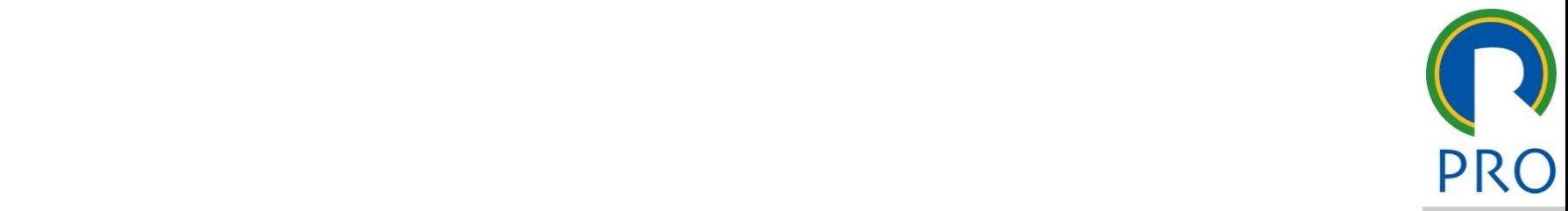

#### Clique para editar o estilo do nuun J CLIGUE PARA EDITAR EDITAR EDITAR EDITAR EDITAR EDITAR EDITAR EDITAR EDITAR EDITAR EDITAR EDITAR EDITAR EDITAR<br>EDITAR EDITAR EDITAR EDITAR EDITAR EDITAR EDITAR EDITAR EDITAR EDITAR EDITAR EDITAR EDITAR EDITAR EDITAR EDITA subtítulo mestre  $\triangle$   $\Box$   $\triangle$   $\triangle$  $-DALOCAC\tilde{A}$ \_\_\_\_\_ \_\_\_\_\_ DECHIDEOR Quarto nível • Segundo nível **SUPERALOCAÇÃO DE AULA 3 - RECURSOS**

\_\_\_\_\_ \_\_\_\_ \_\_\_\_\_\_ \_\_ \_\_\_\_\_\_\_ \_\_

### Superalocação de Recursos

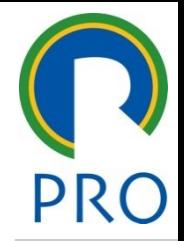

- minado recurso **excede sua disponibilidade** alocacão de recursos" um projeto na qual a necessidade de **uso de** um  $\frac{1}{2}$ mestre determinado recurso **excede sua disponibilidade** Define-se "superalocação de recursos" a situação de
- curso esta superaloca<br>Curando o **seu empe** Climicatio nooto portotto<br>\ ource cour cuperanceau<br>D, quando o seu empen a sua disponibilidade neste período Diz-se que um recurso está superalocado em um certo período de tempo, quando o seu empenho é superior **a sua disponibilidade neste período**
- A superalocação acontece, por exemp \_\_\_\_\_ \_\_\_\_\_ Quinto nível que ocorre **no mesmo período de tempo** A superalocàção acontece, por exemplo, quando um **mesmo recurso** é alocado para **mais de uma tarefa**

60 60A disponibilidade do recurso são as horas de trabalho que lhe são atribuídas no calendário do recurso

### Superalocação de Recursos

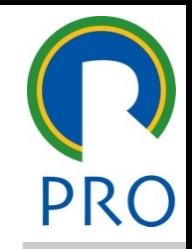

61

61

mestre<br>Legíval calucionar asta impa \_\_\_\_\_ \_\_\_\_ \_\_\_\_\_\_ \_\_ \_\_\_\_\_\_\_ \_\_ clique para estilos do para estilos do para estilos do para estilos do para estilos do para estilos do para es<br>A estilos do para estilos do para estilos do para estilos do para estilos do para estilos do para estilos do p extending para editar os estilos do texto do texto do texto do texto do texto do texto do texto do texto do te<br>Texto do texto do texto do texto do texto do texto do texto do texto do texto do texto do texto do texto do te Com o MS Project é possível solucionar este impasse das seguintes maneiras:

- Substituição de recursos  $\frac{1}{2}$ texto mestre mestre mestre mestre mestre mestre mestre mestre mestre mestre mestre mestre mestre mestre mestre<br>texto mestre mestre mestre mestre mestre mestre mestre mestre mestre mestre mestre mestre mestre mestre mestre
- título mestre de la contradición de la contradición de la contradición de la contradición de la contradición d<br>En el contradición de la contradición de la contradición de la contradición de la contradición de la contradic<br>  $abalho$  . The set of  $\mathcal{L}$ abalho nível na habalho nível na habalho nível na habalho nível na habalho nível na habalho nível na habalho n<br>Segundo nível na habalho nível na habalho nível na habalho nível na habalho nível na habalho nível na habalho ال<br>Troca de escala de traball Troca de escala de trabalho
- Frebelho em bere extre Trabalho em hora extra

compositiva de la contradición de recursos subtítulo mestre de la construction de la construction de la construction de la construction de la construction<br>En la construction de la construction de la construction de la construction de la construction de la construct  $\frac{2}{\sqrt{2}}$  $\overline{\phantom{a}}$  $\overline{a}$ er de la propieta de la propieta de la propieta de la propieta de la propieta de la propieta de la propieta de<br>Del propieta de la propieta de la propieta de la propieta de la propieta de la propieta de la propieta de la p  $\overline{\phantom{a}}$ Nivelamento ou redistribuição de recursos

> Estas opçoes se aplicam apena<br>"recursos do tipo "trabalho Estas opções se aplicam apenas aos

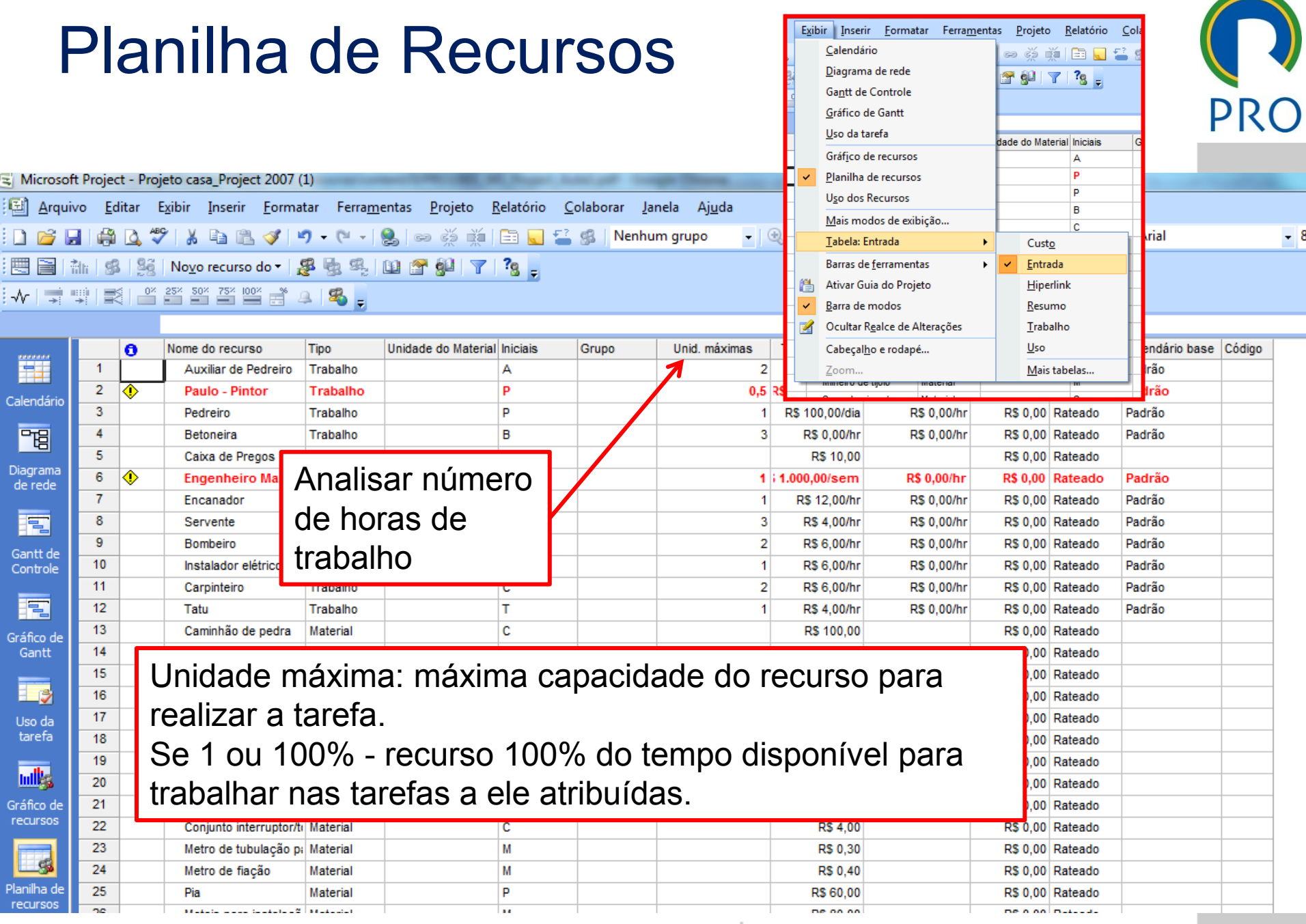

Escola Politécnica da Universidade de São Paulo | Departamento de Engenharia de Produção

## Gráfico de Recursos

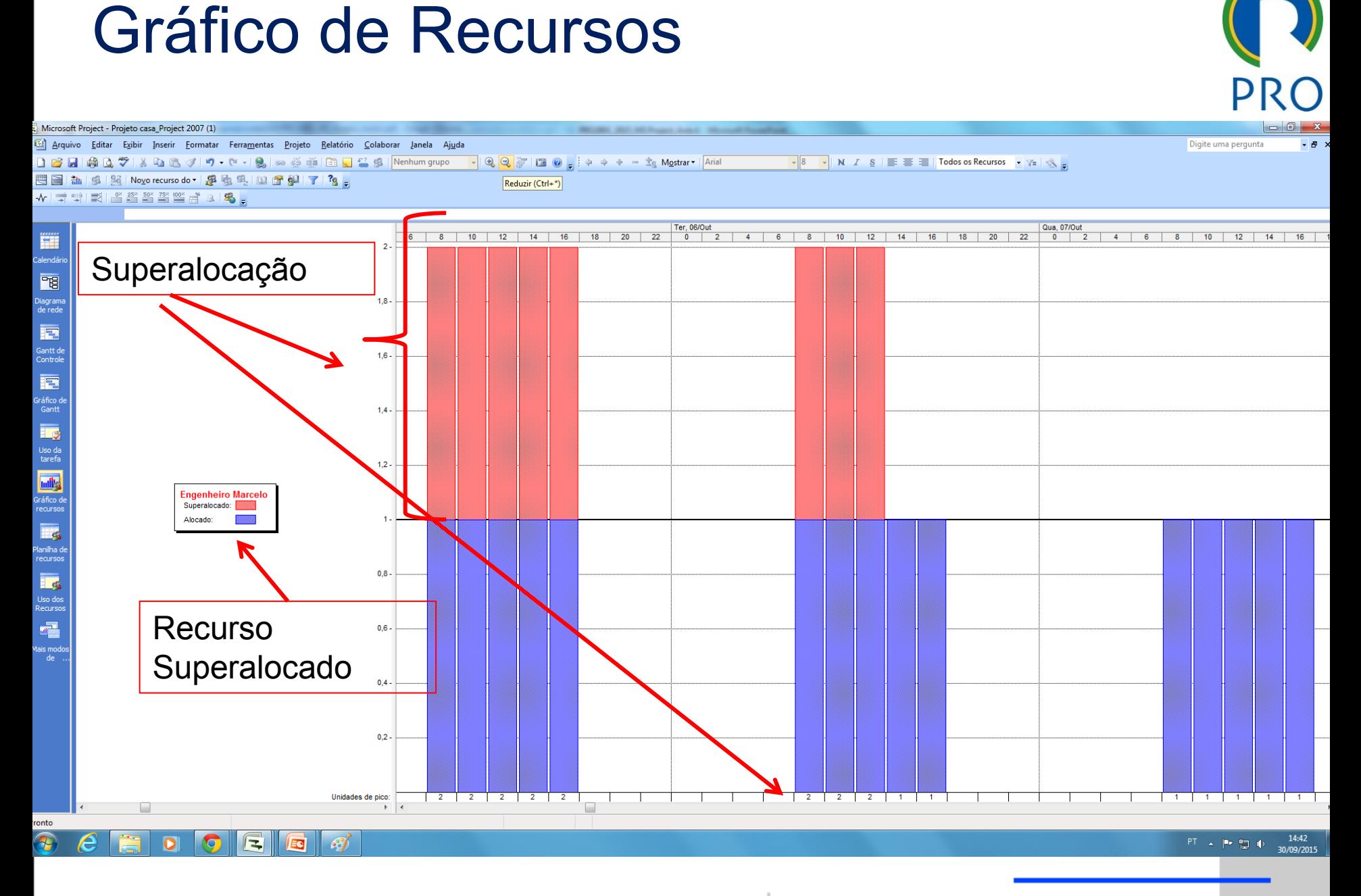

Escola Politécnica da Universidade de São Paulo | Departamento de Engenharia de Produção

## Planilha de Uso do Recurso

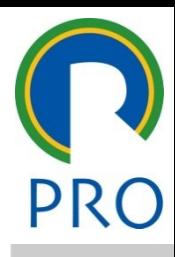

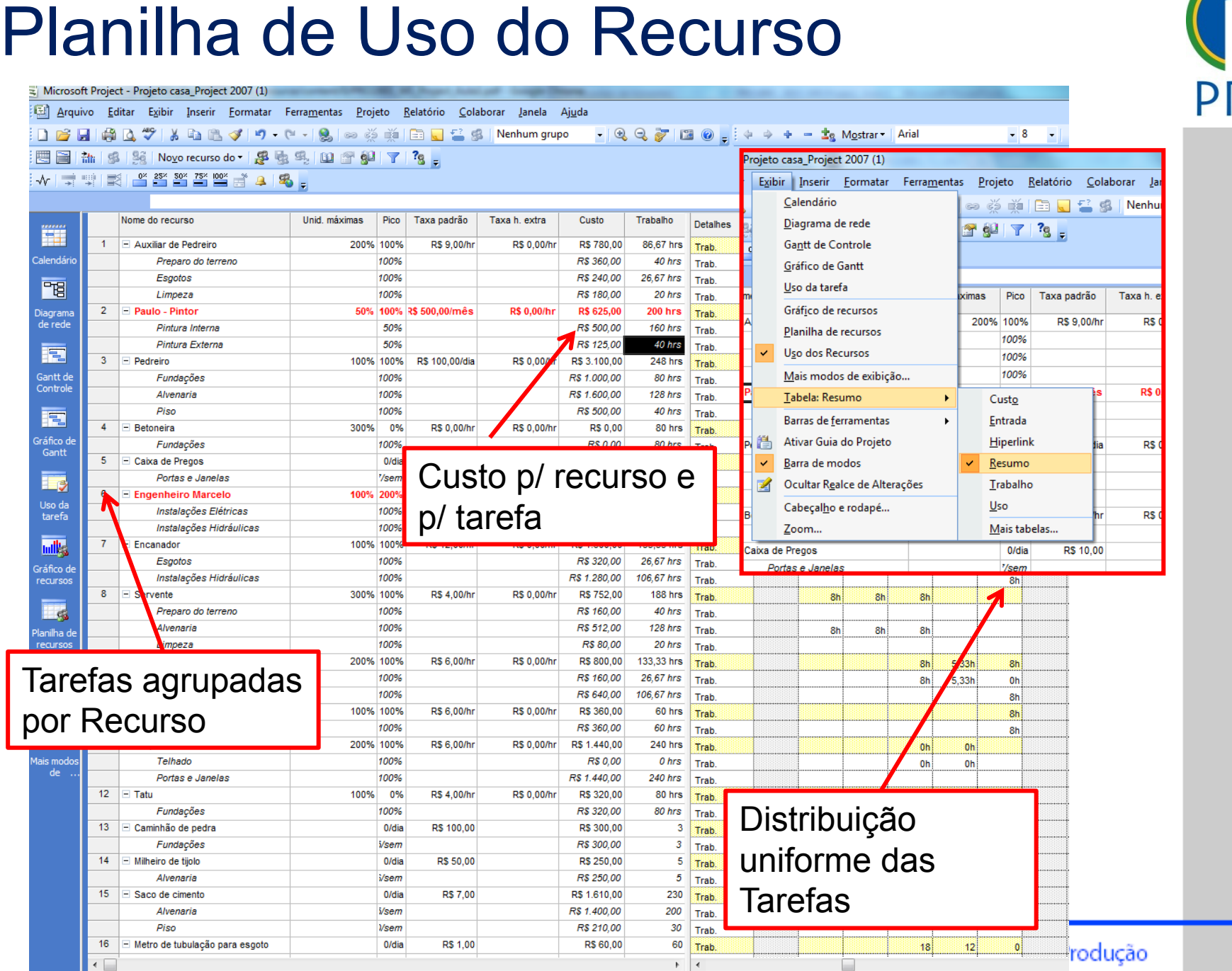

### Nivelamento de Recursos

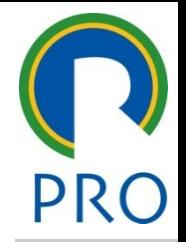

65

- **tempo**" ou "**quebra em partes**" da tarefa. Pode<br>aumentar a duração do projeto - Nivelamento do recurso significa eliminar a superalocação através do "escorregamento no<br>tempo" eu "gue**bre em pertec**" de terefo Dede za do projeto<br>ão do projeto aunieniai a duração d aumentar a duração do projeto
- · Para o MS Project, redistribuição (nivelamento) de recursos e o processo de **aes**<br>programação de tarefas de forma ado com os mesn recursos é o processo de **descobrir outra programação de tarefas**, de forma que o projeto possa ser executado **com os mesmos recursos disponíveis**. A nova programação é obtida atrasandose algumas tarefas

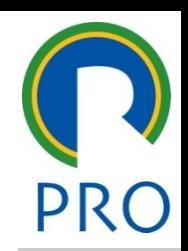

66

66

não ocorra atraso no projeto utilista de l'anticata della mestre della della della della della della della della della della della della de<br>Internazionale della della della dell'anciene dell'anciene dell'ancie dell'ancie dell'ancie della della della **necessário que as tarefas possuam folga**, para que o projeto texto mestre mestre mestre del mondo del mondo de la contradición de la contradición de la contradición de la <br>Entre de la contradición de la contradición de la contradición de la contradición de la contradición de la con Para que o processo seja realizado com sucesso é

título mestre **reformino do projeto fixa ou deslizante** e radistribuição manto É possível efetuar a redistribuição mantendo a data de

u<br>Santt de Redistribuire<br>Santt de Redistribuir Modo de Exibição: Gantt de Redistribuição

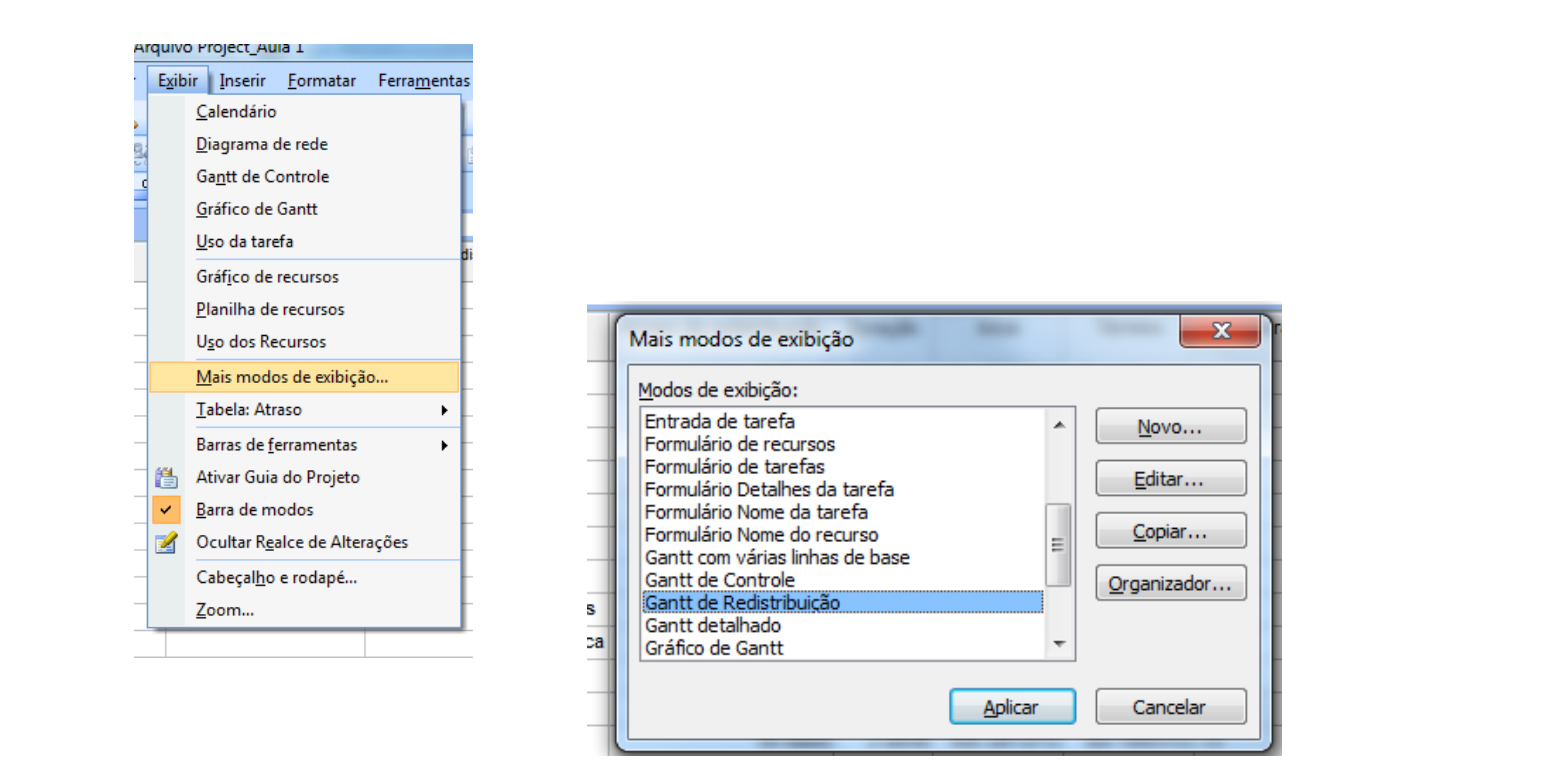

\_\_\_\_\_ \_\_\_\_ \_\_\_\_\_\_ \_\_ \_\_\_\_\_\_\_ \_\_

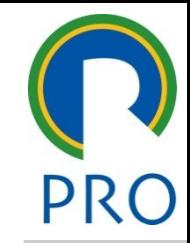

67

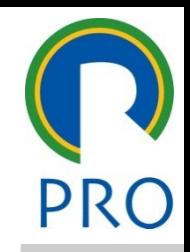

68

68

#### dietribuir recurent / Reg<br>dietribuir recurent / Reg **Ferramentas / Redistribuir recursos / Redistribuir agora**

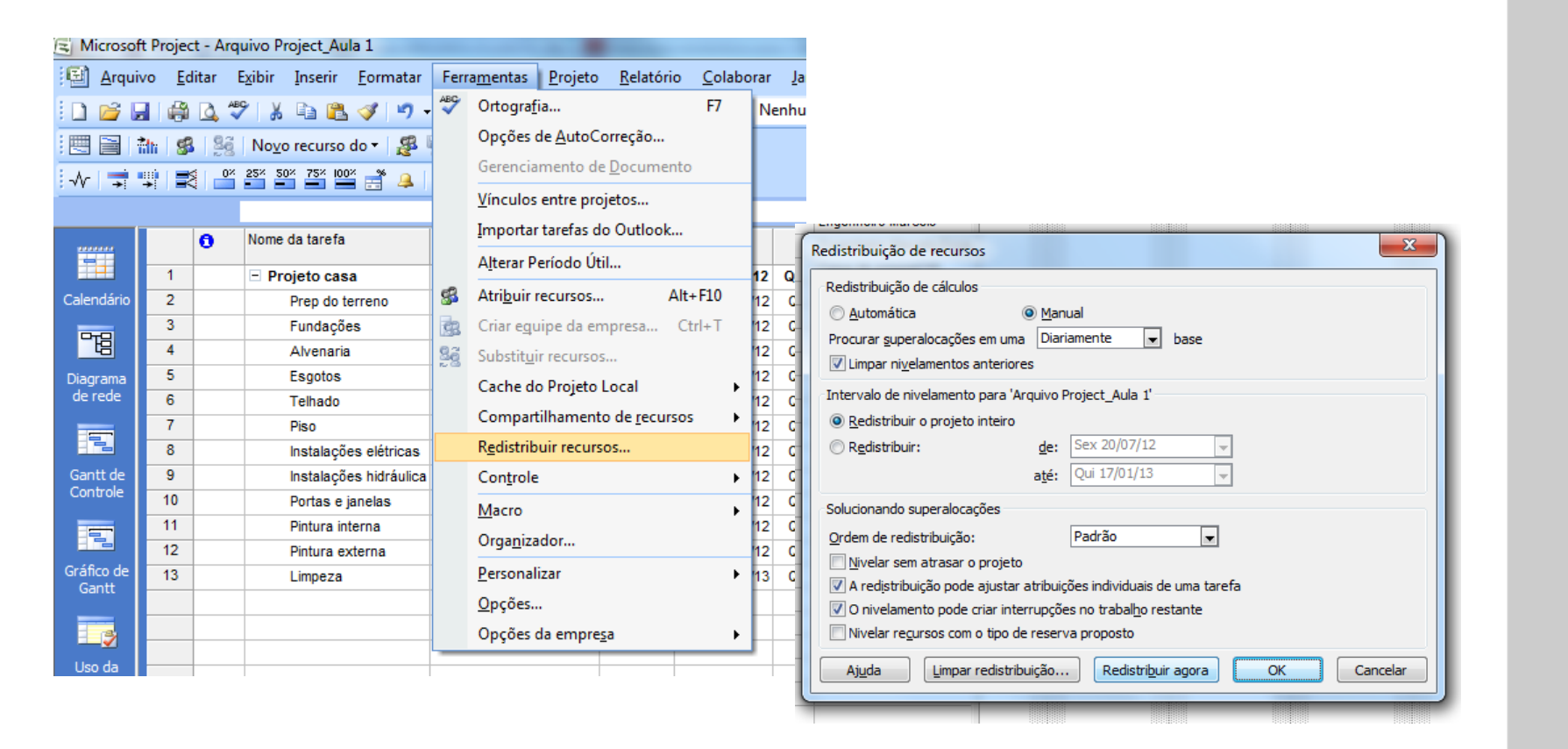

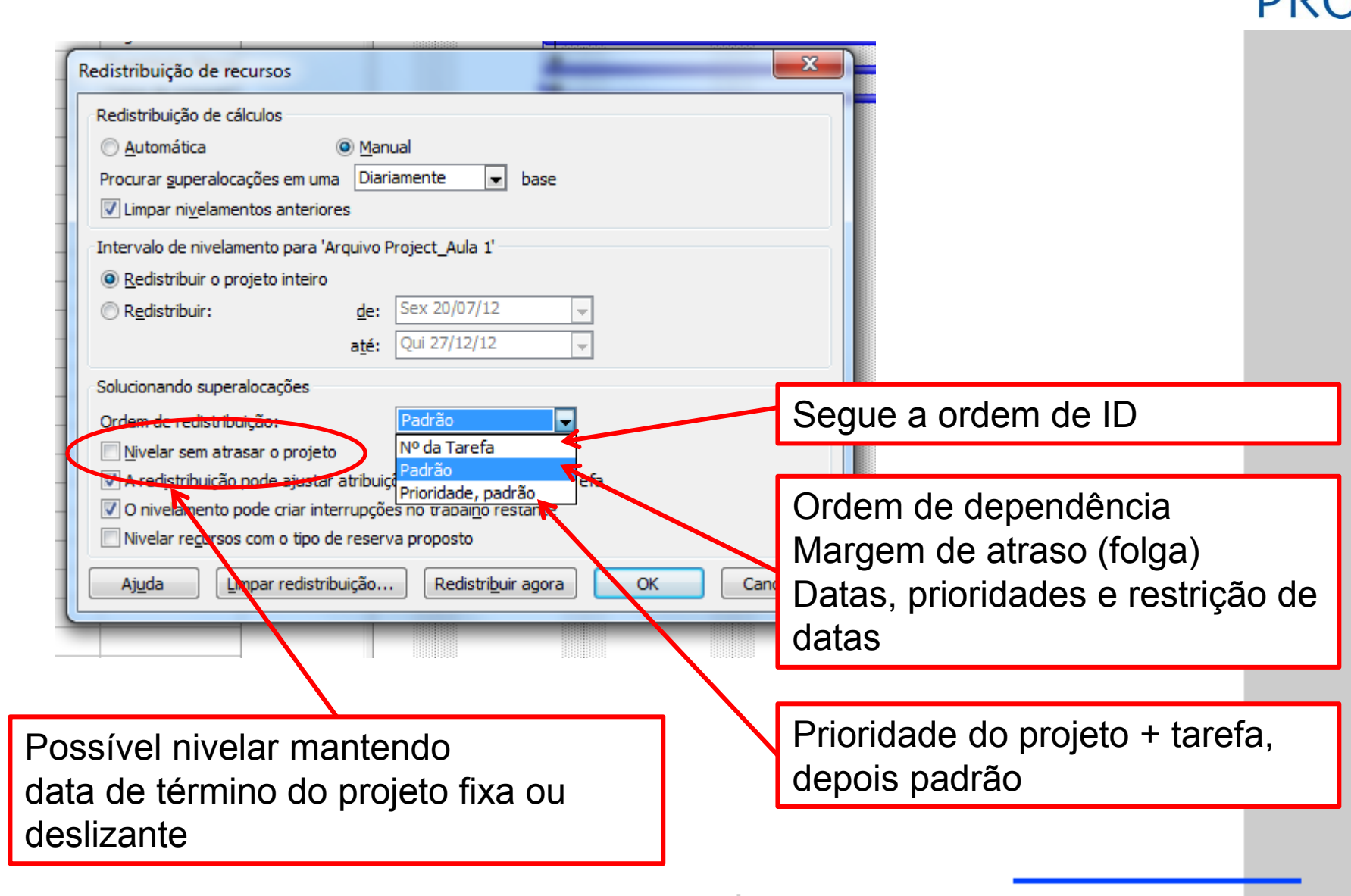

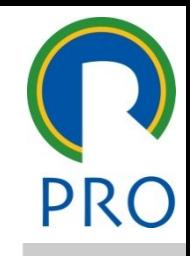

70

70

## **O QUE ACONTECE COM A DURAÇÃO TOTAL DO PROJETO?**

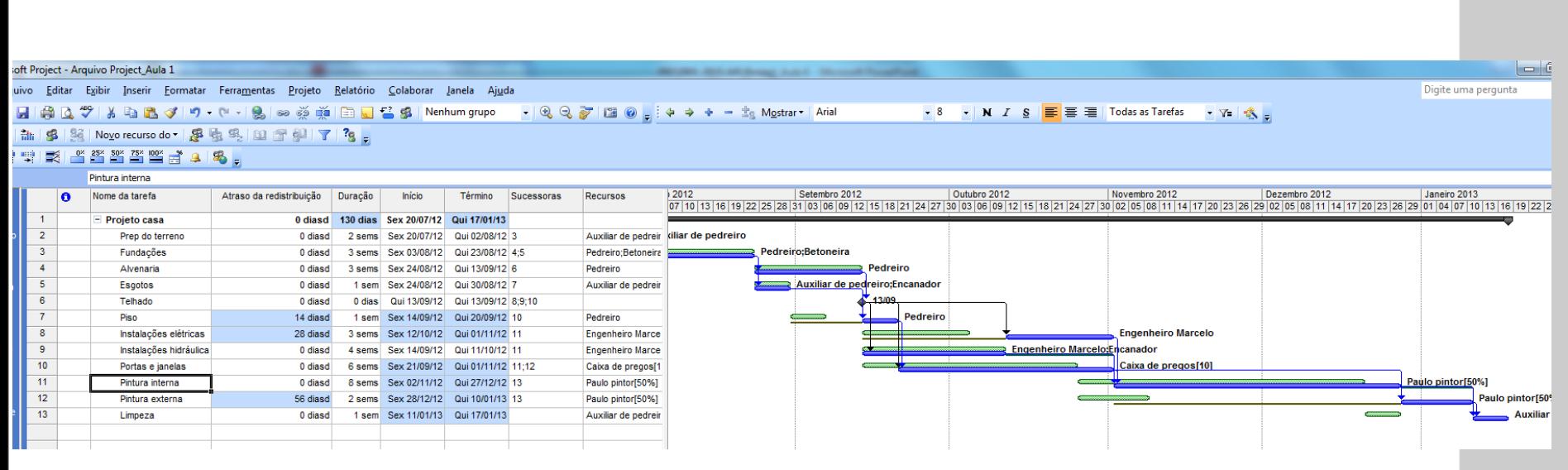

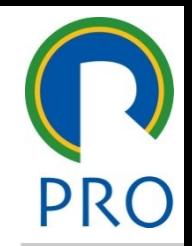

71

#### Clique para editar o estilo do título mestre de Clique para editar o estilo do titud polo dodo

- pertencem ao **caminho crítico**; · Alocar os recursos das atividades que
- emais auvidades<br>**Folga Total**: u cammuu criticu,<br>Iomaic atividadoc Letten Contracted<br>Folga Total; · Alocar as demais atividades em ordem crescente da Folga Total;
- Nivelar o valor de Q\* ou, em caso de restrição de recurso Qmax, c acordo com estrategias a Nivelamento feito pelo usuário<br>
• Alocar os recursos das atividades que<br>
pertencem ao caminho crítico;<br>
• Alocar as demais atividades em ordem<br>
crescente da Folga Total;<br>
• Nivelar o valor de  $Q^*$  ou, em caso de<br>
restriç restrição de recurso **Qmax**, ou ainda de acordo com estratégias de uso de

# Nivelamento feito pelo usuário

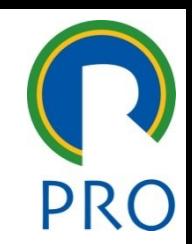

- olga;<br>control do estilo do estilo do estilo do estilo do estilo do estilo do estilo do estilo do estilo do estilo do 1. Selecionar atividade com valor positivo para folga; Nivelamento feito pelo usuário<br>
1. Selecionar atividade com valor positivo para<br>
folga;<br>
2. Na coluna "Atraso de redistribuição", digite<br>
valor que não exceda a Folga Total.<br>
Total.
- straso de redistribi<br>Nexceda a Folga T Atroco do rodictribu ao exceda a Folga To 2. Na coluna "Atraso de redistribuição", digite valor que não exceda a Folga Total.
## Nivelamento feito pelo usuário

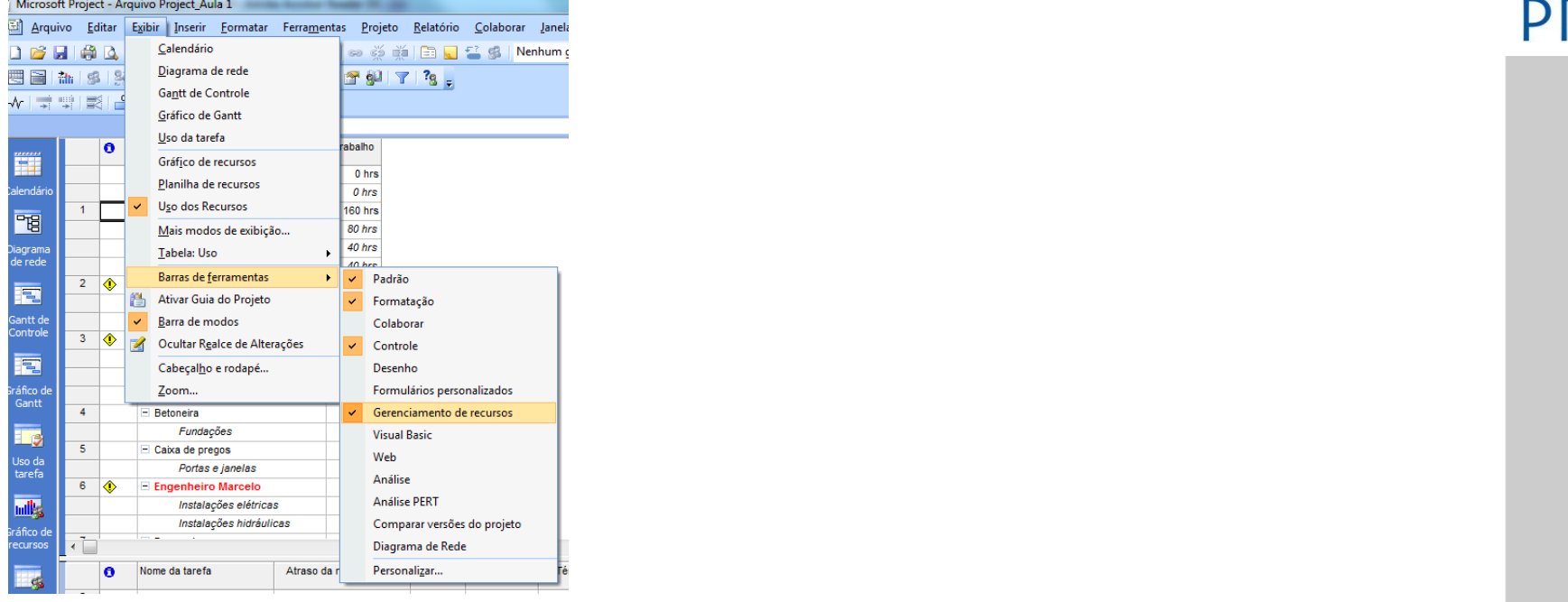

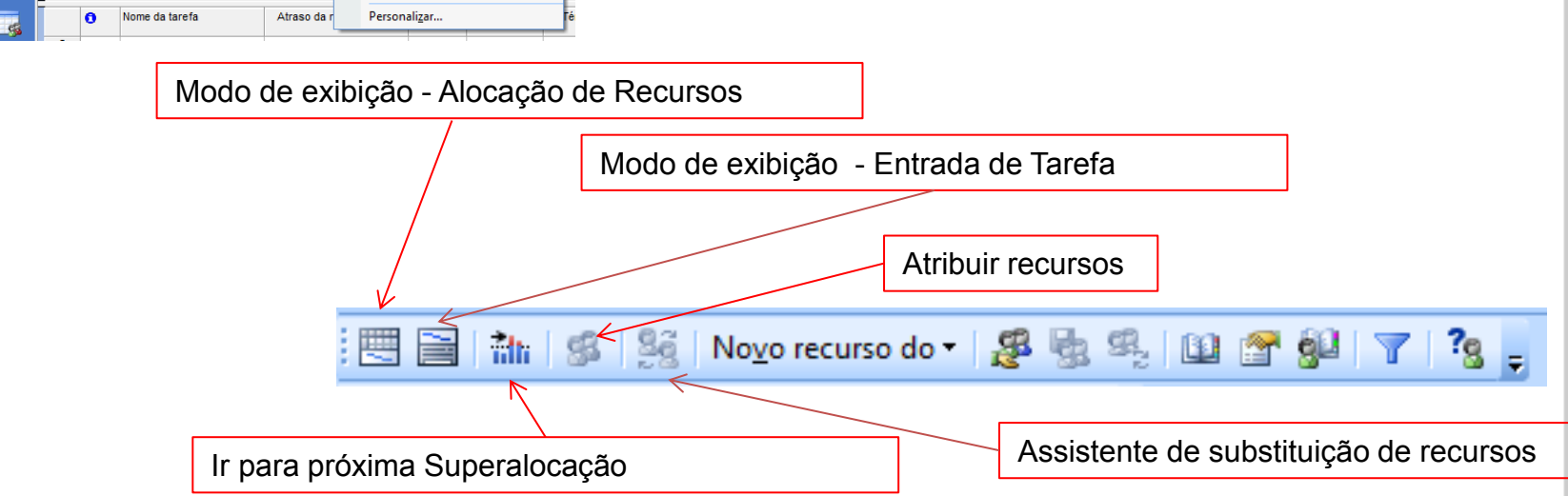

*10/4/2008* 73

73

# Vivelamento feito pelo usuário

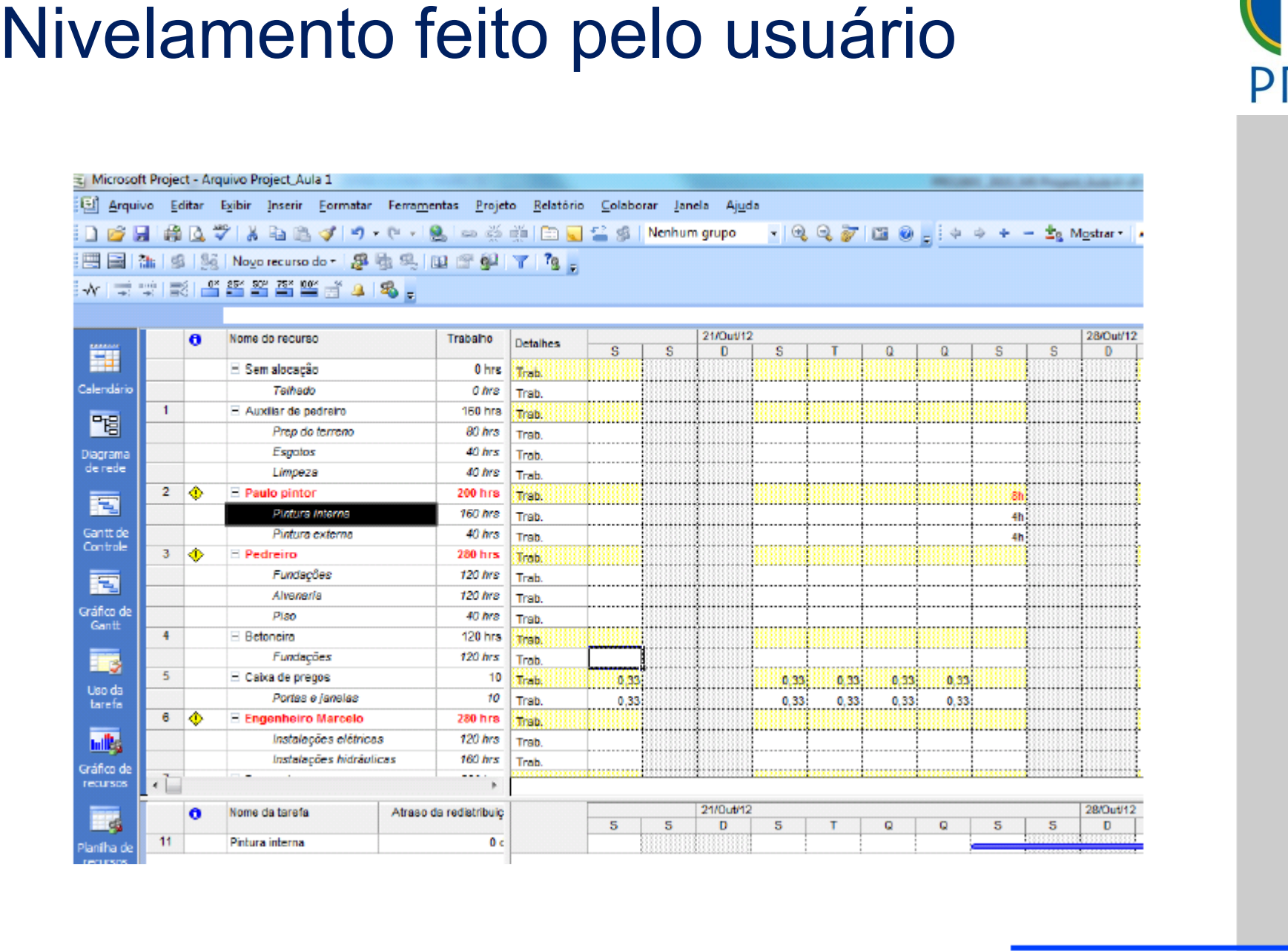

74

Escola Politécnica da Universidade de São Paulo | Departamento de Engenharia de Produção

## Vivelamento feito pelo usuário

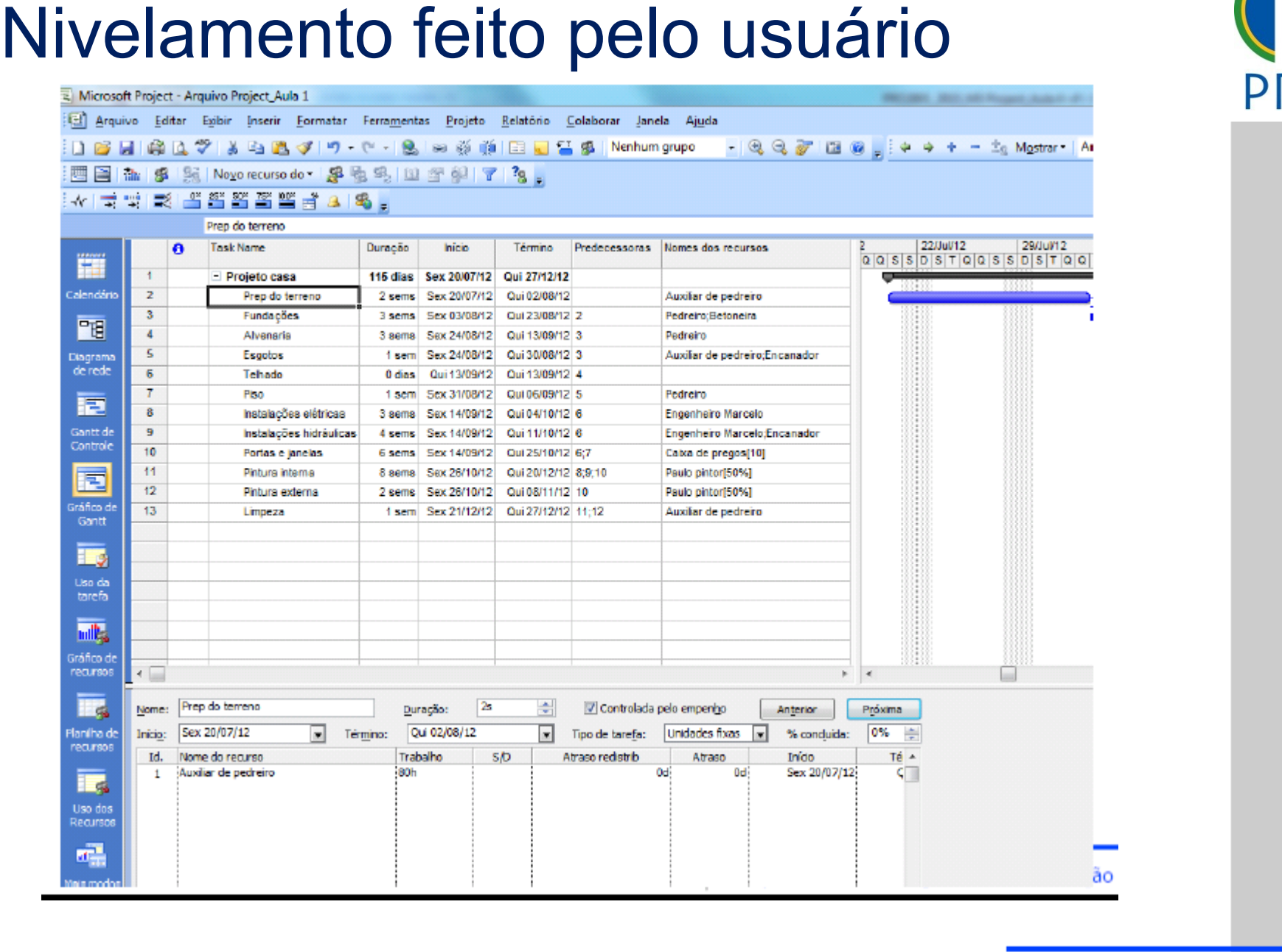

75

Escola Politécnica da Universidade de São Paulo | Departamento de Engenharia de Produção

## Controle do andamento do projeto

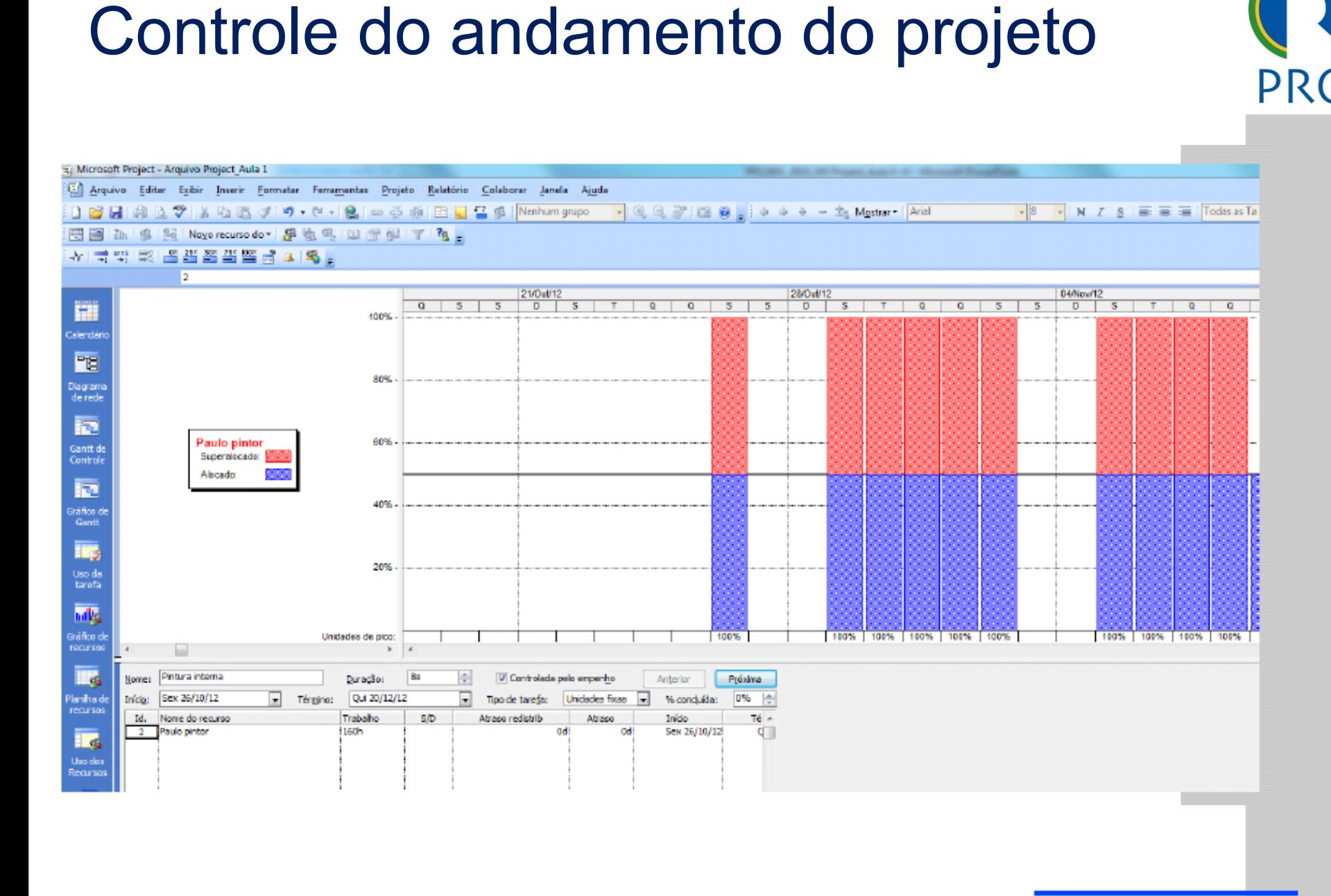

76

## Clique para editar o estilo do título do título do título do título do título do título do título do título do<br>Clique para estilo do título do título do título do título do título do título do título do título do título d

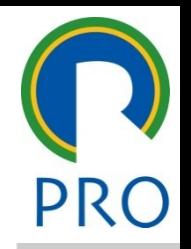

5

- a T D Microsoft Project 2002 Microsoft Press 2004 Collection para estimate para estimate para estimate para estimate para estimate do setimate do setimate do se<br>Entre estimate do setimate do setimate do setimate do setimate do setimate do setimate do setimate do setimate Microsoft Press 2004 Chatfield, C. S.; Johnson, T. D. Microsoft Project 2003 Step by Sptep,
- ro, Margareth Fabíola dos Santos Apostila de Gerenciamento de abíola dos Santos Apostila de Go<br>. meiro Maro Projetos ENAP, 2002. Carneiro, Margareth Fabíola dos Santos Apostila de Gerenciamento de
- INDG Tecnologia e Serviços Ltda., vol. 3, 2007. s<br>Sample of the Company of the District of the Company of the Company of the U.S. of the Company of the U.S. of the U.S. of the U.S. of the U.S. of the U.S. of the U.S. of the U.S. of the U.S. of the U.S. of the U.S. of th ■ Prado, D. S. Usando o MS Project 2007 em Gerenciamento de Projetos, **Bibliografia**<br> **Chatfield, C. S.; Johnson, T. D. Microsoft Project 2003 Step by Sptep,**<br>
Microsoft Press 2004<br>
Carneiro, Margareth Fabíola dos Santos Apostila de Gerenciamento de<br>
Projetos ENAP, 2002.<br>
Prado, D. S. Usando
- **Microsoft Office Online http://office.microsoft.com/pt**[br/training/default.aspx](http://office.microsoft.com/pt-br/training/default.aspx)